Warsaw, 01-04-2010

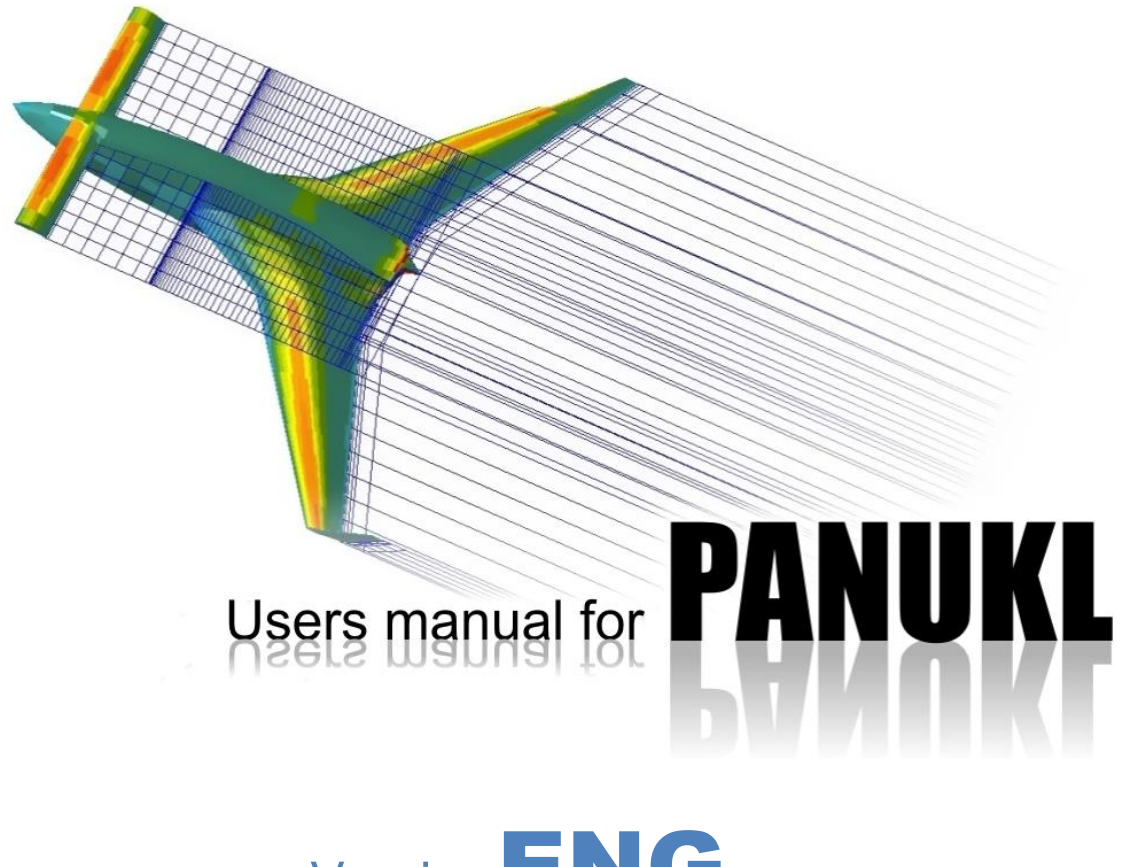

Version  $ENG_{v_1}$ 

# Index

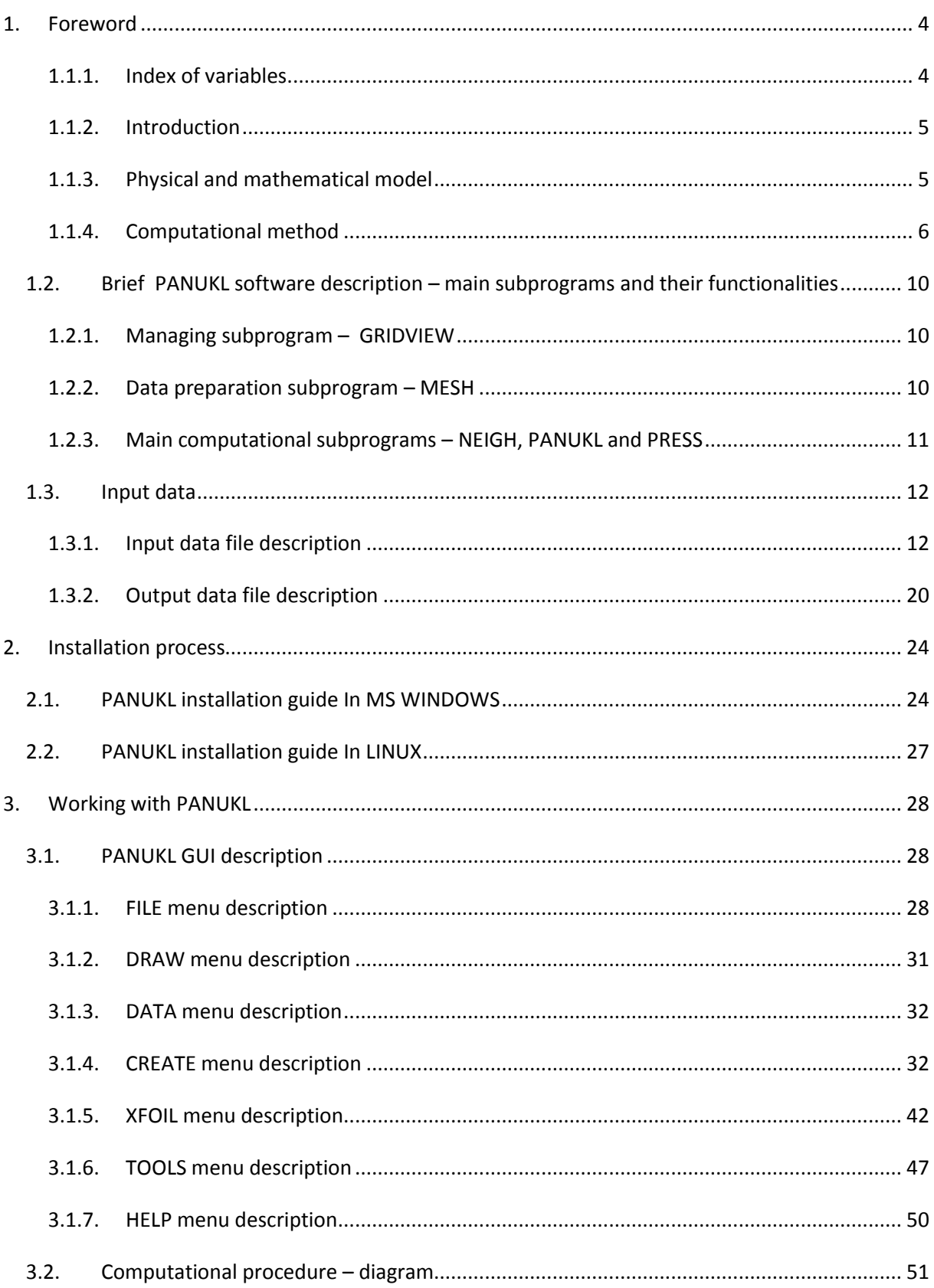

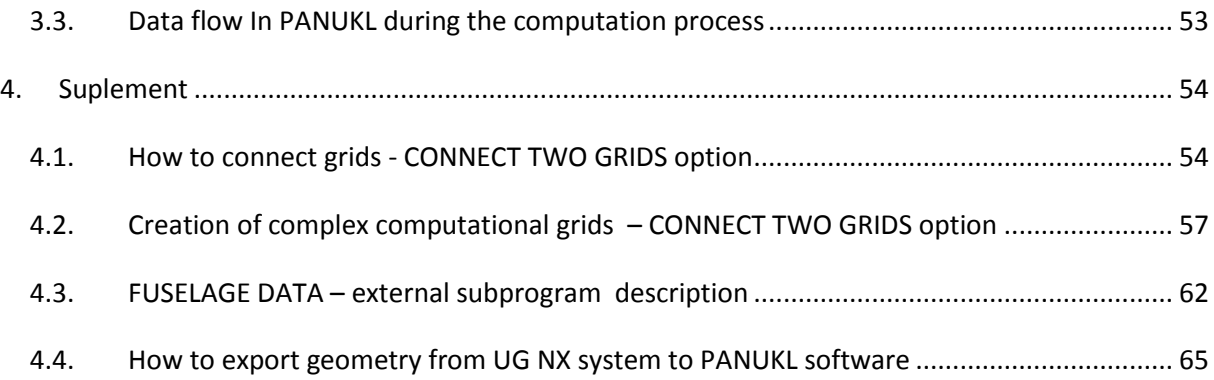

## <span id="page-3-0"></span>**1. Foreword**

**PANUKL 2002** can be used for aerodynamic computation of an aircraft, using low cost panel methods. This is the continuation of set of programs (**PAN**eli **UKL**ad **96**) being developed in the middle 90ties of past century. The most important changes were made in 2001-2002. Program is still being developed.

Below one can find theoretical basis and description of main program functionalities. User manual will guide through program installation and usage.

### <span id="page-3-1"></span>**1.1.1. Index of variables**

- $a_{\infty}$  sound speed of free stream flow
- b wing span
- Cm pitching moment coefficient with respect to ¼ of MAC
- CD drag coefficient
- CL lift coefficient
- p total pressure
- Q pitch rate
- S reference area
- $V_{\infty}$  free stream velocity
- x, y, z Cartesian coordinates for geometry definition, usually defined as follows: origin in fuselage nose or root wing section
	- x axis along root chord  $c_{R}$
	- z axis perpendicularly to root chord directed "up"
	- y axis perpendicularly to right wing.
- $\alpha$  angle of attack
- $\Phi$  full velocity potential
- $\Phi_{\infty}$  velocity potential in infinity
- $\Phi_i$  velocity potential inside the body
- $\varphi$  potential of velocity disturbances
- $\kappa$  isentropic exponent
- $\Lambda$  geometric aspect ratio (b<sup>2</sup>/S)
- $\mu$  doublet strength
- $\rho$  air density
- $\sigma$  source strength

#### <span id="page-4-0"></span>**1.1.2. Introduction**

The develop of CFD methods and big increase of the computers power caused, that *Euler* or *Navier-Stockes* models are used more often and potential methods could be seen as obsolete. However potential methods, despite many simplification are still the attractive tool [1,2,3]. Low cost and fact, that they are relatively easy to apply compensate their disadvantages and lower accuracy.

#### <span id="page-4-1"></span>**1.1.3. Physical and mathematical model**

The most important assumptions made for physical model definition are that fluid is inviscid and irrotational (except vortex wake). The viscidity effect is simulated by *Kutta-Joukowski* boundary condition, what could be interpreted that circulation on the trailing edge is equal to zero.

The mathematical model is as follows:

- continuity equation:

$$
\frac{\partial \rho}{\partial t} + \text{div}(\rho V) = 0 \tag{1}
$$

- *Eulera* equation:

$$
\frac{\partial V}{\partial t} + (V \text{ grad}) V = \frac{1}{\rho} \text{ grad } p \tag{2}
$$

- state equation:

$$
p = p_{\infty} \left(\frac{\rho}{\rho_{\infty}}\right)^{\kappa}
$$
 (3)

Because fluid is irrotational (rot **V** = 0) the scalar function, called velocity potential can be defined and the following condition is satisfied:

$$
grad \Phi(x, y, z, t) = V \tag{4}
$$

If we assume, that  $\Phi = \Phi_{\infty} + \phi$  and:  $\text{mod}\nabla\phi \ll U_{\infty}$ ,  $\text{mod}\nabla\phi \ll a_{\infty}$  and  $\text{mod}\nabla\phi \ll (U_{\infty} - a_{\infty})$ then we obtain:

$$
\frac{1}{a_{\infty}}\left(\frac{\partial}{\partial t} + V_{\infty}\frac{\partial}{\partial x}\right)^2 \varphi = \nabla \varphi
$$
\n(5)

assuming additionally, that flow is steady and incompressible, we have:

$$
\nabla \varphi = 0 \tag{6}
$$

#### <span id="page-5-0"></span>**1.1.4. Computational method**

Computational method strongly depends on the way of aircraft body modeling. The model defined in chapter 1.1.3 concerns only flow and doesn't define the object. Generally two methods are in use. In the first method the body of aircraft is modeled using thin surfaces. The second method uses three dimensional model of the aircraft body. *PANUKL 2002* package bases on the low order panel method, where the *Dirichlet* problem is solved (*Hess* method [7]). The quadrangle panels are used. The flat vortex wake, parallel to the free stream velocity or parallel to chord is assumed.

The base of the method is solution of the *Laplace* equation for the full velocity potential.

$$
\nabla^2 \Phi = 0; \tag{7}
$$

The velocity potential can be written in form [6]:

$$
\Phi(x, y, z) = \frac{1}{4\pi} \cdot \int_{BODY + WAKE} \mu \frac{\partial}{\partial n} \cdot \left(\frac{1}{r}\right) dS - \frac{1}{4\pi} \cdot \int_{BODY} \sigma \left(\frac{1}{r}\right) dS + \Phi_{\infty}
$$
 (8)

Assuming the following boundary conditions:

- internal *Dirichlet* boundary condition on the body surface:

$$
\frac{1}{4\pi} \cdot \int_{BODY + WAKE} \mu \frac{\partial}{\partial n} \left( \frac{1}{r} \right) dS - \frac{1}{4\pi} \cdot \int_{BODY} \sigma \frac{1}{r} dS = 0 \tag{9}
$$

where:

doublet strength: 
$$
\mu = -(\Phi - \Phi_i)
$$
, (10)

$$
source strength: \sigma = \partial \mu / \partial n. \tag{11}
$$

- *Kutta-Joukowsky* conditions on the trailing edge:

$$
\Delta p(x, y)_{TE} = 0 \tag{12}
$$

- on the vortex wake:

$$
\frac{\partial \varphi(x, y)}{\partial x} = 0; \tag{13}
$$

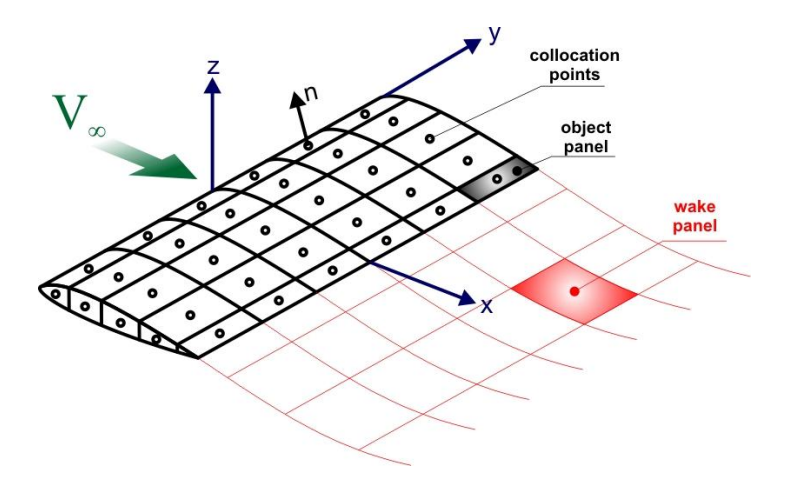

Fig. 1 – Approximation of the body surface by panel elements

and assuming, that the velocity potential inside the body  $\Phi_i$  is equal to velocity potential in infinity  $\Phi_\alpha$ the integral equation is derived in form (9). The approximation of the aircraft body surface by flat panels allows to approximate the equation (9) by system of linear algebraic equations with unknown doublet strength (constant for panel):

$$
\sum_{k=1}^{N} C_k \mu_k + \sum_{l=1}^{N_w} C_l \mu_l + \sum_{k=1}^{N} B_k \sigma_k = 0
$$
\n(14)

where  $C_k$  ,  $C_l$  and  $B_k$  denote influence coefficients:

$$
C_{k} = \frac{1}{4\pi} \cdot \int_{S_{1234}} \frac{\partial}{\partial n} \left( \frac{1}{r_{k}} \right) dS_{k}; \quad B_{k} = -\frac{1}{4\pi} \cdot \int_{S_{1234}} \frac{1}{r_{k}} dS_{k}
$$
(15)

N – numbers of panels on the aircraft surface;  $N_W$  – number of panels on the wake;  $S<sub>1234</sub>$  – area of the k-th panel;

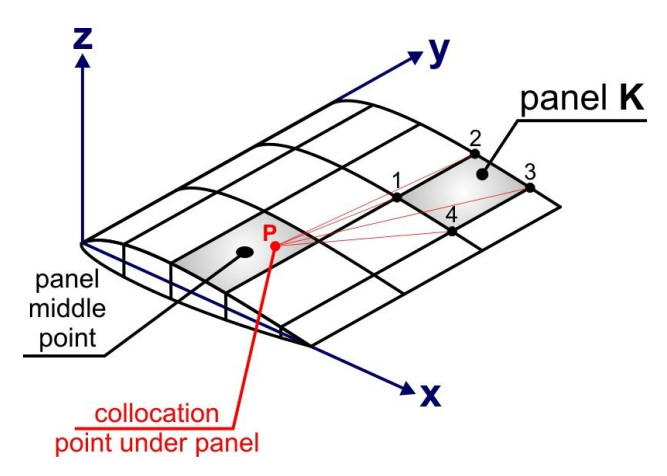

Fig. 2 – Influence of K-th panel on point P

The source strength  $\sigma$  (constant for panel), can be defined (using definitions (10), (11) and boundary condition of the closed body  $\partial \Phi_i/\partial n=0$ ) as follows:

$$
\sigma = -\boldsymbol{n} \cdot \mathbf{V}_{\infty} \tag{16}
$$

It will result in a set of equation with the doublet strength as the unknown. To determine the doublet strength on the vortex wake, the *Kutta-Joukowsky* condition is used:

$$
\mu_{\text{TE}} = \mu_{\text{W}} = \text{const} \tag{17}
$$

The doublet strength on the wake is equal to difference between doublet strength on the upper and lower surface close to the trailing edge. Using (17), the doublet strength on the wake can be obtained from formula:

$$
\mu_{\mathsf{W}} = \mu_{\mathsf{U}} - \mu_{\mathsf{L}} \tag{18}
$$

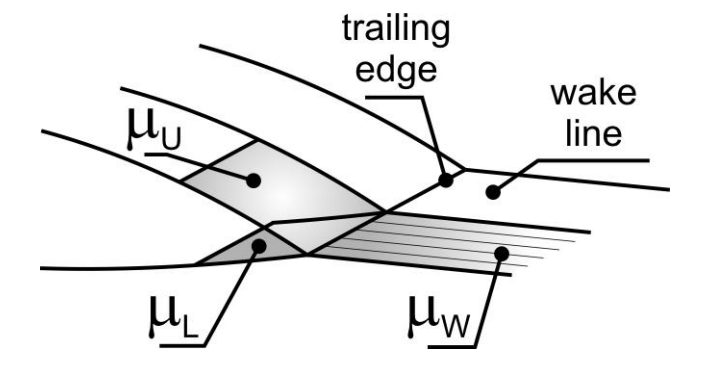

Fig. 3 – Relation between doublet strength on trailing edge and wake

The formula (18) completes the set of equations (14). Only integrals (15) have to be determined. Effective method of determination of these integrals is shown in [6] and [7].

The solution of set (14) gives the potential distribution on the body surface. To obtain the pressure distribution, necessary to obtain the global aerodynamic coefficients, the velocity distribution must be found. It can be made by differentiation of the potential with respect to defined tangential coordinates. Next using Bernoulli's theorem the pressure can be computed. The numerical differentiation in general case is not easy and can be the source of errors, especially in places, where the grid is not regular.

The aerodynamic loads can be obtained as follows:

- lift force

$$
P_{Z} = -\sum_{i=1}^{N} p_{i} S_{i} \boldsymbol{n}_{i} \cdot \boldsymbol{z}
$$
 (19)

- drag force

$$
P_{X} = -\sum_{i=1}^{N} p_{i} S_{i} \boldsymbol{n}_{i} \cdot \boldsymbol{x}
$$
 (20)

- pitching moment

$$
M_{y} = \sum_{i=1}^{N} p_{i} S_{i} x_{i} \boldsymbol{n}_{i} \cdot z + \sum_{i=1}^{N} p_{i} S_{i} z_{i} \boldsymbol{n}_{i} \cdot x
$$
\n(21)

The lateral load components ( $P_y$ ,  $M_x$ ,  $M_z$ ) can be computed in similar way if we define lateral components of airspeed. It must be underlined, that drag force obtained from (20) can be very inaccurate. The potential methods cannot give reliable results of aerodynamic drag. Package *PANUKL 2002* computes the induced drag coefficient by use of *Trefz* method.

# <span id="page-9-0"></span>**1.2. Brief PANUKL software description – main subprograms and their functionalities**

**PANUKL 2002** application is composed of three main subprogram groups. In first group we can find data preparation programs. In second group we can find programs to process and compute data. The last group is the managing program where we can watch obtained results and make appropriate changes and modifications.

**PANUKL** works in Windows and Linux:

- o MS Windows (2000/XP/Vista),
- o Linux (extra information can be found in installation package).

Both program versions need **OpenGL** libraries.

### <span id="page-9-1"></span>**1.2.1. Managing subprogram – GRIDVIEW**

# **GRIDVIEW**

All of **PANUKL 2002** subprograms can be executed from **GRIDVIEW** – **PANUKL's** managing application (for detailed description go to chapter [3\)](#page-27-0). From **CREATE** menu (one of the managing application menus) we can access to subprograms. We can also run subprograms from command line. Each subprogram needs a configuration file (see below). The correct order is necessary during computation process.

- 1. **MESH** grid generator (run: **Mesh.exe** *name***.ms2**),
- 2. **NEIGH** vortex wake and neighbor generator (**Neigh.exe** *name***.ngh**),
- 3. **PANUKL** velocity potential distribution solver (**Panukl.exe** *name***.par**),
- 4. **PRESS** pressure distribution and global aerodynamic results solver (**Press.exe** *name***.prs**).

### <span id="page-9-2"></span>**1.2.2. Data preparation subprogram – MESH**

# **MESH**

**MESH** subprogram is being used to create grid (made from quadrangle panels) describing aircraft body. To create grid file **[***name***.INP]** user must prepare correct input files:

- main aircraft geometry description file **[***name***.MS2]** (contains aircraft reference data, information about wing, tail , fuselage overall geometry),
- wing airfoil geometry file **[***name***.PRF]**,
- fuselage geometry file **[***name***.F]**.

For more information go to chapter [1.3.1.](#page-11-1)

### <span id="page-10-0"></span>**1.2.3. Main computational subprograms – NEIGH, PANUKL and PRESS**

## **NEIGH**

**NEIGH** subprogram is being used to calculate neighboring panel numbers. Additionally it extends grid with wake grid panels. The input file for **NEIGH** is **[***name***.INP]** - grid geometry file. Configuration file is **[***name***.NGH]**. The output file with grid and wake panels is **[***name***.DAT]**.

## **PANUKL**

**PANUKL** subprogram computes influence factors, missing geometrical data and solves system of equations. As a result we get velocity potential distribution. **PANUKL** subprogram input parameters like angle of attack or angular velocities are read from **[***name***.PAR]** configuration file.

The results are saved to **[***name***.PAN]** output file which is an input for **PRESS** subprogram. Creating **[***name***.PAN]** output file can last long and it is the most CPU consuming process.

## **PRESS**

**PRESS** subprogram computes pressure distribution over the aircraft body by differentiating the velocity potential distribution. Additionally we can obtain global aerodynamic coefficient values, downwash distribution and inducted drag in *Trefz* plane. **PRESS** subprogram input parameters are read from **[***name***.PRS]** configuration file. The results are saved to three output files (for more information go to chapter [1.3.2\)](#page-19-0).

- **[***name***.OUT]** global aerodynamic results,
- **[***name***.CZY]**  aerodynamic coefficient distribution over the wing,
- **[***name***.TXT]** the results for pressure coefficient, velocity, source or doublet distribution etc. (for each panel of aircraft body),
- **[***name.***EPS]** downwash results (created as an option),
- **[***name.***BLN]** object geometry outline for current downwash computational plane (created as an option).

## <span id="page-11-0"></span>**1.3. Input data**

# <span id="page-11-1"></span>**1.3.1. Input data file description**

# File **[***name***.prf]** – wing airfoil geometry – file description

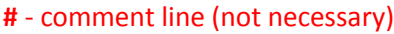

#### **WING AIRFOIL FILE EXAMPLE**

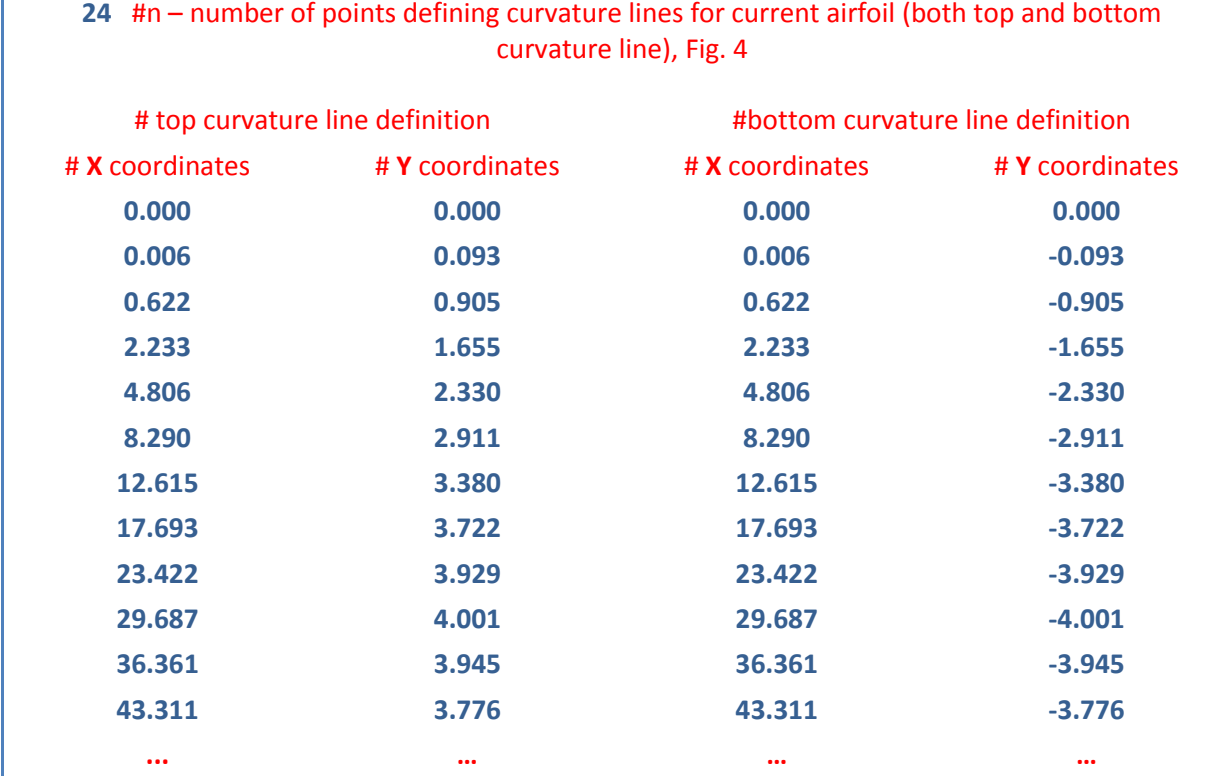

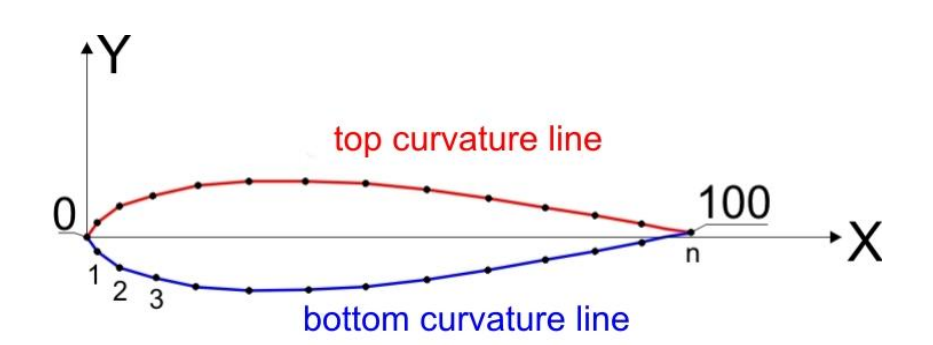

<span id="page-11-2"></span>Fig. 4 – Wing airfoil \*.prf file definition - example

# File **[***name***.f]** – fuselage geometry – file description

## **#** - comment line (not necessary)

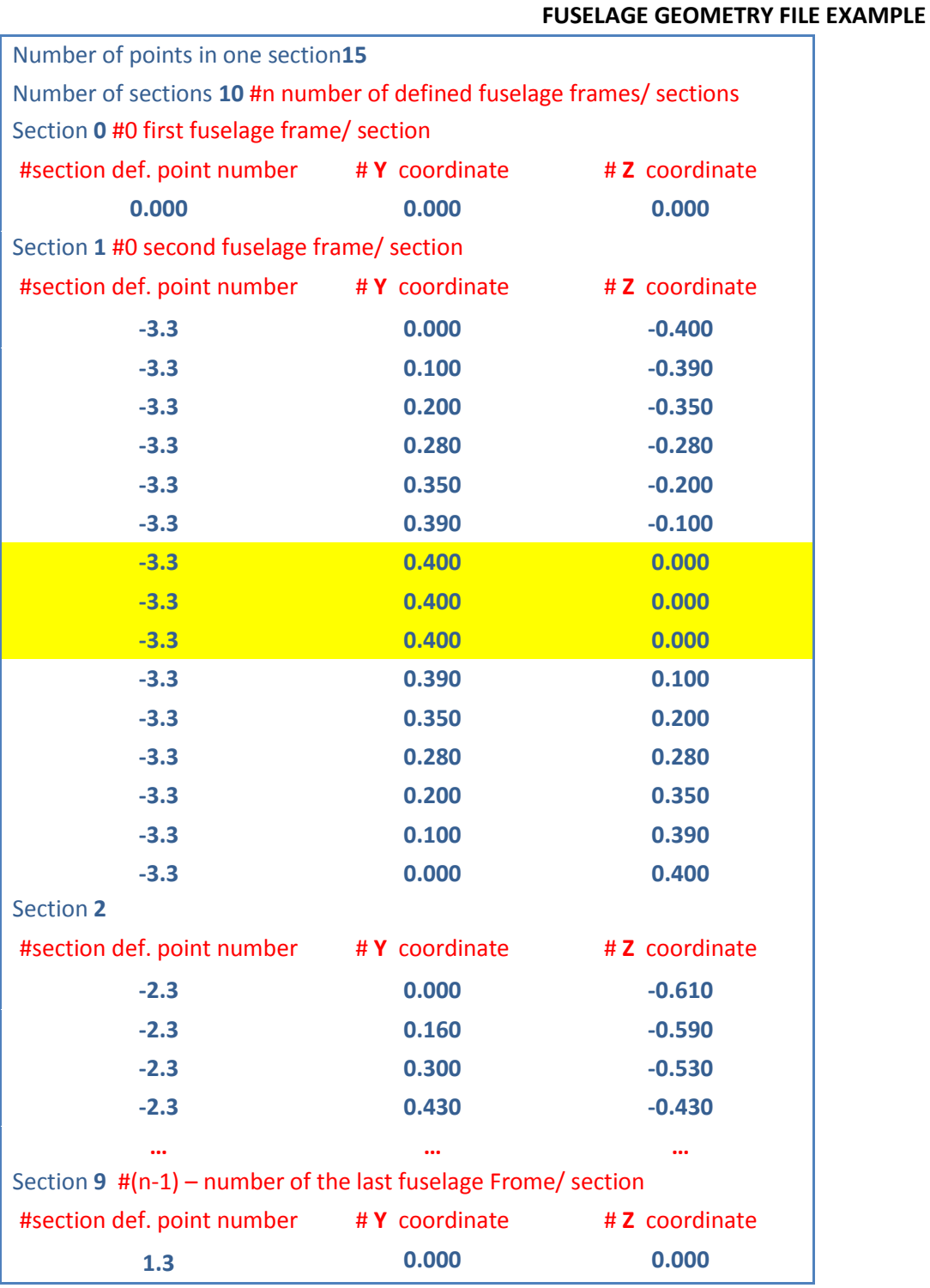

Yellow marked section def. points belong to 3 independent stringers [\(Fig. 5\)](#page-13-0), their coordinates are the same outside the area where wing or horizontal tail penetrates fuselage.

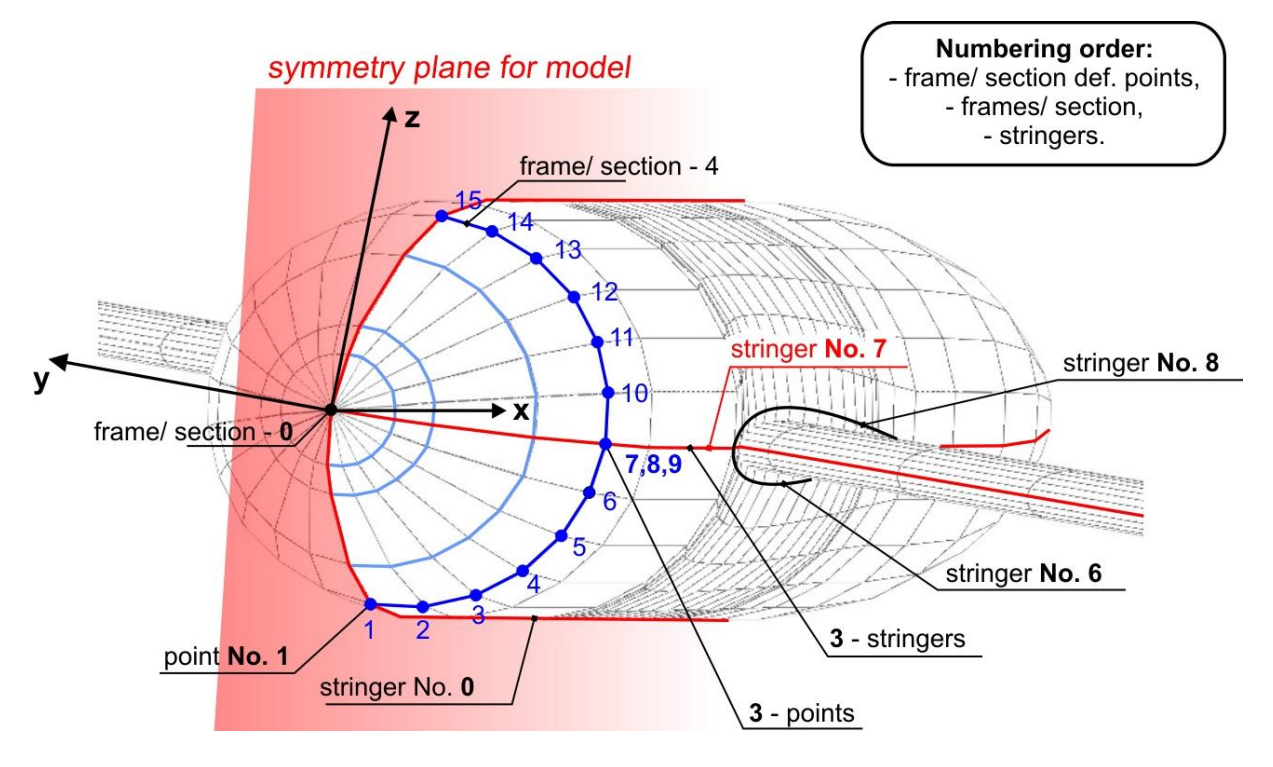

Fig. 5 – Fuselage geometry definition

### <span id="page-13-0"></span>**IMPORTANT NOTES:**

- Fuselage geometry is described with fuselage frames/ sections.
- The stringer which intersects the first leading edge or wing/ horizontal tail point, separates into two extra stringers which pass round the wing. Those extra stringers are defined in fuselage geometry file and they are count to the max. stringer number for current fuselage.
- Point numbering order is not the same for frames and stringers, **[Fig. 5](#page-13-0)**
- First and last fuselage frame/ section reduce to a point.
- **Y** coordinate for points defining fuselage frames/ sections can't be negative.
- **Y** coordinate for the first and last point on a single frame/ section must be the same.

# File **[***name*.**ms2]** – complete aircraft model – file description

**#** - comment line (not necessary)

#### **AIRCRAFT GEOMETRY FILE EXAMPLE**

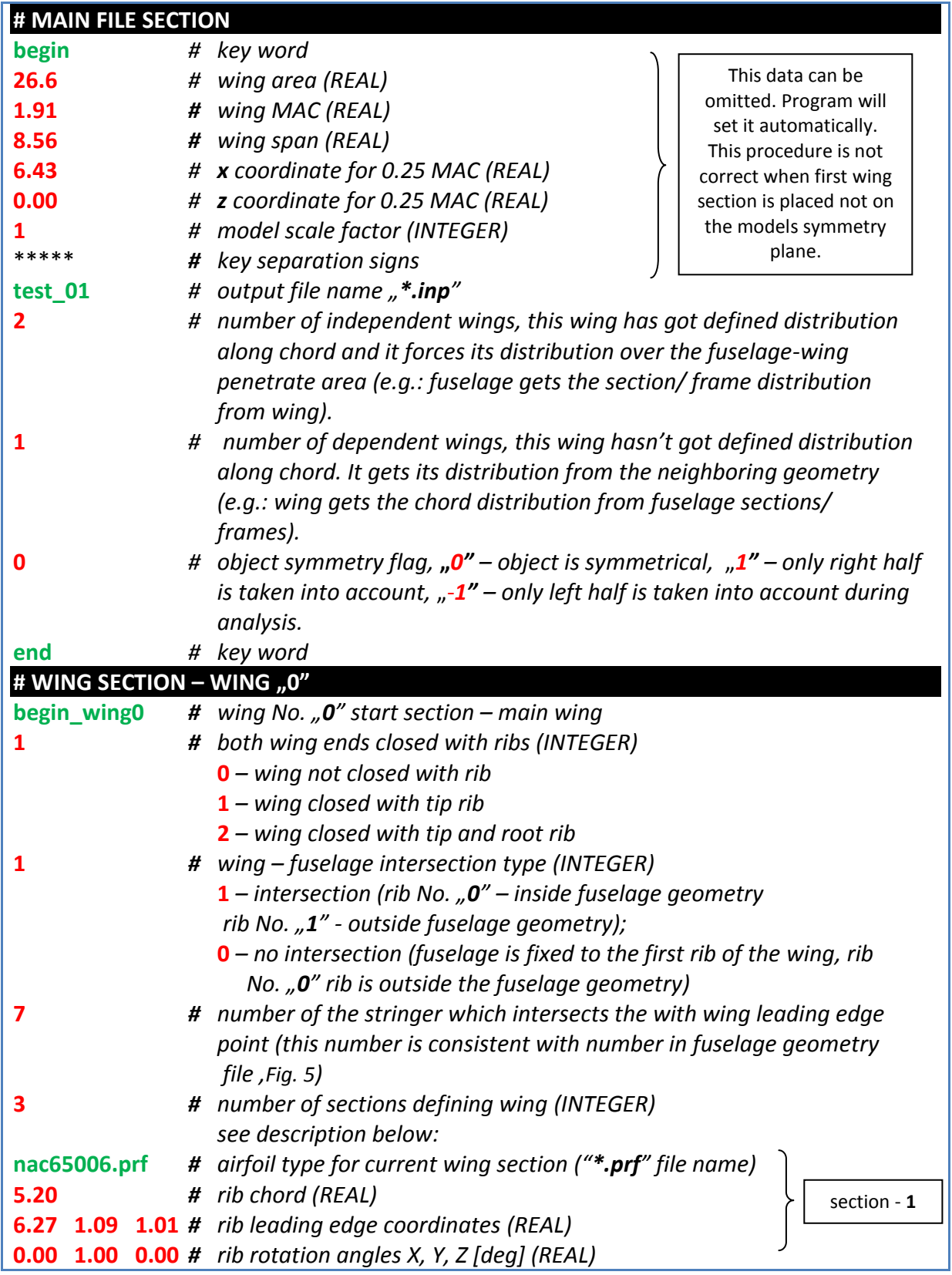

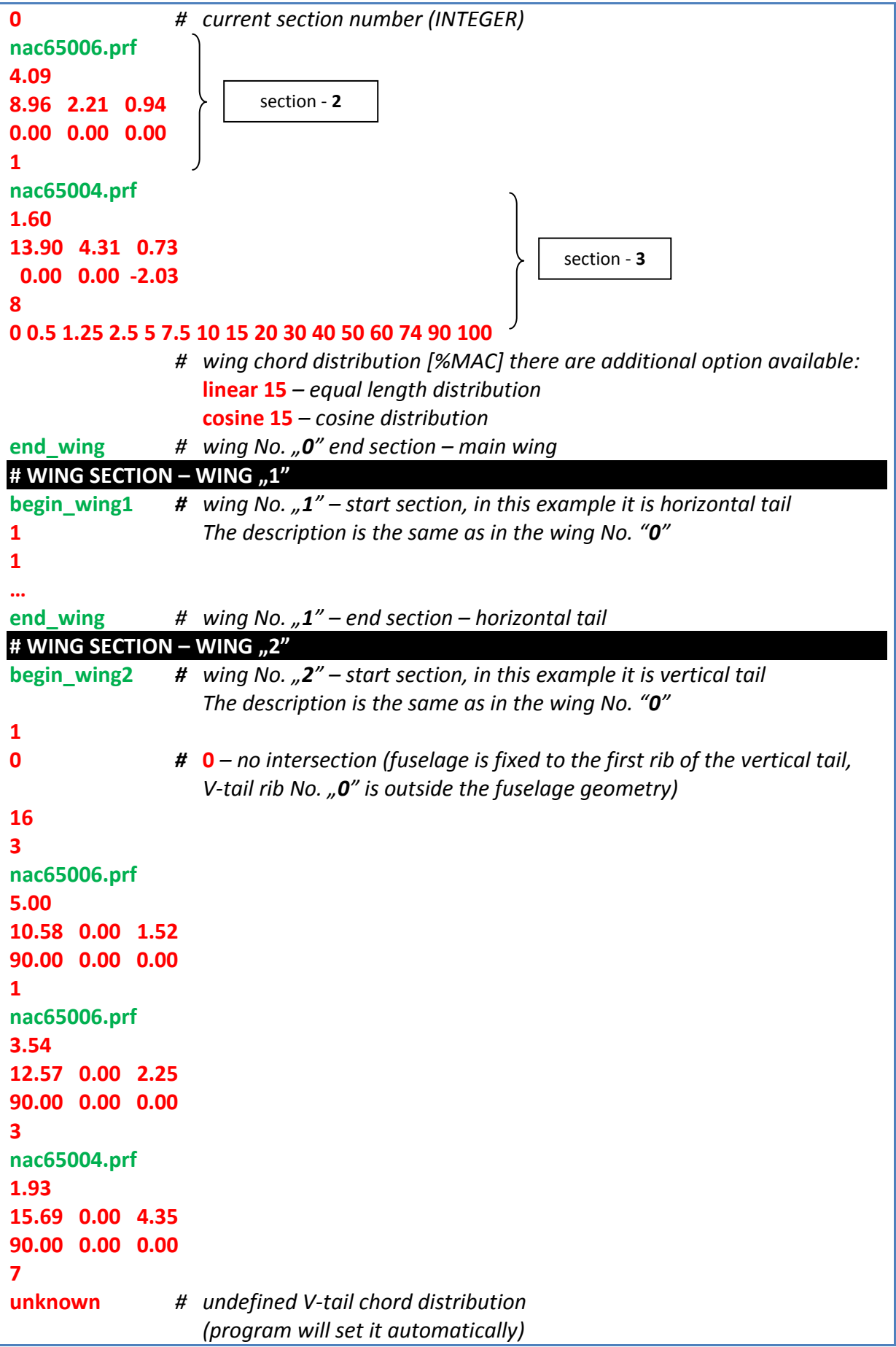

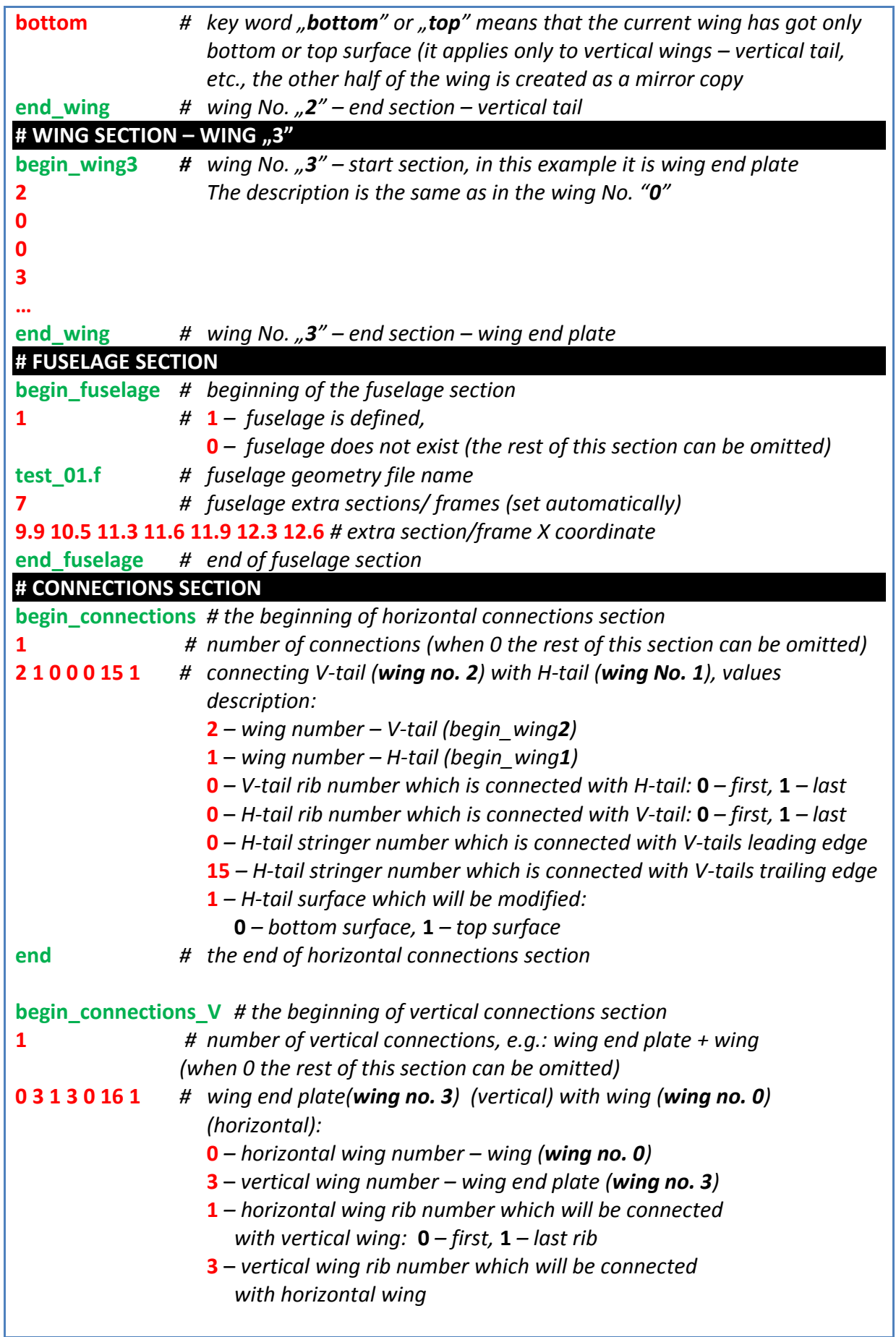

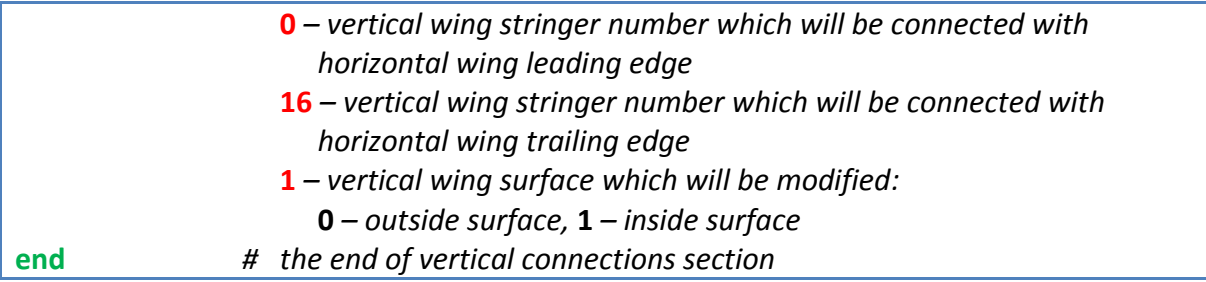

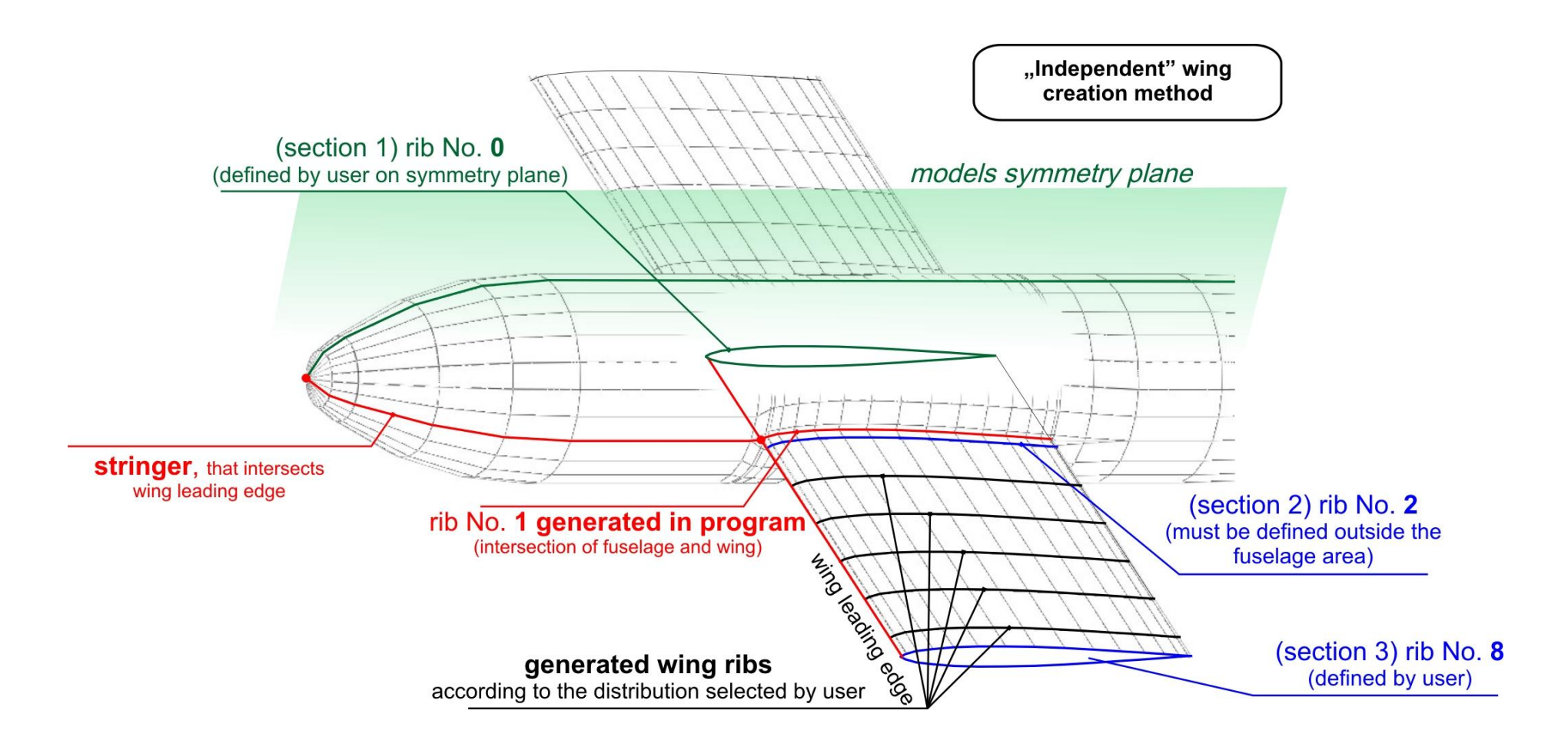

Fig. 6 – The example of "independent" wing creation method (see wing No. 0 definition above in text)

## <span id="page-19-0"></span>**1.3.2. Output data file description**

# File **[***name*.**OUT]**

Global aerodynamic results:

#### **#** - comment line

```
OUTPUT FILE STRUCTURE EXAMPLE
```

```
Data from file:
C:/Users/Lucas/Panukl/dat/panukl/predator.pan # file path
 Geometry data: # geometry reference data
 S = 10.00
 MAC = 0.74
 B = 14.70
 Coordinates of reference point for moments calculation:
X = 3.31 Y = 0.00 Angle of attack, sideslip angle and Mach number:
 Alfa = 5.0
 Beta = 0.0
 Mach = 0.0
 angular velocities:
P = 0.0 Q = 0.0
 R = 0.0
Global results : # global results for current object
 in body axis system: # global results for current object in body axis system
 Cx = -0.0488533498
 Cy = -0.000400980979
 Cz = 0.757529054
 Cl = 0.000270848351
 Cm = -0.303237661
 Cn = 0.000253265641
 in stability axis system: # # global results for current object in stability axis system (related to ¼ MAC)
 Cz = 0.758904277
 Cx = 0.0173555587
 Induced drag and corresponding lift coefficient:
 Cxi= 0.00832755596
 Czi= 0.722843174
```
# File **[***name*.**TXT]**

The results for pressure coefficient, velocity, source or doublet distribution etc. (for each panel of aircraft body) are placed in a single TXT file (easy to use file in most graph software ):

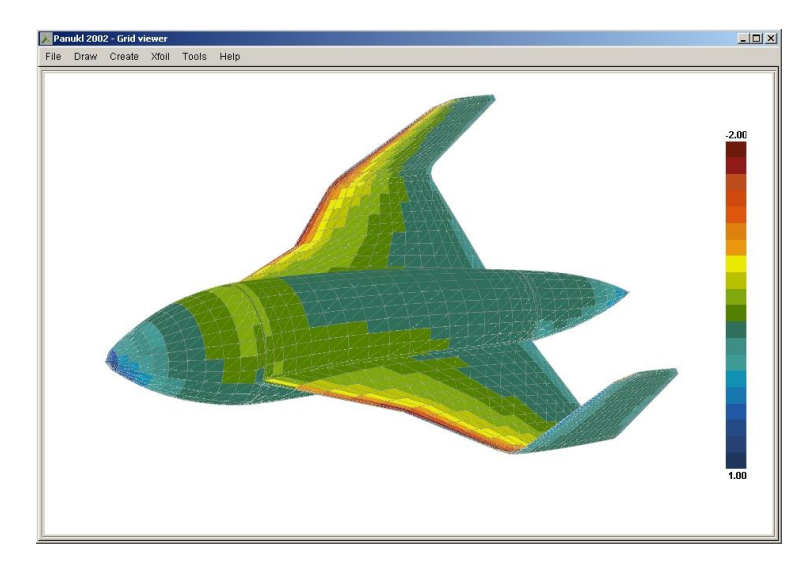

Fig. 7 – Pressure coefficient distribution for current aircraft body – example results. Data saved in \*.TXT file

# File **[***name*.**EPS]**

Wing downwash/ angle of deviation results (see chapter [3.1.4\)](#page-31-1):

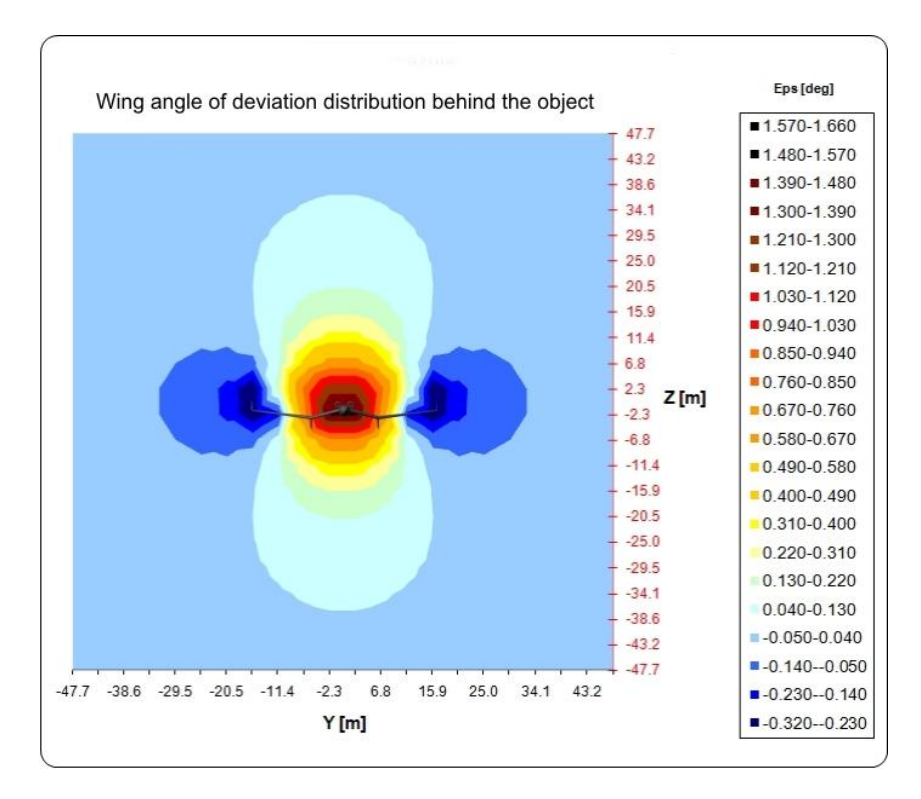

Fig.8 – Example wing angle of deviation results for analyzed object (graph made in MS Excel with \*.EPS result file)

# File **[***name*.**BLN** and *name***.EPS]**

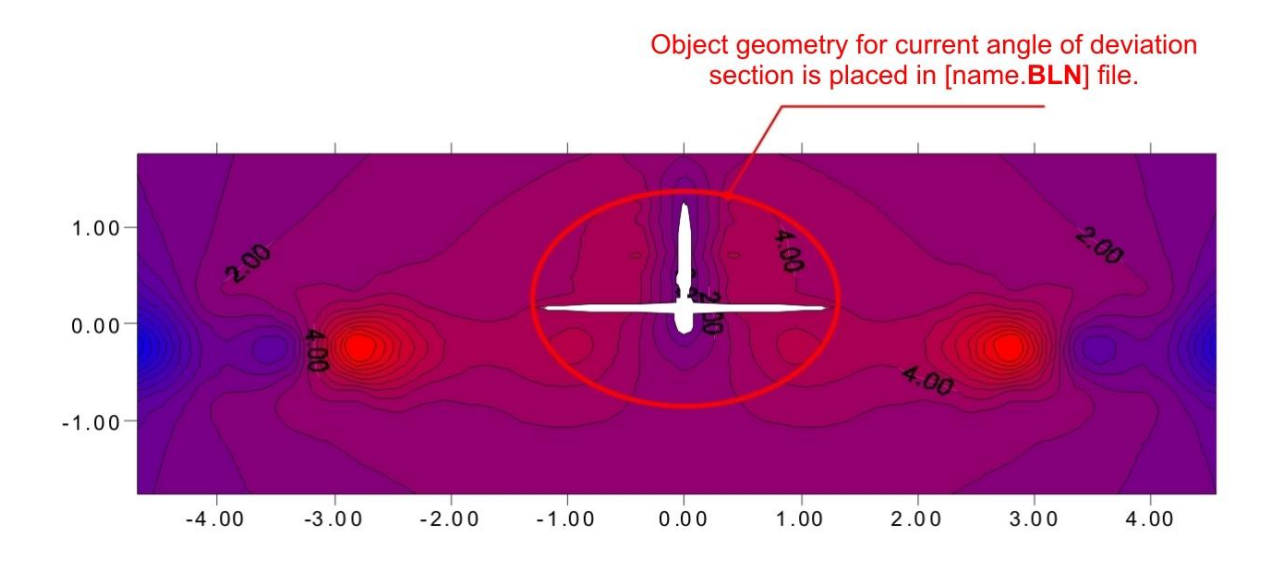

Fig. 9 – Example angle of deviation results near horizontal tail area (graph made in GRAPHER with \*.BLN & \*.EPS result files)

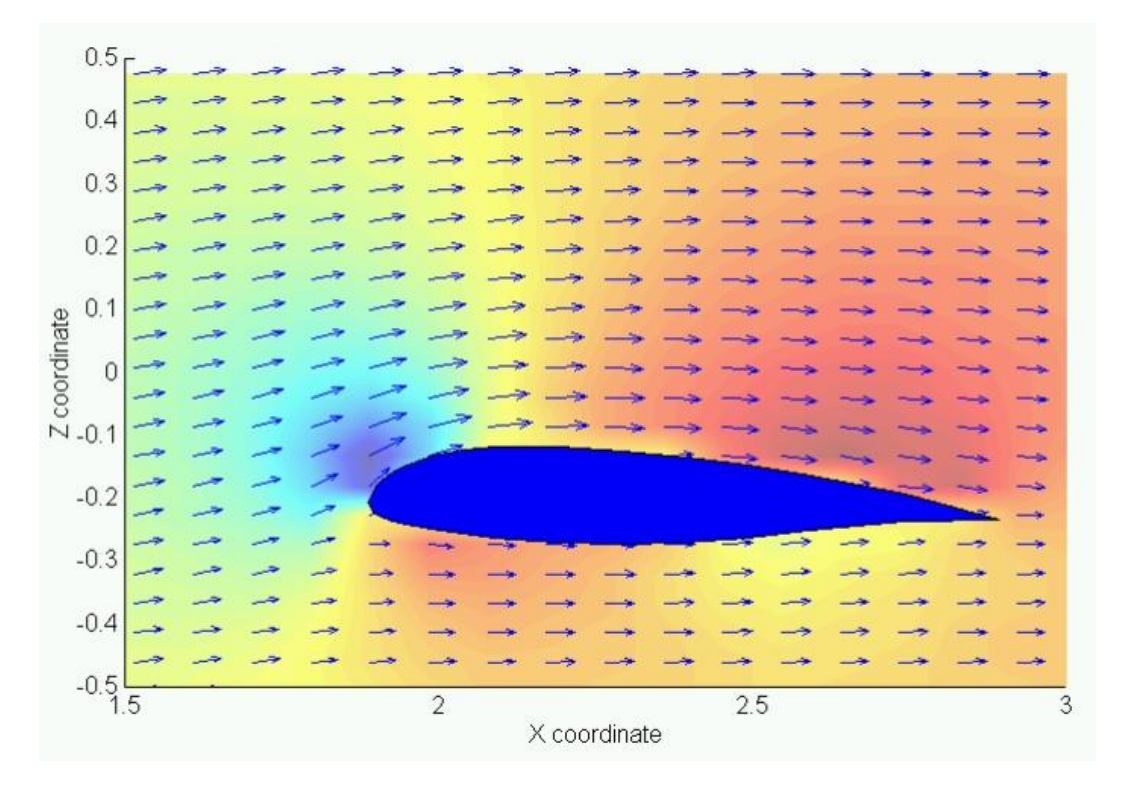

Fig. 10 – Example angle of deviation results near wing section area (graph made in MATHLAB with \*.BLN & \*.EPS result files)

# File **[***name*.**CZY]**

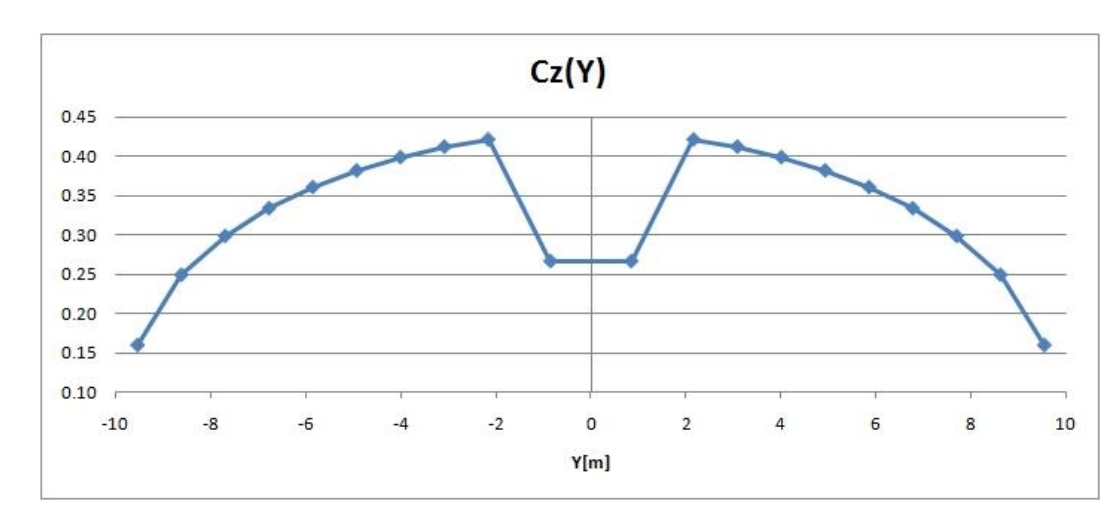

Aerodynamic coefficients distribution over the wing – results, (Y, Cz, Cm, Cxi, Si, Ci):

Fig. 11 – Example results – Lift coefficient distribution vs. wing span (results from \*.CZY file)

## <span id="page-23-0"></span>**2. Installation process**

**PANUKL** software is made for PCs with **Microsoft – Windows 2000/ Windows XP/ Windows Vista** software. Additionally it will work on **Linux** based platforms.

Before installation process user must download the latest version of **PANUKL** software suitable for current operating system. For latest version of program go to: <http://itlims.meil.pw.edu.pl/zsis/pomoce/PANUKL/panukl.htm> - **Files to download** – card.

### <span id="page-23-1"></span>**2.1. PANUKL installation guide In MS WINDOWS**

**Step 1)** Download the: **Panukl\_Setup.zip** archive file and unpack its content to a free folder on your hard drive.

**Step 2)** Run: **Panukl\_Setup.exe** – The installation window appears [Fig. 12.](#page-23-2)

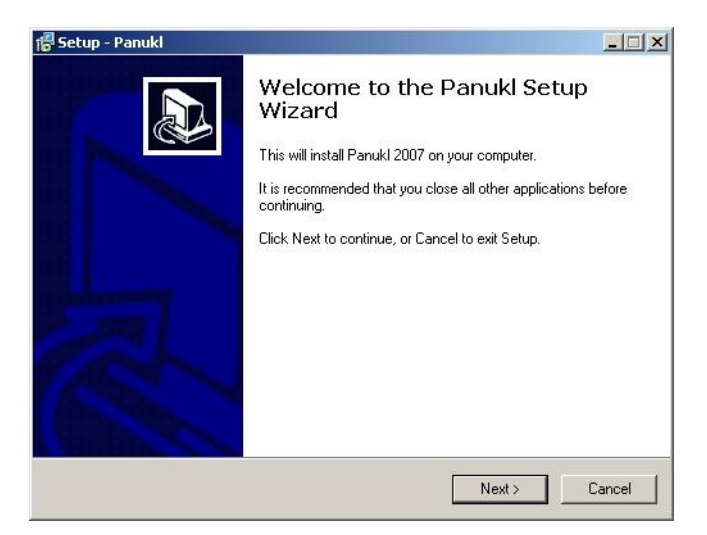

Fig. 12 **–** Installation Welcome window

<span id="page-23-2"></span>**Step 3)** Click **NEXT** button and choose the destination folder for **PANUKL** software to install to. The default setting is **C:\Program Files\Panukl**. Click **BROWSE** button to change the default installation folde[r Fig. 13.](#page-24-0)

Click **CANCEL** button to stop installation. To go to previous installation window click **BACK**.

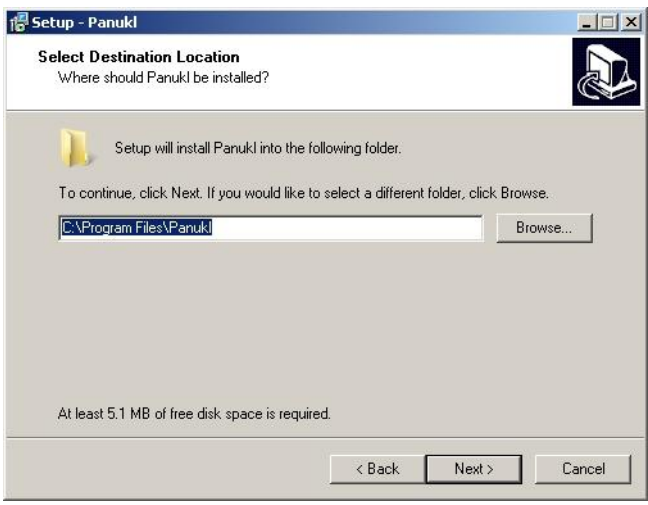

Fig. 13 **–** Destination Folder selection

<span id="page-24-0"></span>**Step 4)** In next installation setup window, user can select the **PANUKL** software components to install (or not) [Fig. 14.](#page-24-1) **XFOIL** and **FUSELAGE** components are not essential to run **PANUKL**.

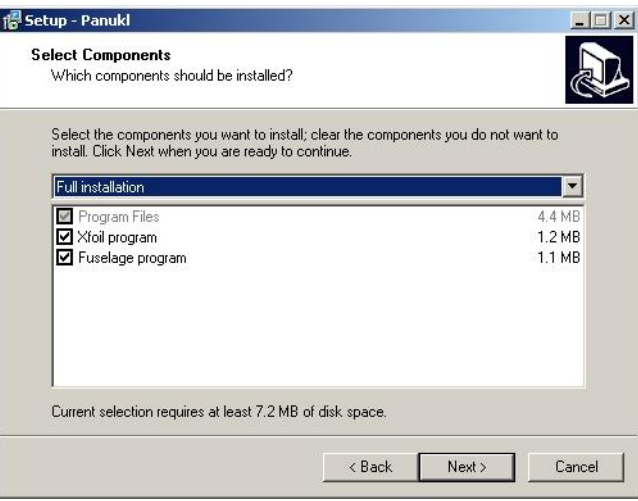

Fig. 14 – Select components window

<span id="page-24-1"></span>**Step 5)** In next installation setup window user is asked to select **Start Menu** folder for program's shortcuts. Additionally one can choose program's start icon to create on **Desktop** and in **Quick Launch Bar** [Fig. 15.](#page-25-0)

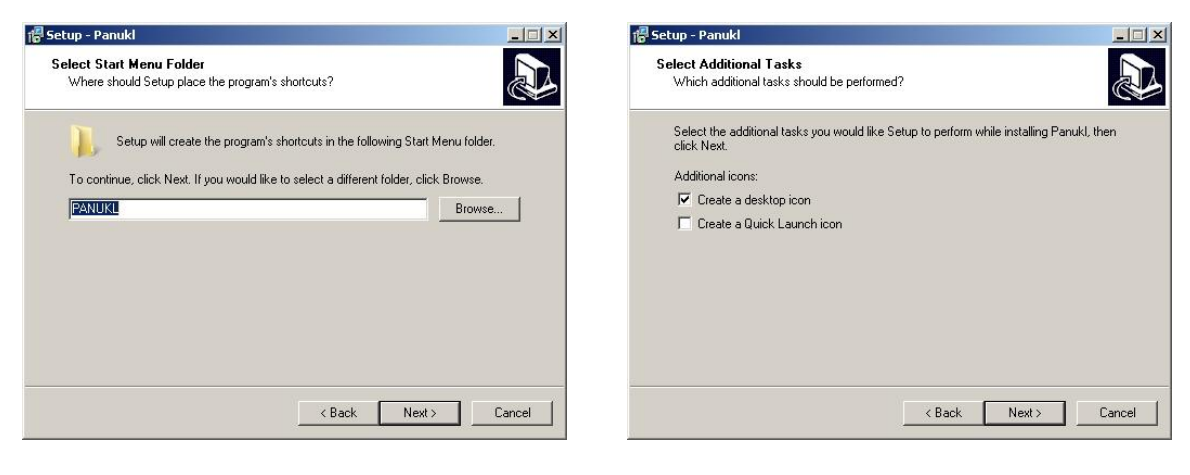

Fig. 15 Fig. 16

**Step 6)** After selecting available options, setup displays review window. Click **INSTALL** button to proceed with the installation. To end installation process click **FINISH** button [Fig. 17](#page-25-1)**.**

<span id="page-25-0"></span>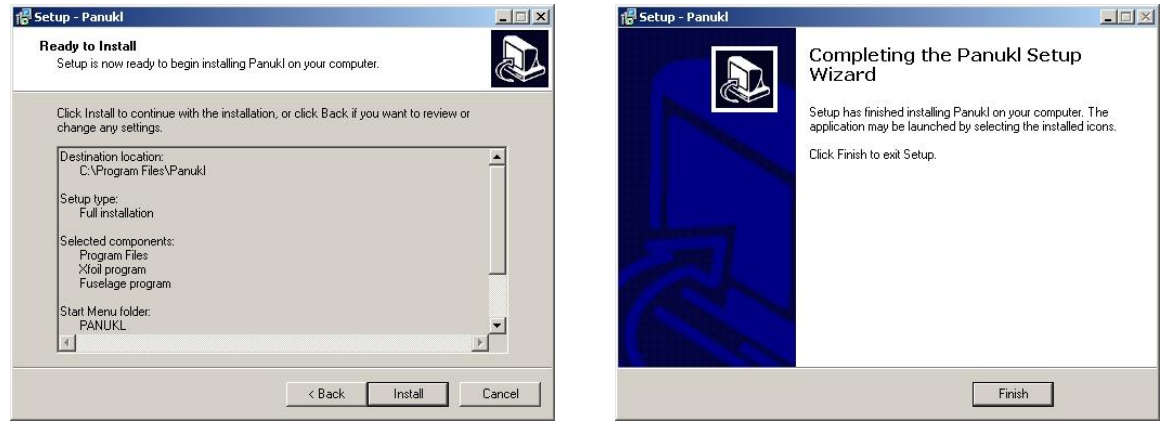

<span id="page-25-1"></span>Fig. 17 Fig. 18

**The end of installation process)**

**PANUKL first start)** To start program click **GridView** [\[3\]](#page-27-0) **PANUKL** icon.

During the first start **/panukl** subfolder will be created In users home folder. The **\*.ini** and \*.**log** files will be stored in there. Additionally user will be asked to create **DATA** subfolders: **/DAT** & **/OUT**.

The proper **DATA** subfolder structure is essential to work with **PANUKL**. User can create subfolder structure also in **GridView** managing subprogram [\[3.1.6\]](#page-46-1).

## <span id="page-26-0"></span>**2.2. PANUKL installation guide in LINUX**

**Step 1)** Download the: **Panukl\_Setup.zip** archive file and unpack its content to a free folder on your hard drive.

**Step 2)** When **PanuklLinux.zip** archive is unpacked, run installation script with: "**sh PanuklSetup.sh"** command.

When script is run from **user** level, **PANUKL** will install to **/home/username/panukl**. Additionally the desktop icon will be created for **GridView** – managing application.

When script is run from **root** level, **PANUKL** will install to **/usr/local/panukl.** Additionally the symbolic **panukl** start link will be created in **/usr/local/bin.**

**The end of installation process)**

**PANUKL first start)** To start **PANUKL** type **panukl** in terminal window – the desktop icon will be created during the first start.

During the first start **/panukl** subfolder will be created In users home folder. The **\*.ini** and \*.**log** files will be stored in there. Additionally user will be asked to create **DATA** subfolders: **/DAT** & **/OUT**.

**PANUKL Requirements) GLIBC** ≥ 2.3, **libXft.so.2**, **libXext.so.6,** additionally **XFOIL** program requires **Fortran 77** libraries. Some of the new **LINUX** distributions need **compat-libf2c**. To run **XFOIL** program from **GridView** managing application, interface install **xterm** software.

# <span id="page-27-0"></span>**3. Working with PANUKL**

## <span id="page-27-1"></span>**3.1. PANUKL GUI description**

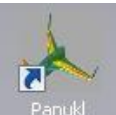

To run **PANUKL's GUI**, click GridView.exe managing subprogram icon, **Panuklation** on the

**DESKTOP** or in the **START MENU**. After few seconds the main application window displays [Fig. 19.](#page-27-3) **PANUKL** is ready to operate.

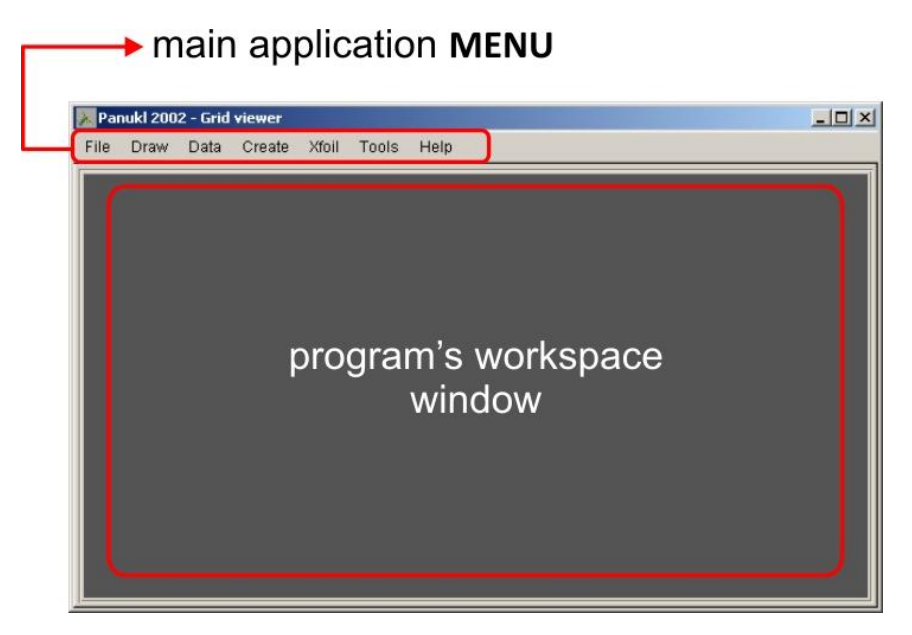

Fig. 19 – Main application window

<span id="page-27-3"></span>To change program window size use standard **WINDOWS** buttons. User can access the particular program functions from drop down managing application **MENU.**

## <span id="page-27-2"></span>**3.1.1. FILE menu description**

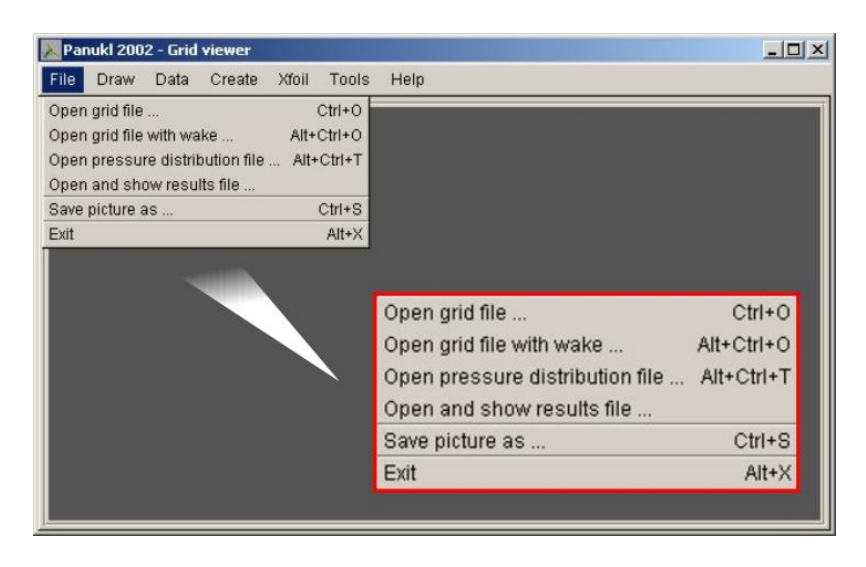

Fig. 20 – FILE menu

#### **Available options in FILE menu)**

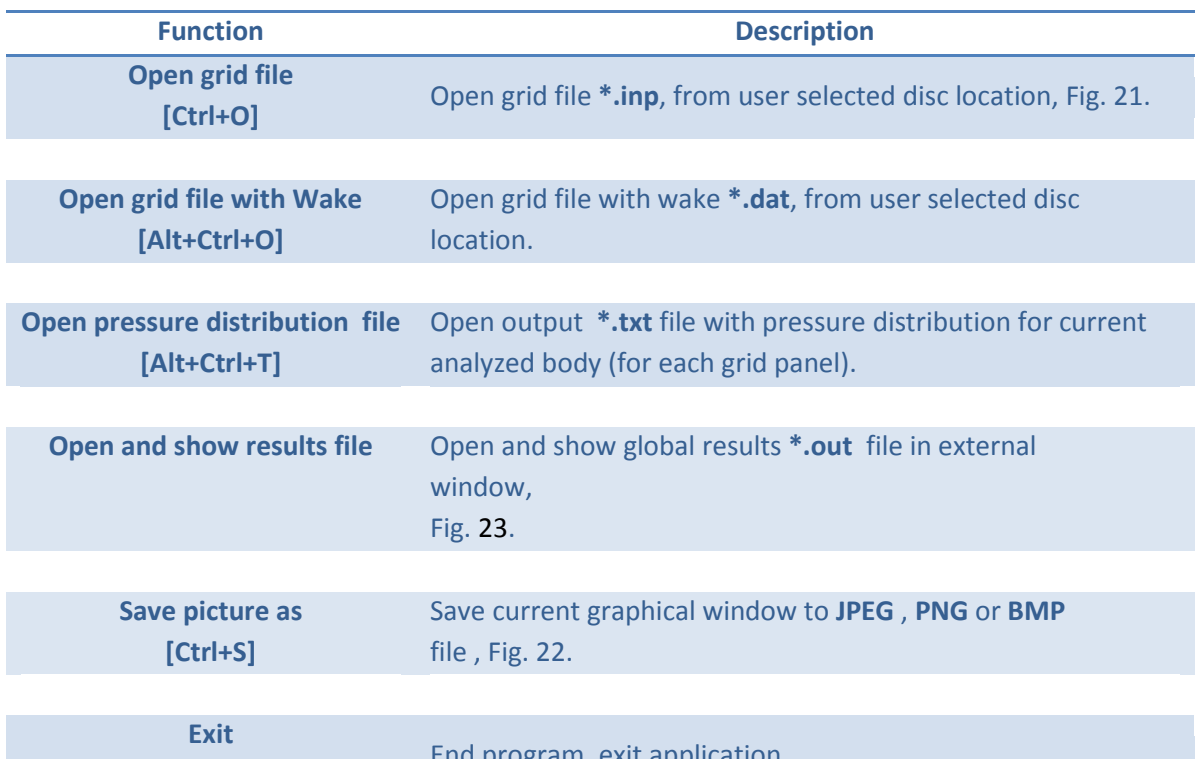

**[Alt+X]**

End program, exit application.

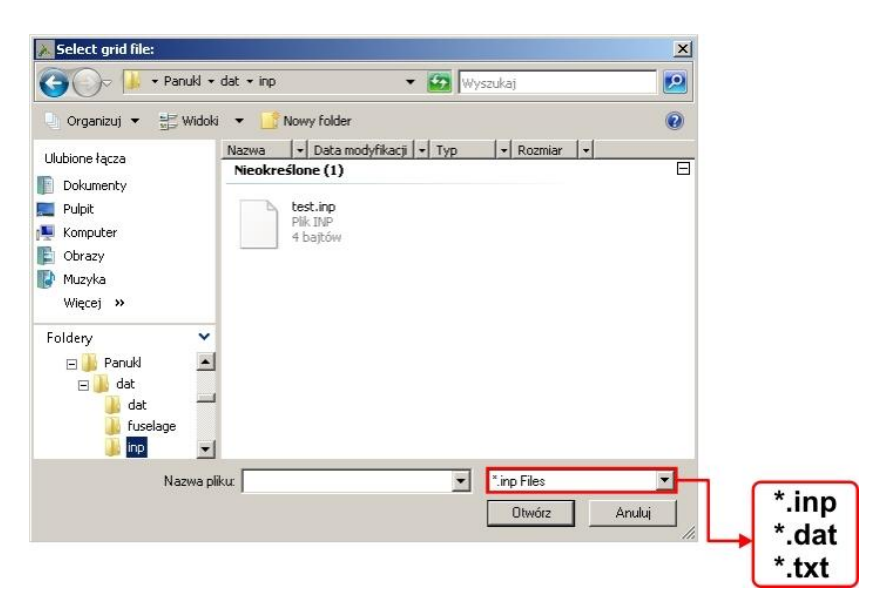

Fig. 21 – File selection window example

<span id="page-28-0"></span>**File selection Windows can be different dependent on the current operating software version, window looks does not influence PANUKL's functionality.**

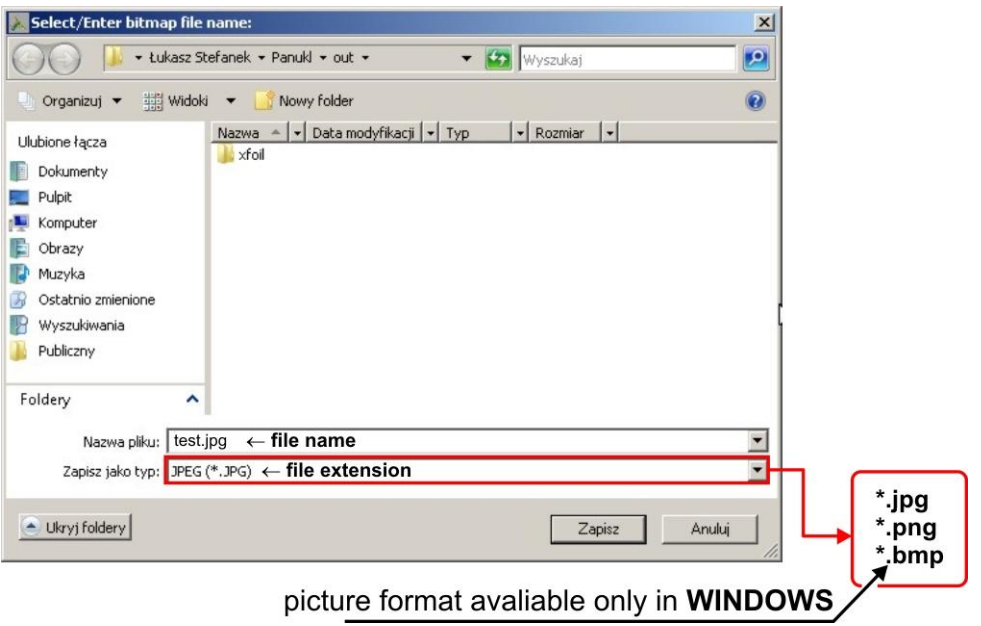

<span id="page-29-0"></span>Fig. 22 – Save to graphic file current PANUKL window

<span id="page-29-1"></span>

| <b>Output</b>                                           | Open File                                                  | $\overline{\mathbf{x}}$                           |
|---------------------------------------------------------|------------------------------------------------------------|---------------------------------------------------|
|                                                         | - Łukasz Stefanek - Panuki - out -                         | - CD Wyszukai<br>$\mathbf{P}$                     |
| Edit<br>File                                            | 高Widoki ▼<br>Nowy Folder<br>Organizu) ·                    | $\Omega$                                          |
| Data from file:                                         | Nazwa -   -   Data modyfikacji   -   Typ   -   Rozmiar   - |                                                   |
| C:/Users/Lucas/Panukl/dat/panukl/predator.pan           | Ulubione łącza<br>predstor.cut                             |                                                   |
|                                                         | Dokumenty                                                  |                                                   |
| Geometry data:                                          | Pulpit                                                     |                                                   |
| 10.<br>S<br>$=$                                         | Komputer                                                   |                                                   |
| 0.74<br>MAC<br>$=$                                      | C Obrazy<br>Muzyka                                         |                                                   |
| 14.7<br>B<br>$=$                                        | Wiecei »                                                   |                                                   |
| Coordinates of reference point for moments calculation: |                                                            |                                                   |
| 3.31Y<br>X<br>$=$<br>$=$<br>0.                          | $\checkmark$<br>Foldery                                    |                                                   |
|                                                         | <b>Bluetooth Software</b>                                  |                                                   |
|                                                         | <b>Dokumenty</b><br>Gadu-Gadu                              |                                                   |
| Angle of attack, sideslip angle and Mach number:        | <b>Kontakty</b>                                            |                                                   |
| $Alfa =$<br>5.                                          | Łacza                                                      |                                                   |
| $Beta =$<br>0.                                          | <sup>1</sup> Muzyka                                        |                                                   |
| $Mach =$<br>0.                                          | C Obrazy<br>Panukl                                         |                                                   |
| angular velocities:                                     | dat                                                        |                                                   |
| 0.<br>$p =$                                             | $\frac{1}{2}$ out                                          |                                                   |
| $Q =$<br>0.<br>Output global results !                  | $\mathbb{R}$ xfol                                          |                                                   |
| $R =$<br>0.                                             | Nazwa plkuz predator.out < file name                       | Compact output (".out)<br>$\overline{\mathbf{x}}$ |
|                                                         |                                                            | Otwórz<br>Andui                                   |
| Global results :                                        |                                                            |                                                   |
|                                                         |                                                            |                                                   |
| in body axis system:                                    | *.out                                                      |                                                   |
| $cx = -0.0488533498$                                    |                                                            |                                                   |
| $-0.000400980979$<br>$cy =$                             |                                                            |                                                   |
| $cz =$<br>0.757529054                                   |                                                            |                                                   |
| $c1 =$<br>0.000270848351                                |                                                            |                                                   |
|                                                         |                                                            |                                                   |
| $-0.303237661$<br>$\mathrm{Cm}$ =                       |                                                            |                                                   |
| 0.000253265641<br>$cn =$                                |                                                            |                                                   |
|                                                         |                                                            |                                                   |
| in stability axis system:                               |                                                            |                                                   |
| 0.758904277<br>$cz =$                                   |                                                            |                                                   |
| 0.0173555587<br>$Cx =$                                  |                                                            |                                                   |
|                                                         |                                                            |                                                   |
| Induced drag and corresponding lift coefficient:        |                                                            |                                                   |
| $Cxi =$<br>0.00832755596                                |                                                            |                                                   |
| 0.722843174<br>$Czi =$                                  |                                                            |                                                   |
|                                                         |                                                            |                                                   |
|                                                         |                                                            |                                                   |
|                                                         |                                                            |                                                   |

Fig. 23 – Output results window example

## <span id="page-30-0"></span>**3.1.2. DRAW menu description**

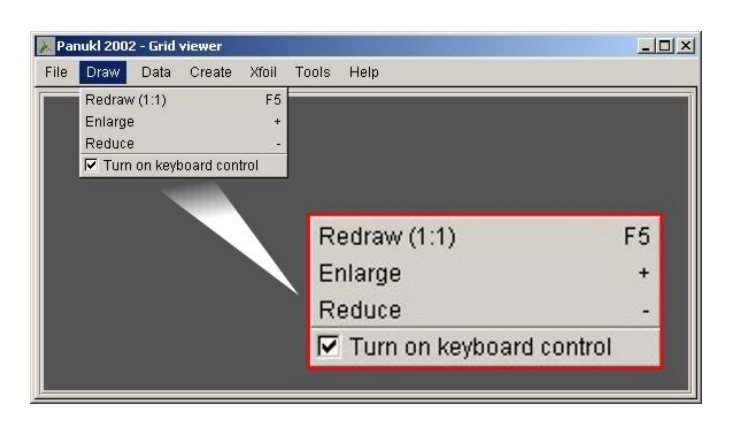

Fig. 24 – Draw menu

### **Available options in DRAW menu)**

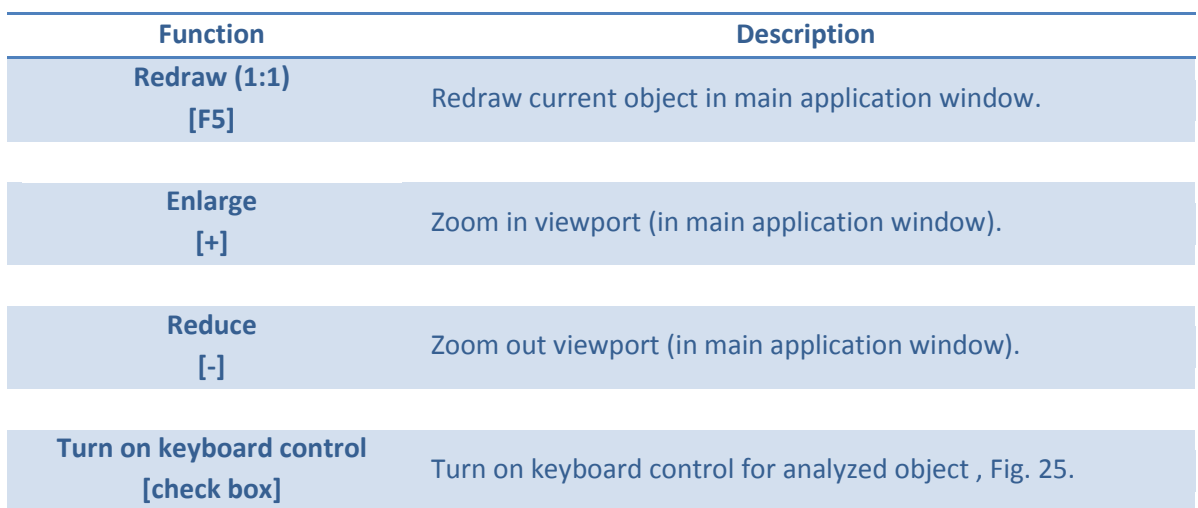

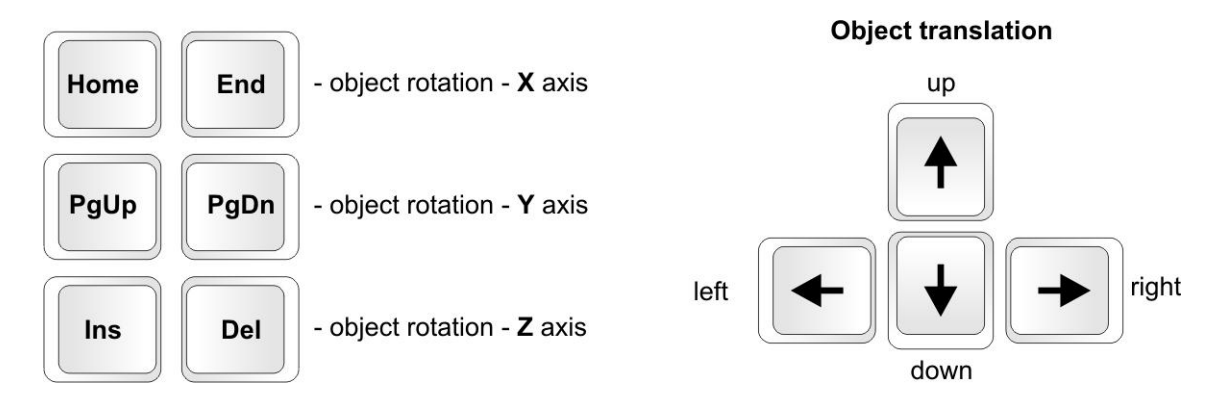

<span id="page-30-1"></span>Fig. 25 – Keyboard controls explanation

## <span id="page-31-0"></span>**3.1.3. DATA menu description**

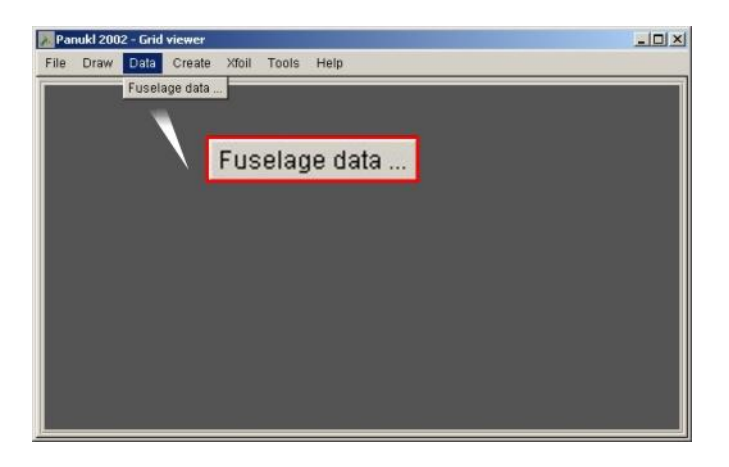

Fig. 26 – DATA menu

In **DATA** menu user can find subprograms that are part of the **PANUKL** application. Now there is only one subprogram **[FUSELAGE DATA](#page-55-0)** which can help to create fuselage geometry file **[***name*.**f]**. For more information on **[FUSELAGE DATA](#page-55-0)** go to chapter [4.2.](#page-56-0)

### <span id="page-31-1"></span>**3.1.4. CREATE menu description**

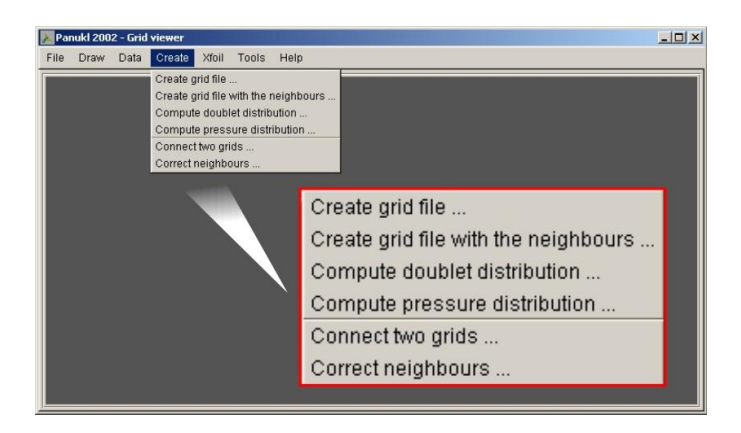

Fig. 27 – CREATE menu

**CREATE** menu is the most important menu in **PANUKL**. User can perform the complete computational session with functions from CREATE menu for current analyzed object (aircraft).

#### **Available options in CREATE menu)**

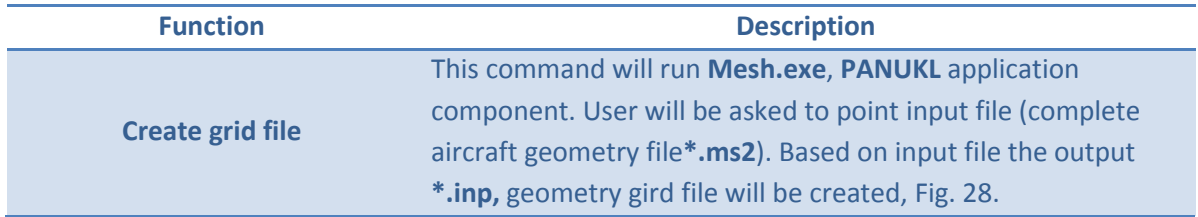

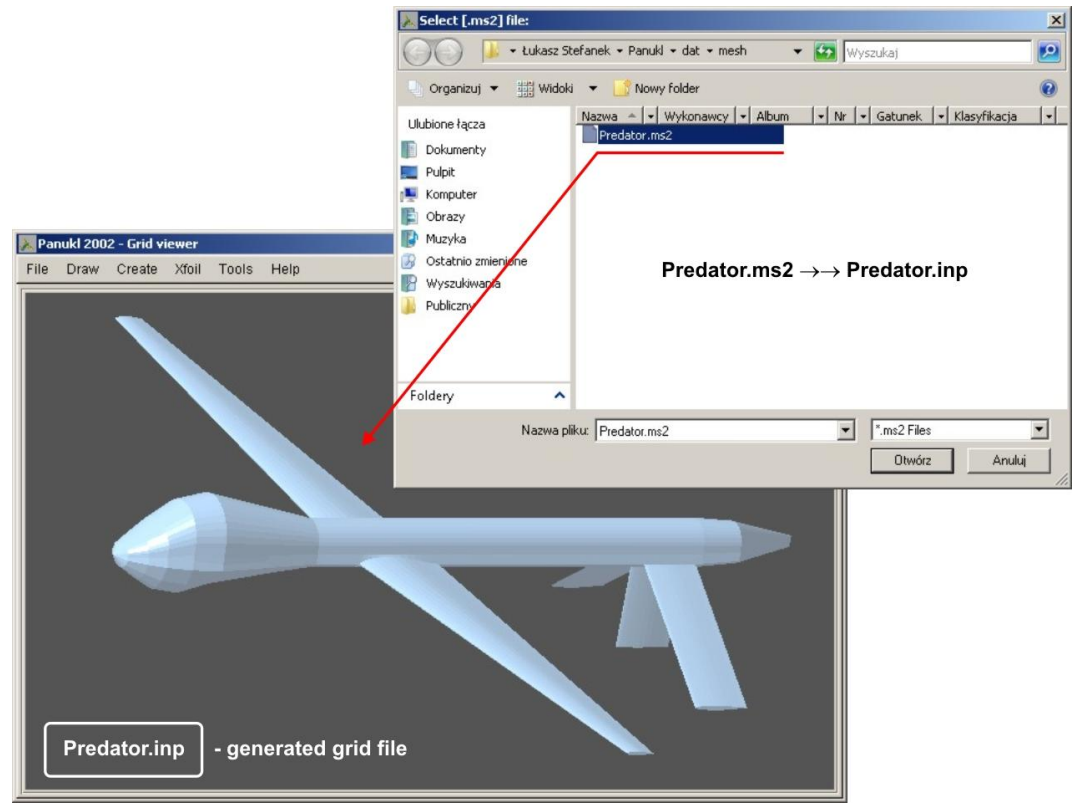

Fig. 28 – Creating grid file for current input geometry data

<span id="page-32-0"></span>

| <b>Function</b>                         | <b>Description</b>                                                                                                    |
|-----------------------------------------|----------------------------------------------------------------------------------------------------|
| Create grid file with the<br>neighbours | This command will run Neigh.exe, PANUKL application<br>component. User will be asked to point input grid file (*.inp).<br>Based on input geometry file the output *.dat, gird with wake<br>file will be created, Fig. 29. |
|                                         | The *.dat file contains information about grid, wake and<br>numbers of "neighbours" for current grid panels.                                                                                                    |

**Option No. 1** – we do have saved on disk configuration file \*.ngh[, Fig. 29](#page-33-0)

Run **Create grid file with the neighbours** and select saved configuration file **\*.ngh** – file contains all necessary information to create **\*.dat** file. To open selected **\*.ngh** file click **OPEN** button. Configuration window will appear [\(Fig. 30\)](#page-33-1) where one can see saved **\*.dat** file creation options. To generate **\*.dat** file click **Save and Compute (ok)** button.

**Option No. 2** – we do not have saved on disk configuration file **\*.ngh**, [Fig. 29](#page-33-0)

Run **Create grid file with the neighbours** and click **CANCEL** button when prompted for saved configuration file **\*.ngh**. The configuration window will appear [\(Fig. 30\)](#page-33-1) where user can select options to create **\*.dat** file. To save current **\*.dat** options to **\*.ngh** file click **Save [\*.ngh] file as**, to create **\*.dat** file click **Save and Compute (ok)** button.

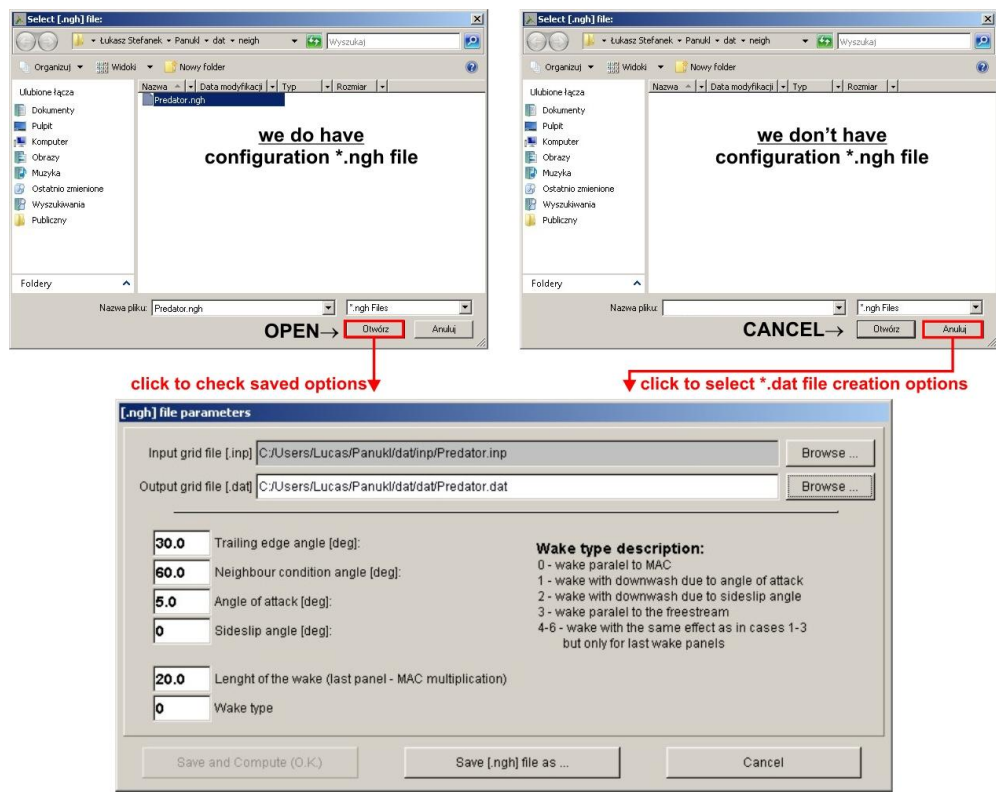

Fig. 29 – Creating \*.dat file (grid with wake)

<span id="page-33-0"></span>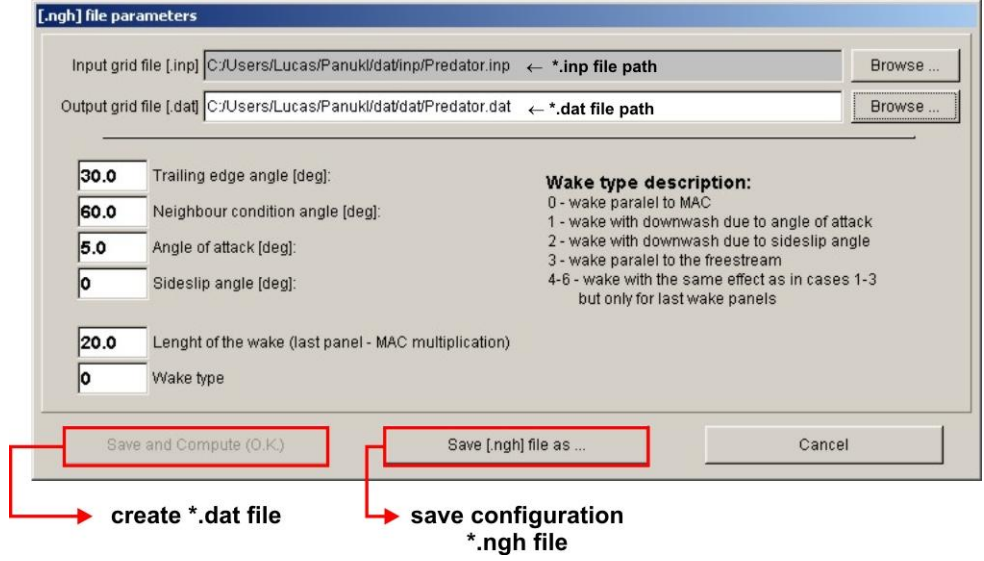

Fig. 30 – Configuration options – creating \*.dat file (grid with wake)

<span id="page-33-1"></span>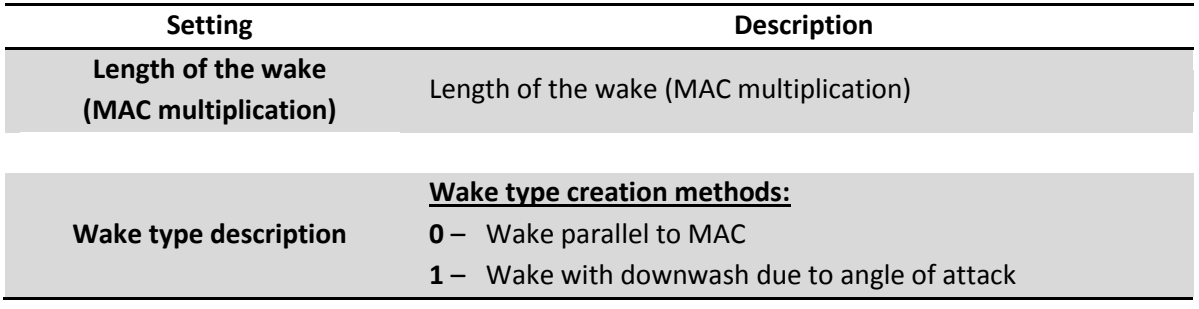

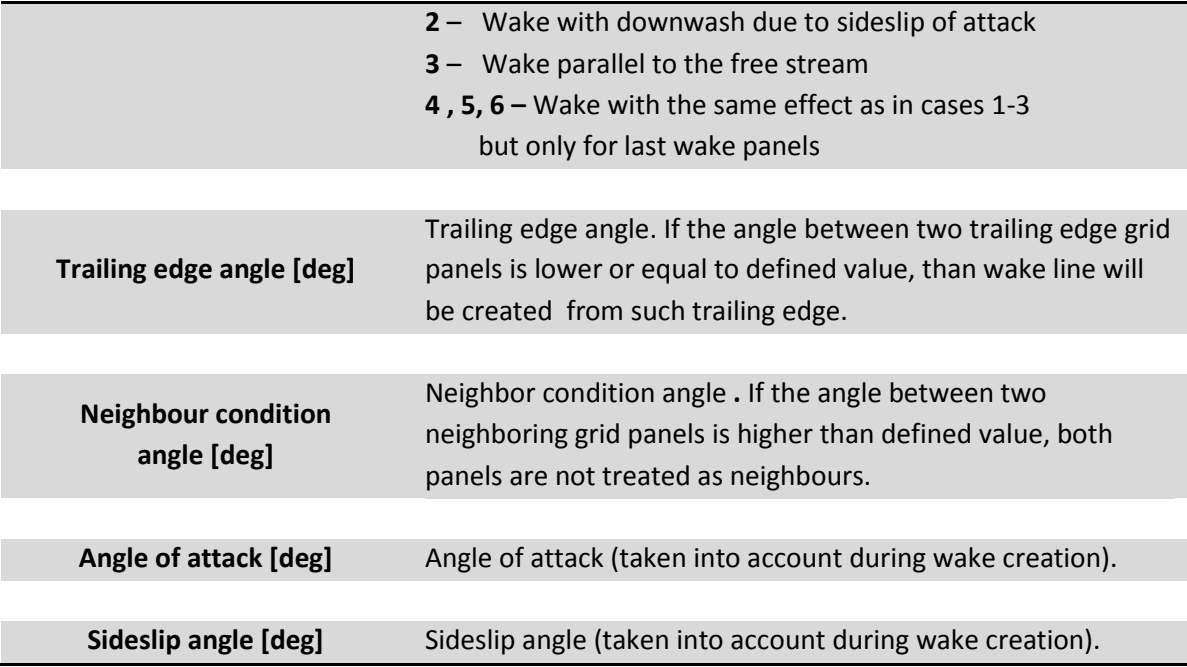

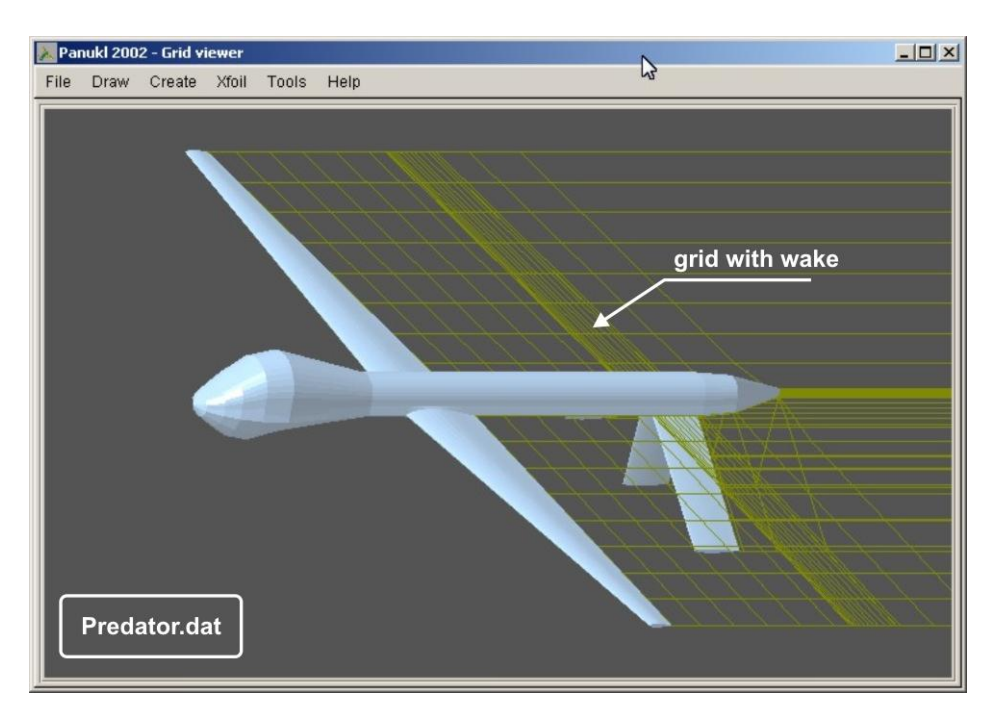

Fig.  $31 - *$ .dat file example: grid & wake "Predator.dat"

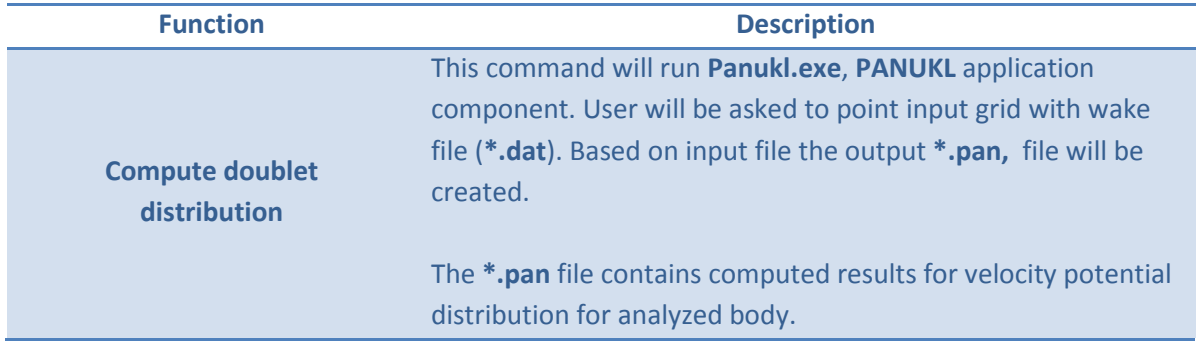

**Option No. 1** – we do have saved on disk configuration file **\*.par**, [Fig. 32](#page-36-0)

Run **Compute doublet distribution** and select saved configuration file **\*.par** – file contains all necessary information to create **\*.pan** file. To open selected **\*.par** file click **OPEN** button. Configuration window will appear [\(Fig. 33\)](#page-36-1) where one can see saved **\*.pan** file creation options. To generate **\*.pan** file click **Save and Compute (ok)** button.

**Option No. 2** – we do not have saved on disk configuration file **\*.par,** [Fig. 32](#page-36-0)

Run **Compute doublet distribution** and click **CANCEL** button when prompted for saved configuration file **\*.par**. The configuration window will appear [\(Fig. 33\)](#page-36-1) where user can select options to create **\*.pan** file. To save current **\*.pan** options to **\*.par** file click **Save [\*.par] file as**, to create **\*.pan** file click **Save and Compute (ok)** button.

**Panukl.exe** computes influence factors and solves system of equations. As a result we get velocity potential distribution. It is the most time and CPU consuming process. The computations can last long . Computation time rises to the third power with generated grid panels.
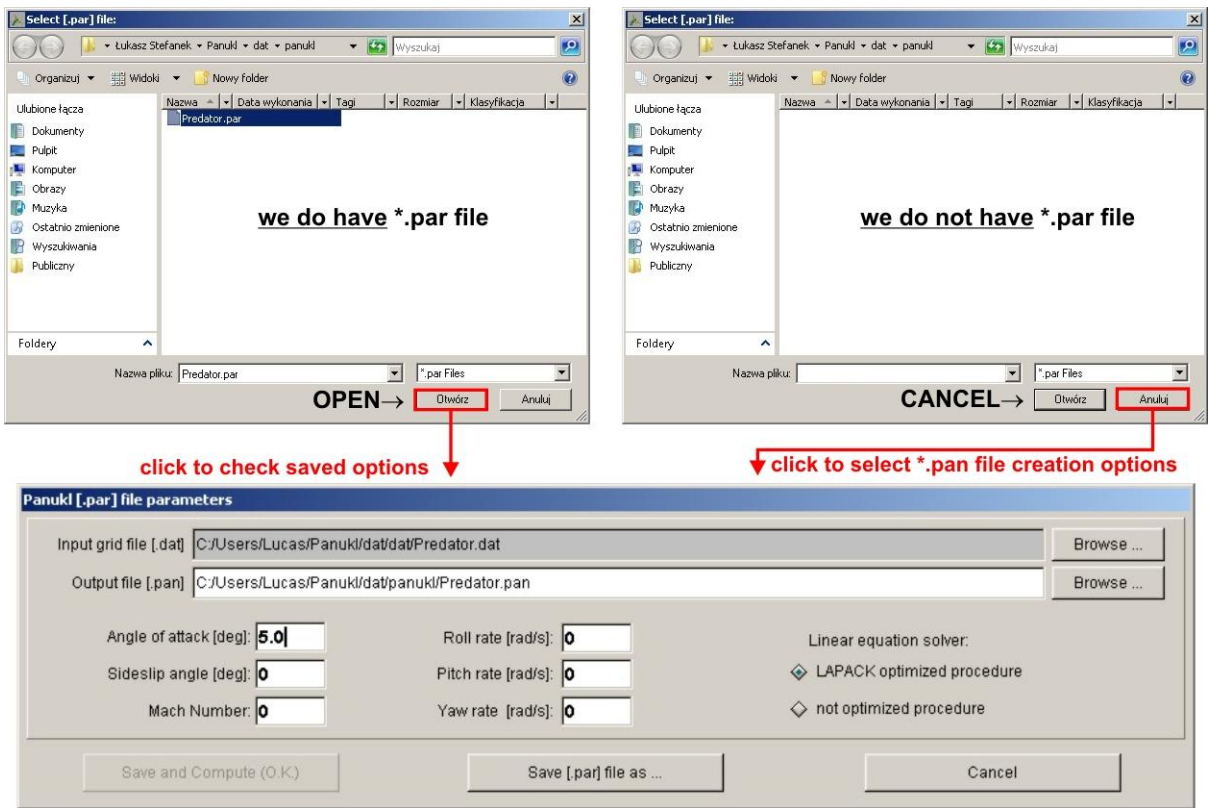

Fig. 32 – Creating \*.pan file

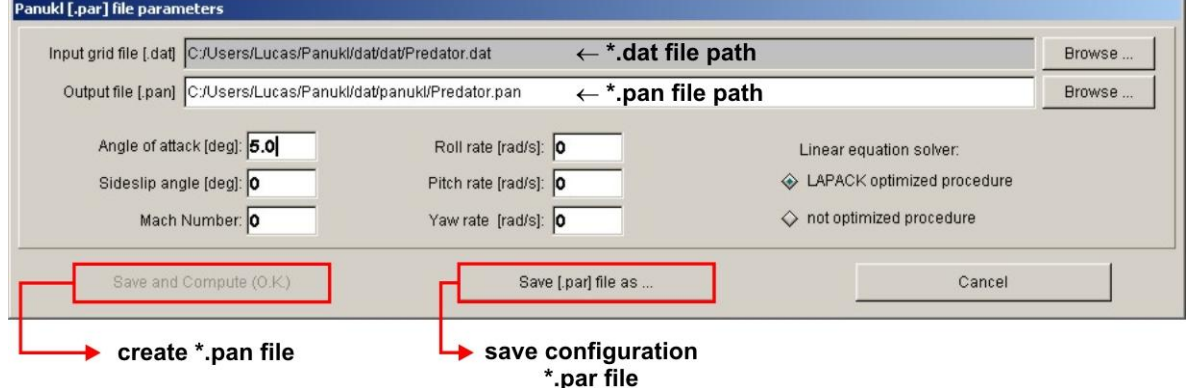

Fig. 33 – Configuration options – creating \*.pan file (velocity potential distribution)

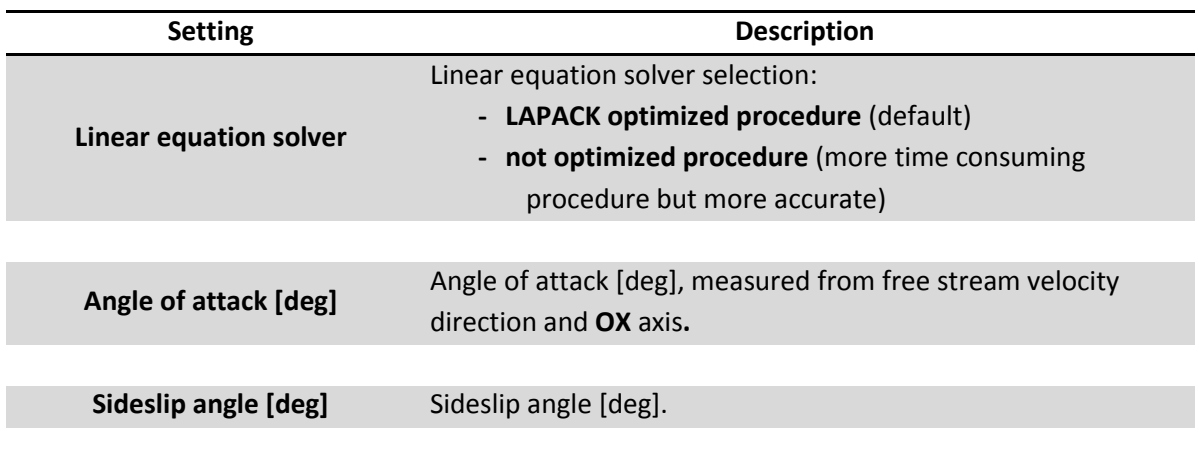

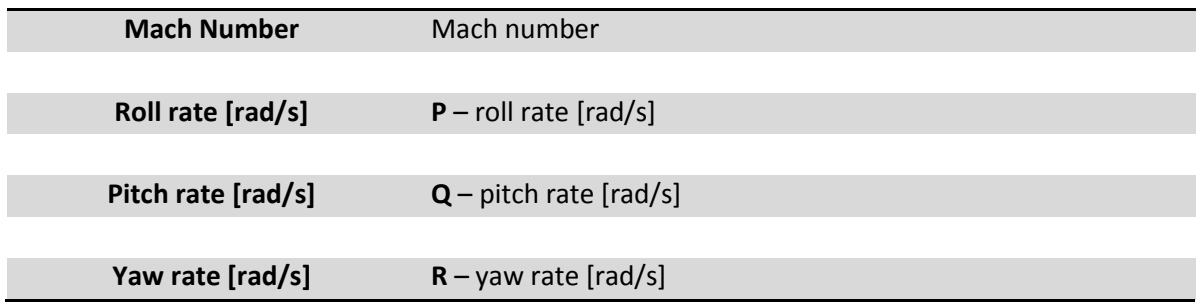

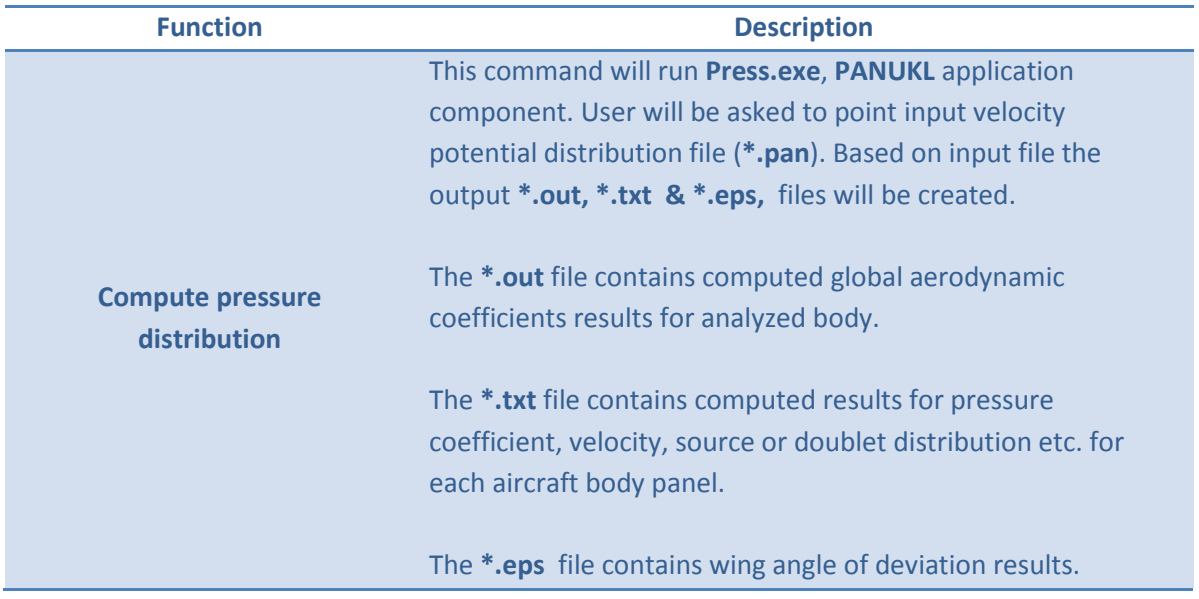

**Option No. 1** – we do have saved on disk configuration file **\*.prs**, [Fig. 34](#page-38-0)

Run **Compute pressure distribution** and select saved configuration file **\*.prs** – file contains all necessary information to create output result files – **\*.out**, **\*.txt**, **\*.eps**. To open selected **\*.prs** file click **OPEN** button. Configuration window will appear [\(Fig. 35\)](#page-38-1) where one can see saved **\*.prs** file creation options. To generate **output** files click **Save and Compute (ok)** button.

**Option No. 2** – we do not have saved on disk configuration file **\*.prs,** [Fig. 34](#page-38-0)

Run **Compute pressure distribution** and click **CANCEL** button when prompted for saved configuration file **\*.prs**. The configuration window will appear [\(Fig. 35\)](#page-38-1) where user can select options to create **output** files – **\*.out**, **\*.txt**, **\*.eps**. To save current **output** files options to **\*.prs** file click **Save [\*.prs] file as**, to create **output** files click **Save and Compute (ok)** button.

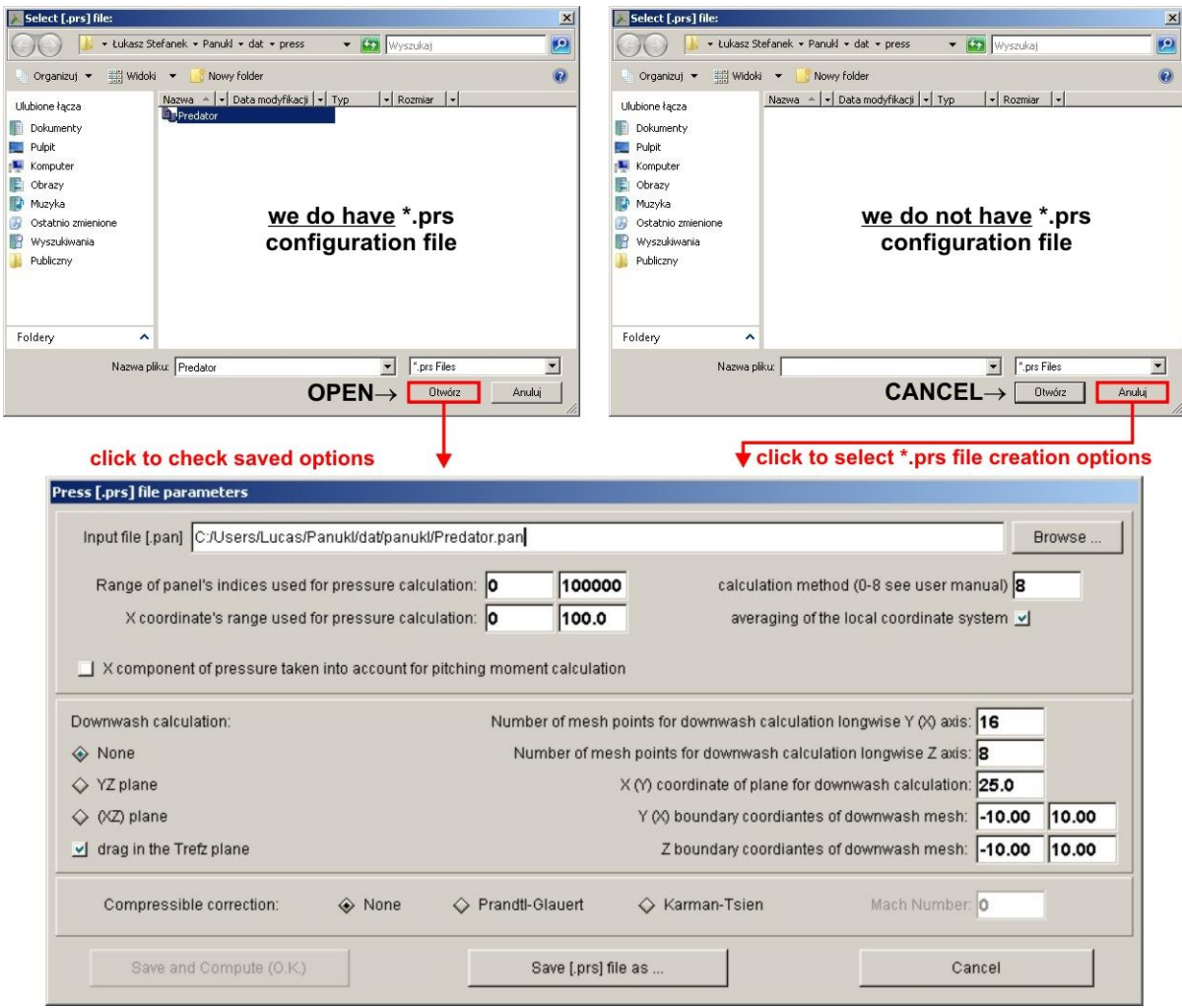

Fig. 34 – Creating output result files: \*.out, \*.txt, \*.eps

<span id="page-38-0"></span>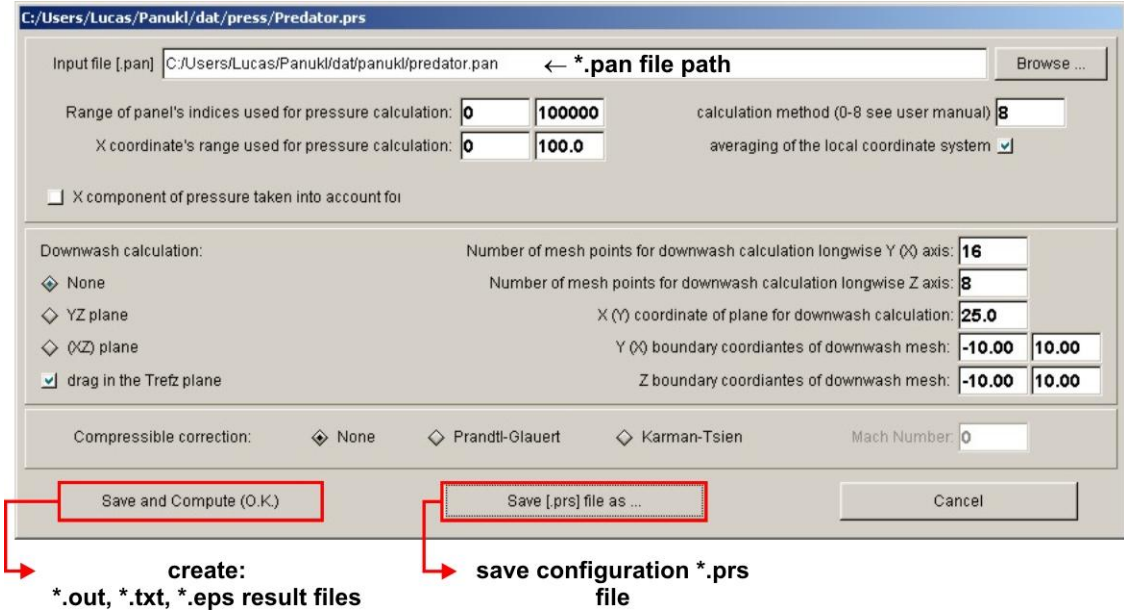

<span id="page-38-1"></span>Fig. 35 – Configuration options – creating result files

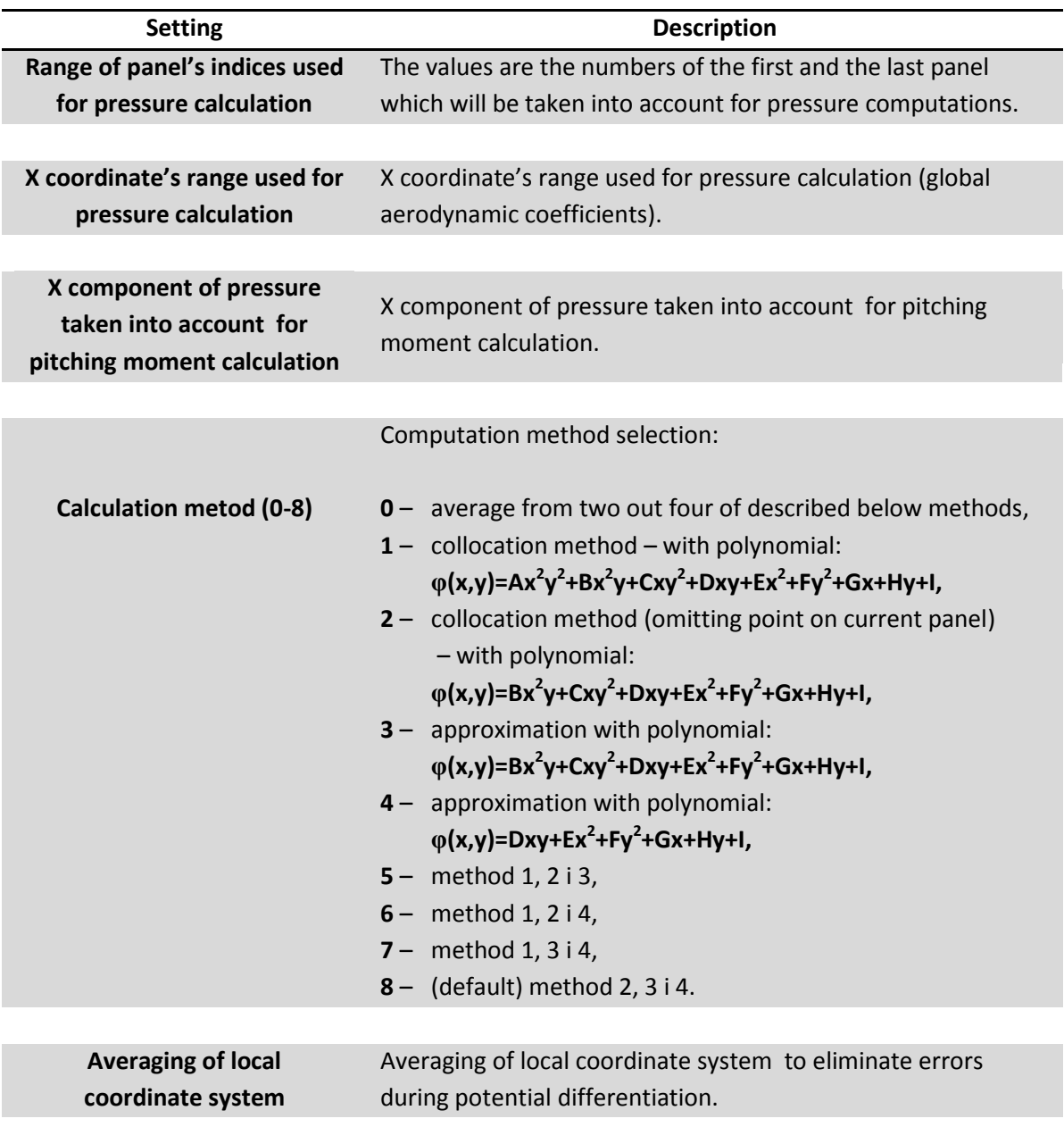

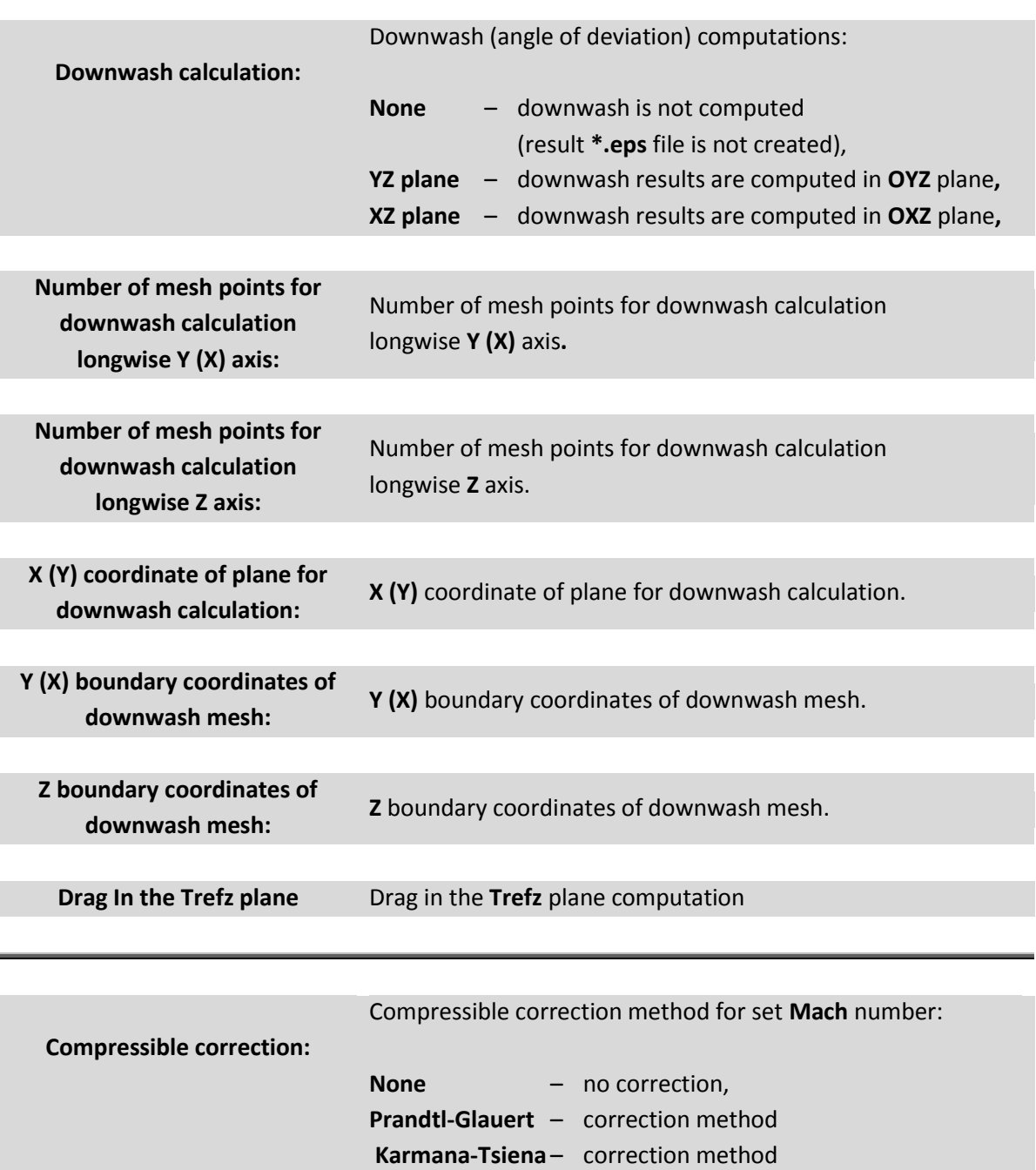

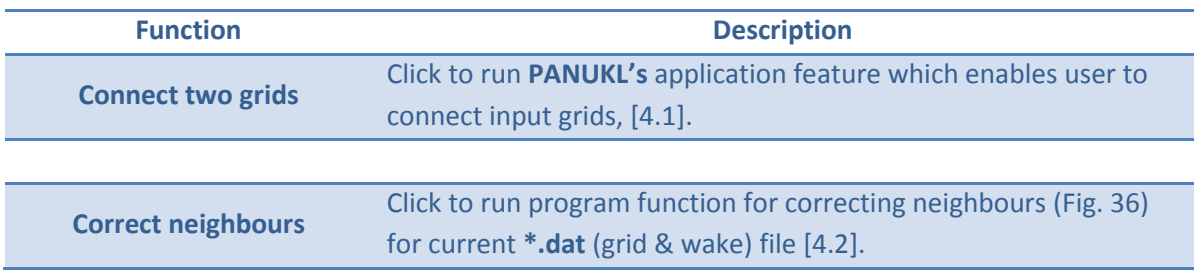

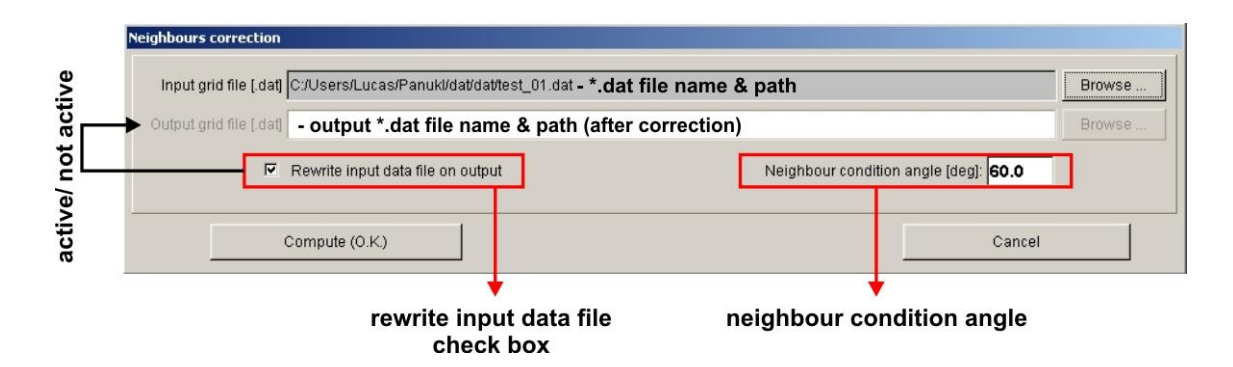

Fig. 36 – Configuration window – Correct Neighbours

### <span id="page-41-0"></span>**3.1.5. XFOIL menu description**

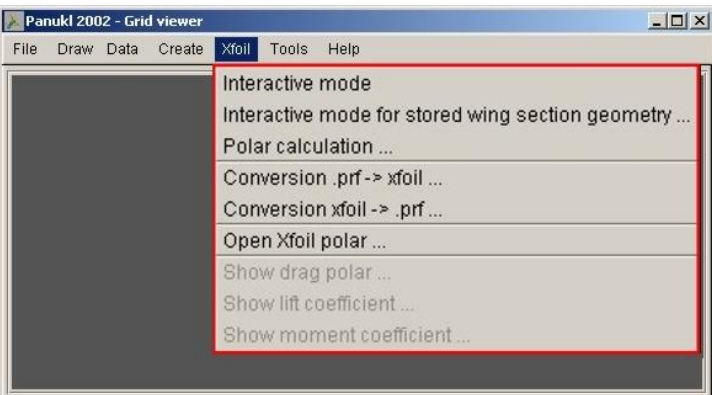

Fig. 37 – XFOIL menu

In **XFOIL** menu user can find functions which can help to analyze aerodynamic airfoils (used in wing geometry definition) using **XFOIL** program. To use it wisely user must have basic knowledge about **XFOIL** program.

#### **Available options in XFOIL menu)**

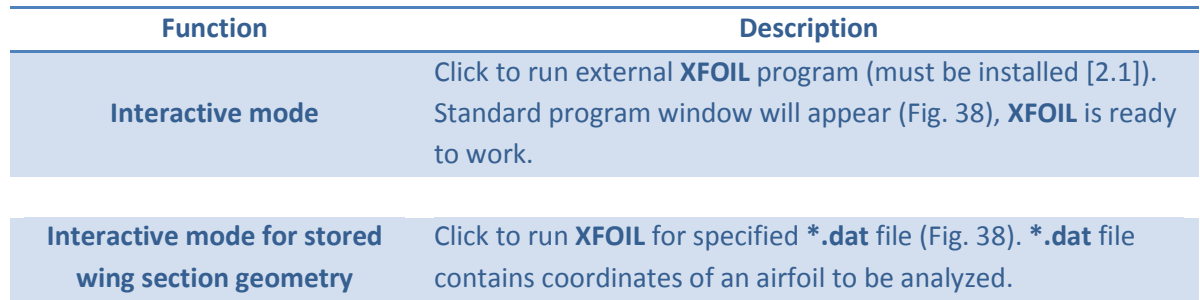

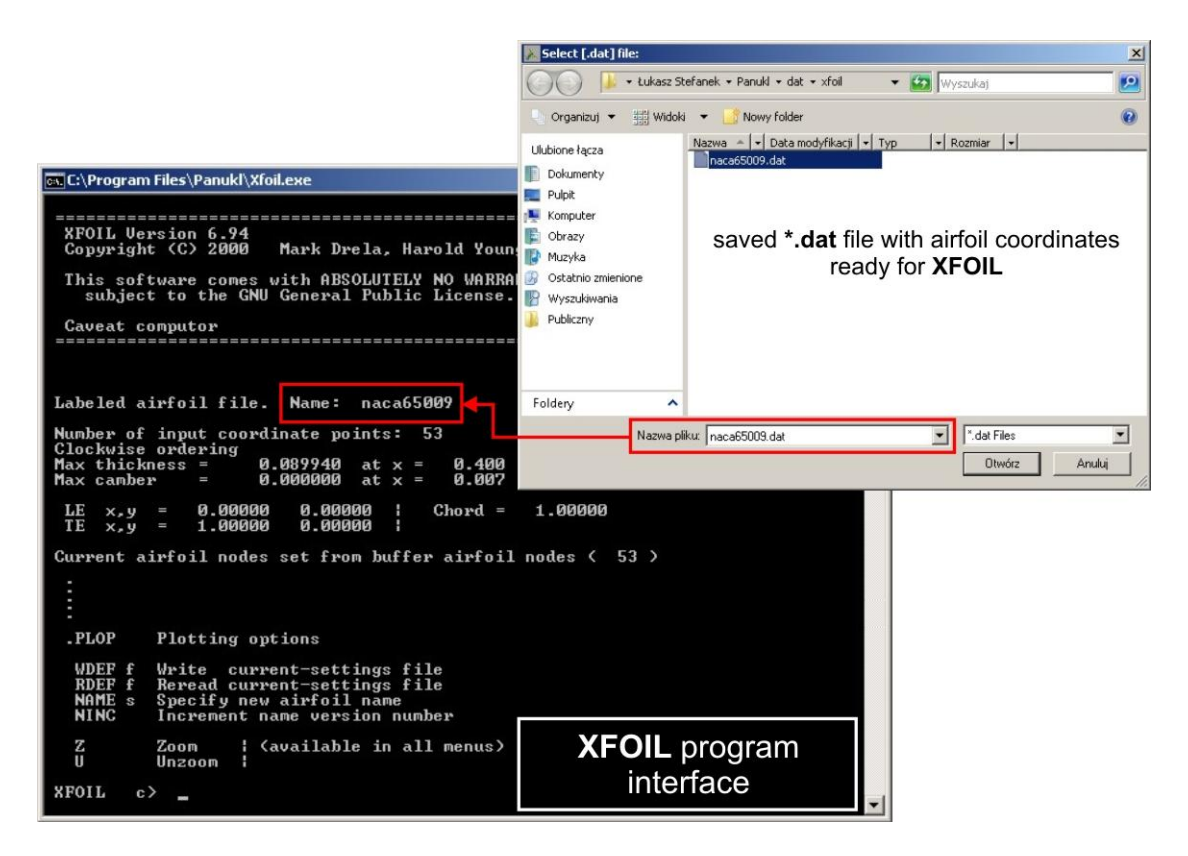

Fig. 38 – External XFOIL program window & \*.dat file selection window

<span id="page-42-0"></span>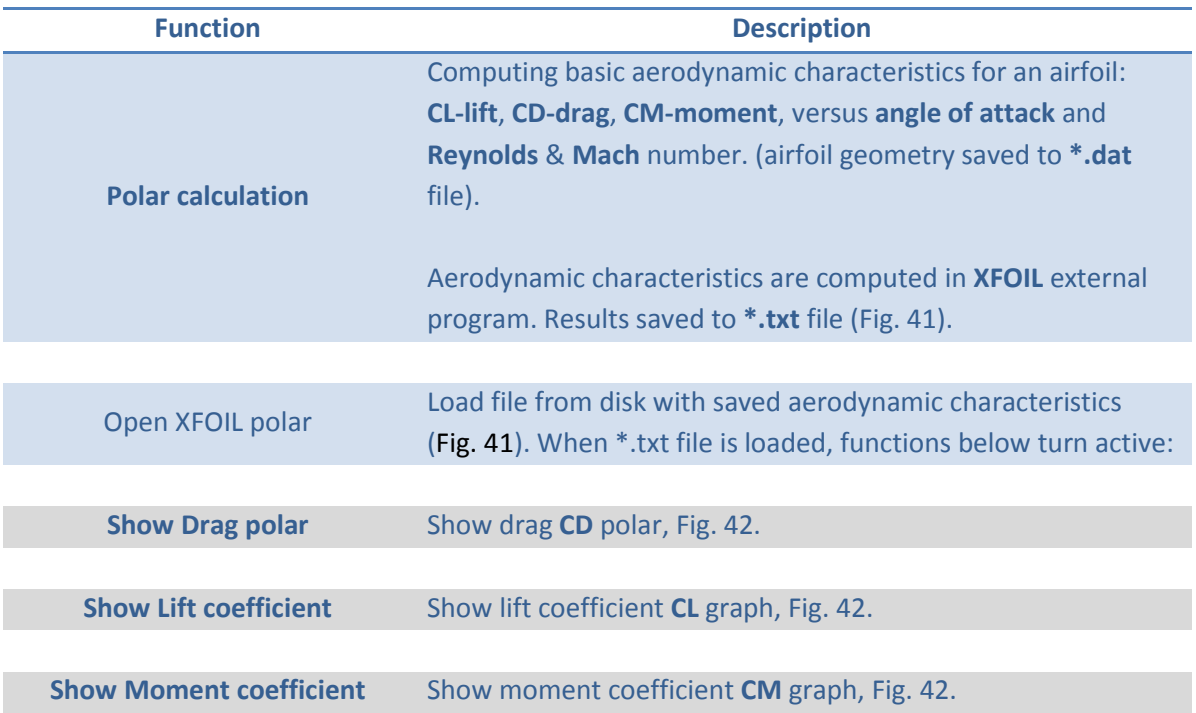

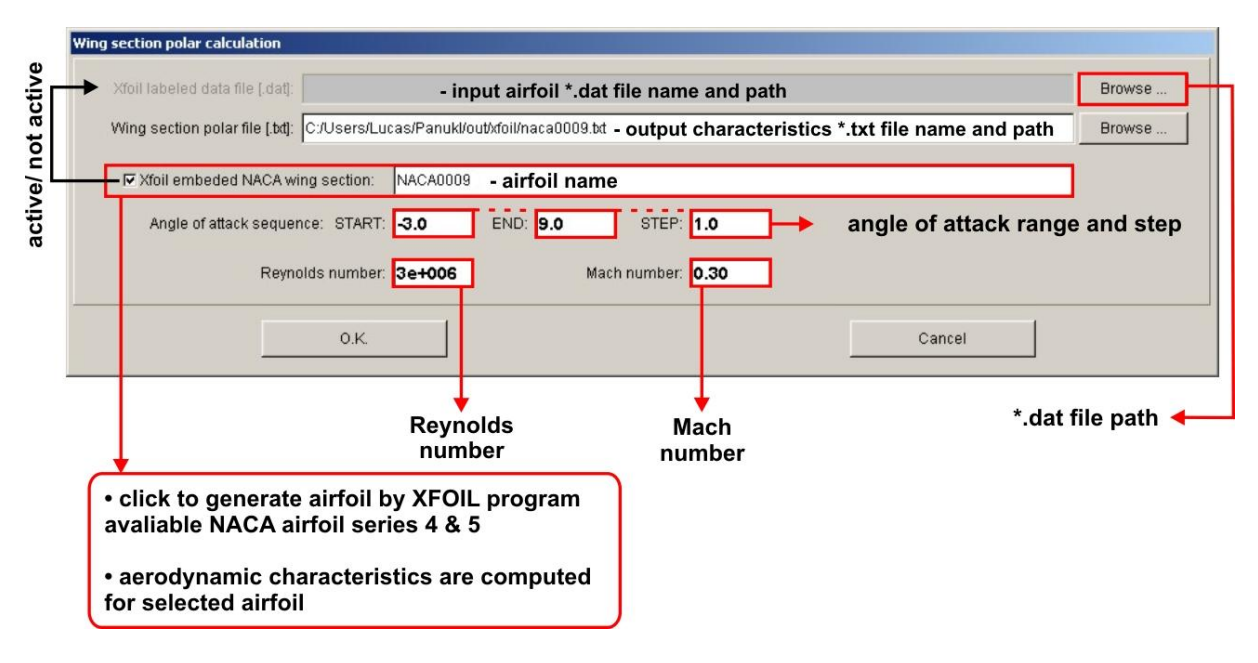

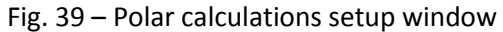

During **XFOIL** aerodynamic computations user must check if results converge. Otherwise obtained results can have no physical sense. For more information go to **XFOIL** manual.

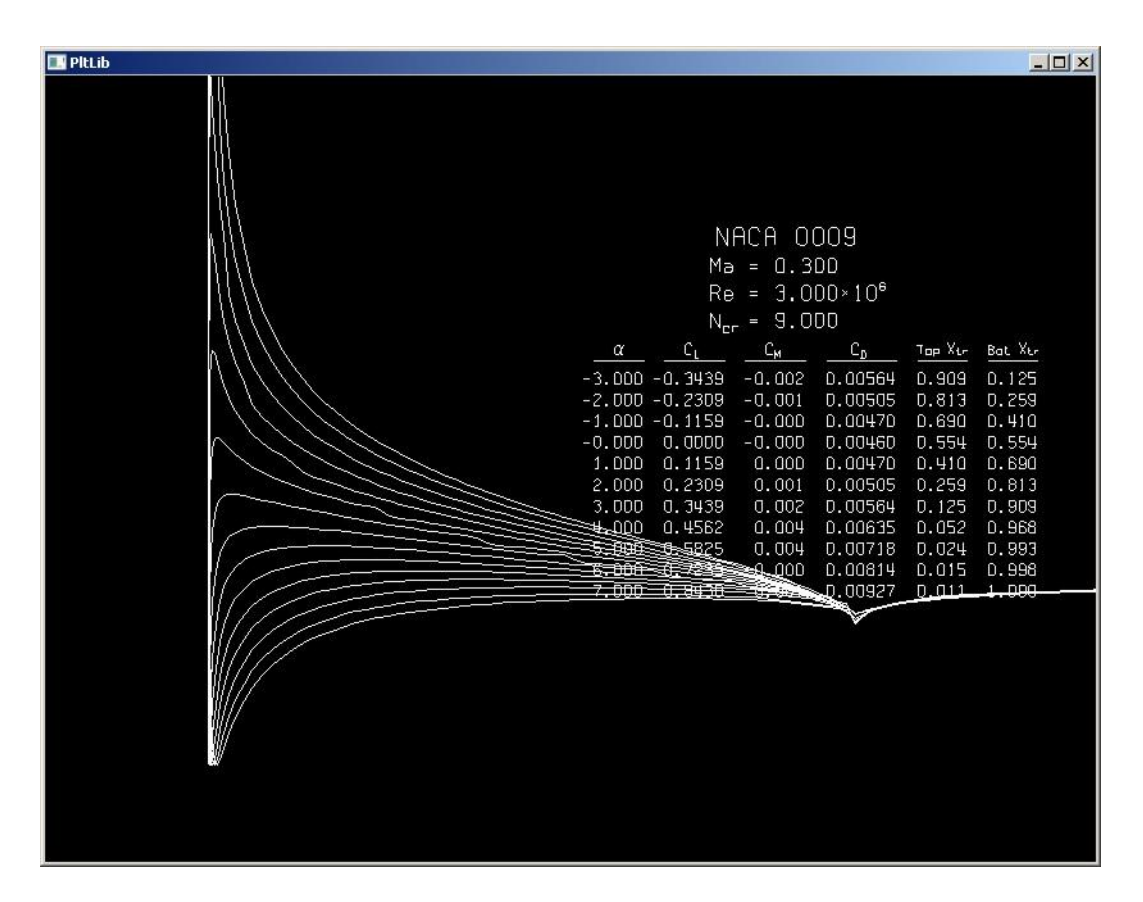

Fig. 40 – XFOIL window – aerodynamic coefficients computations for an airfoil

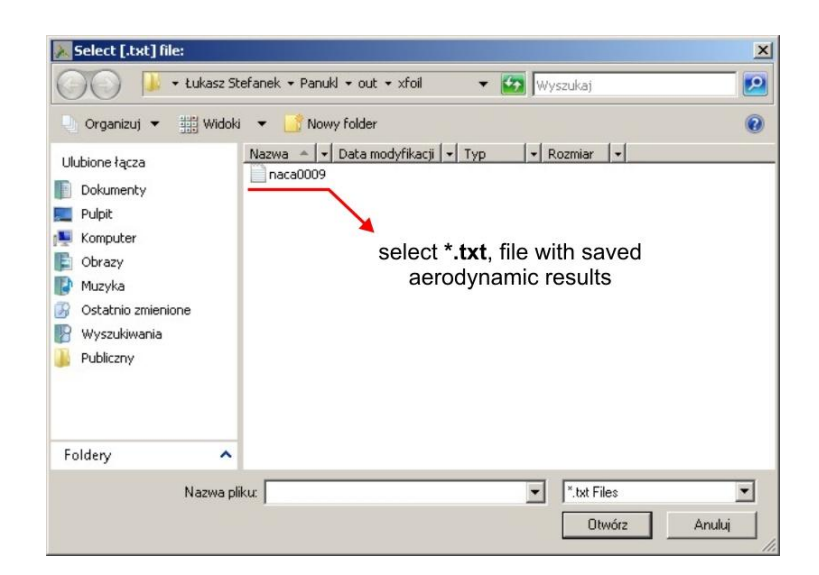

Fig. 41 – Selecting result file with aerodynamic characteristics for an airfoil

<span id="page-44-0"></span>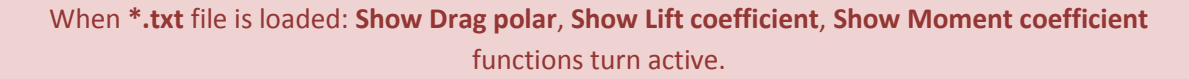

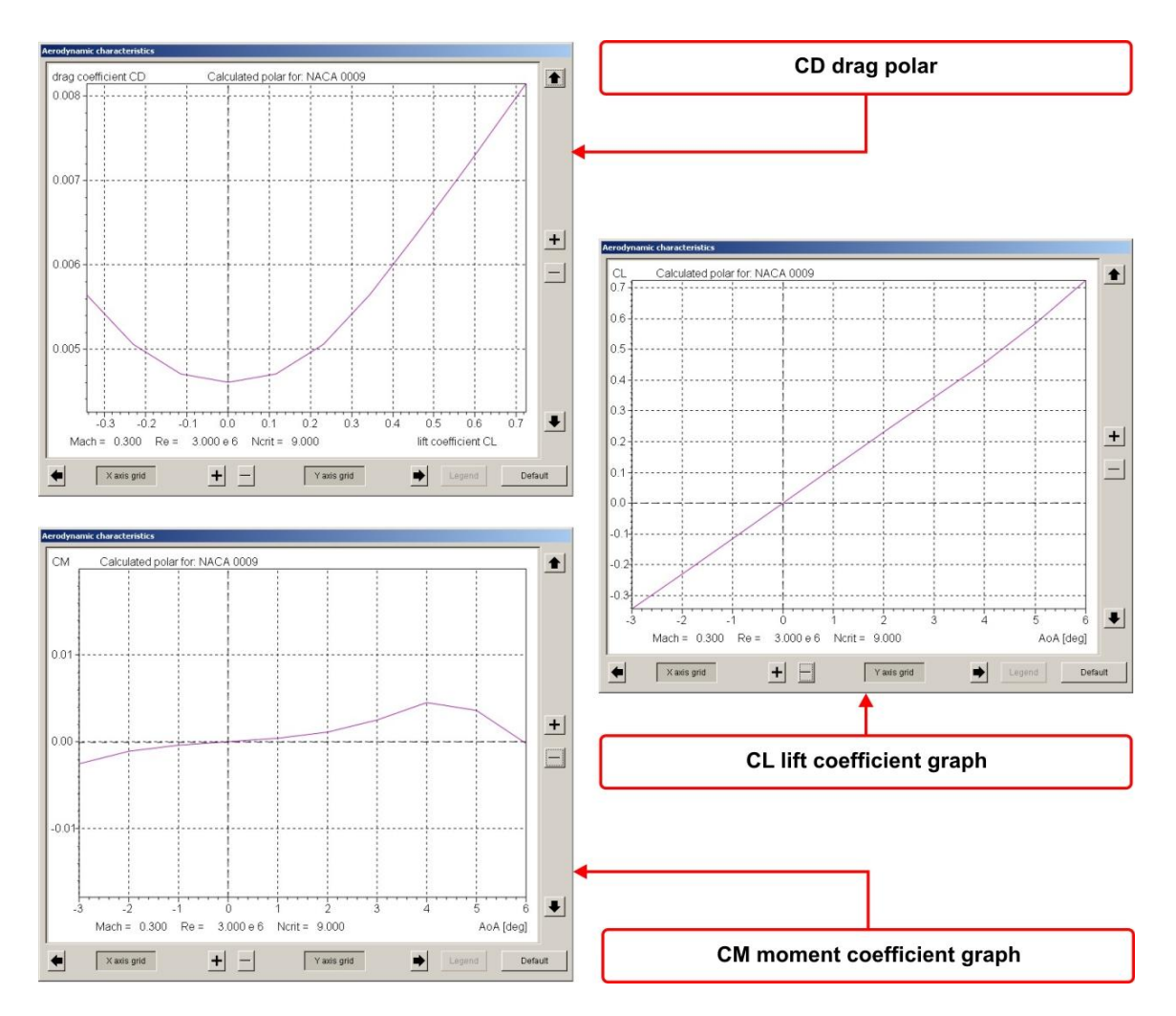

<span id="page-44-1"></span>Fig. 42 – Example results CL, CD, CM versus Angle of Attack

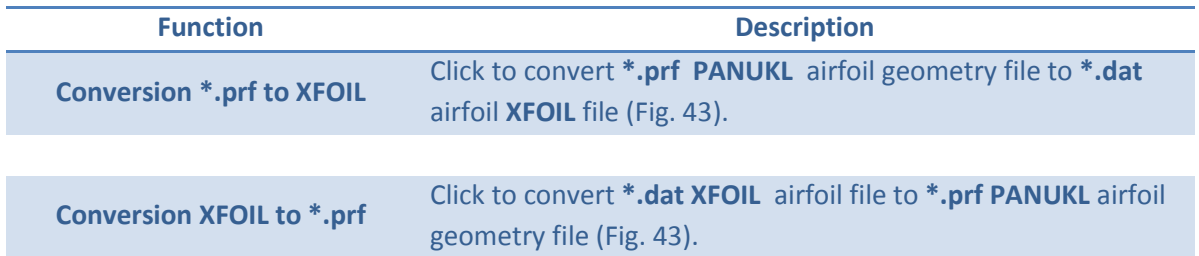

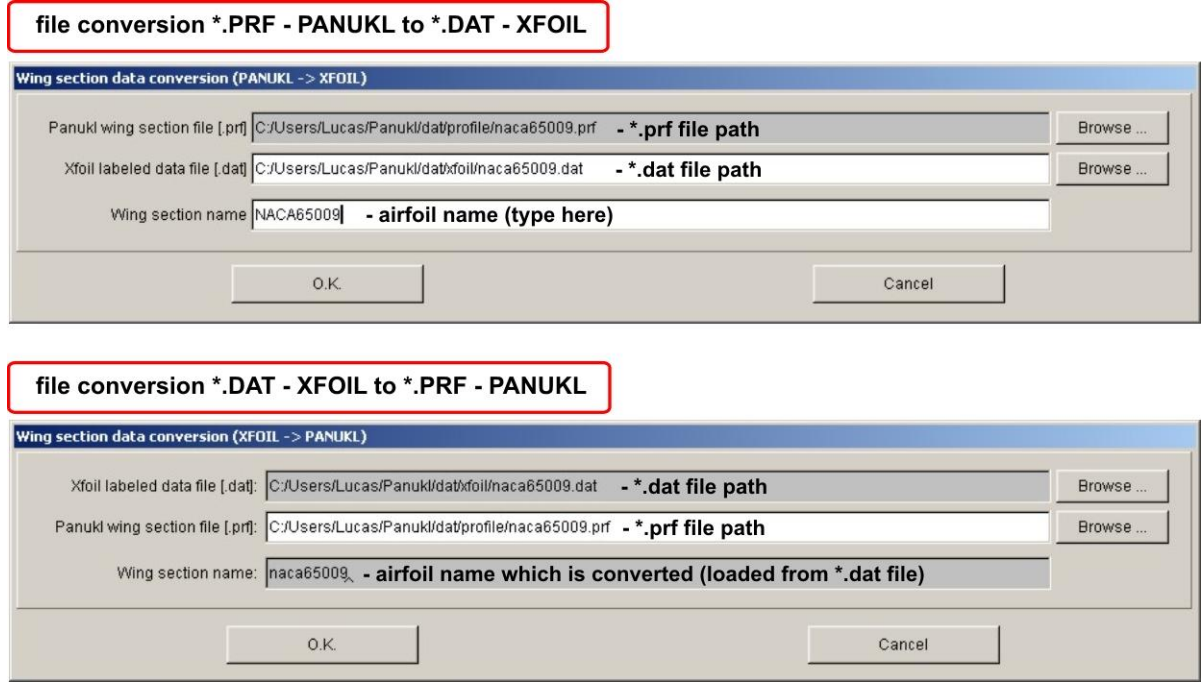

<span id="page-45-0"></span>Fig. 43 – Airfoil file type conversion

### **3.1.6. TOOLS menu description**

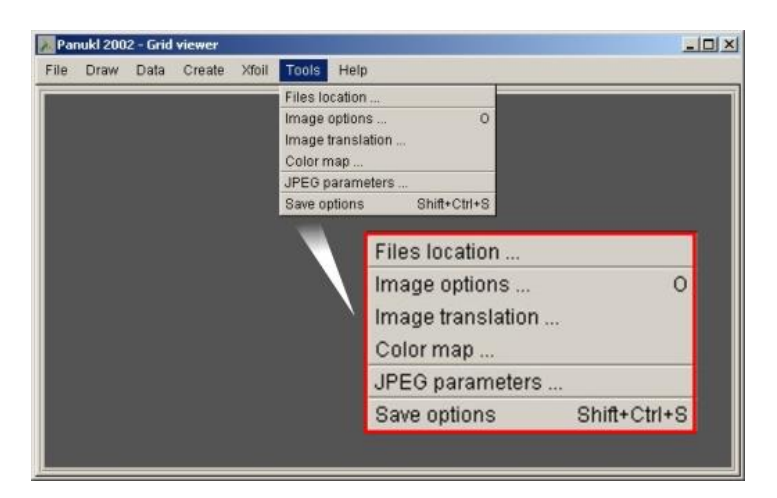

Fig. 44 – TOOLS menu

#### **Available options in TOOLS menu)**

O.K. (Apply)

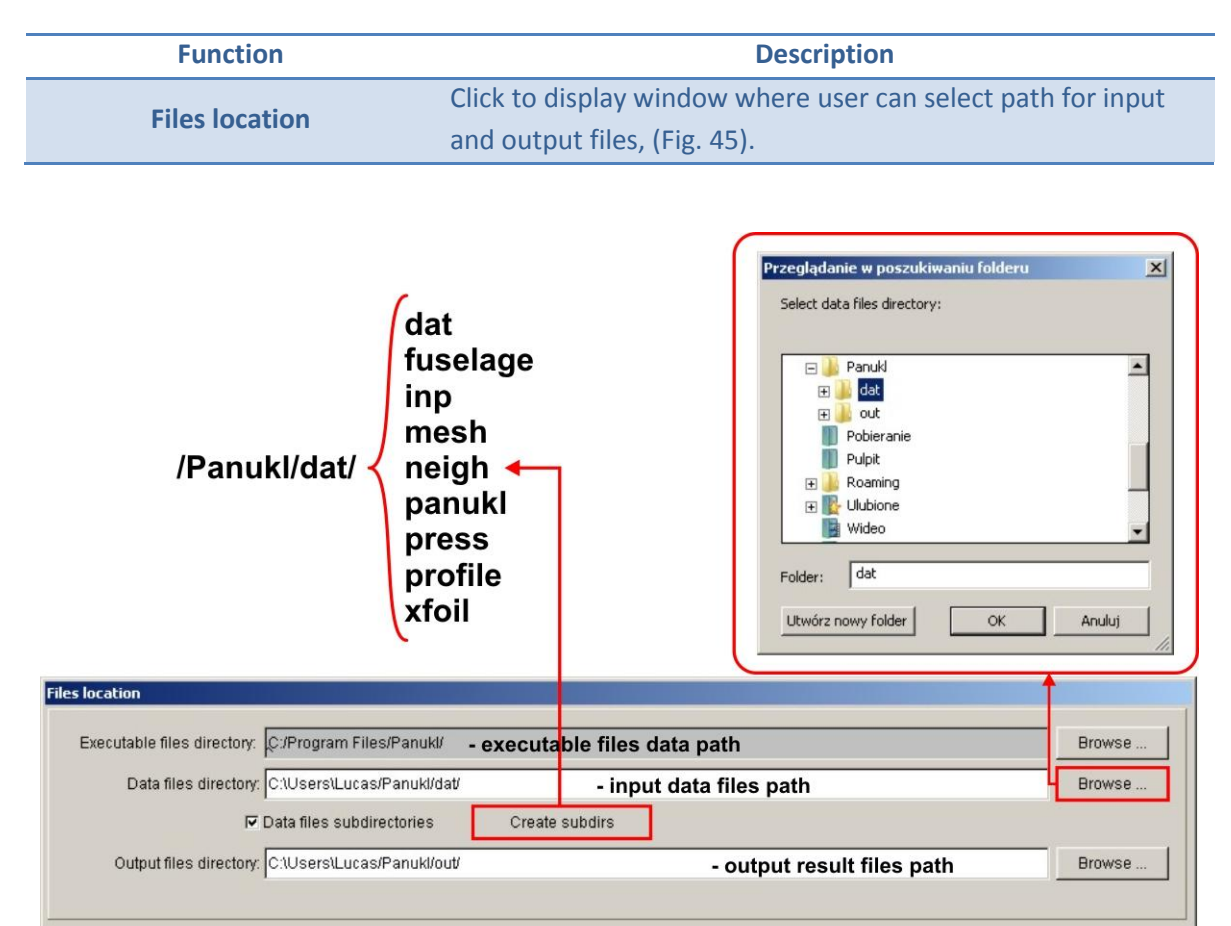

Fig. 45 – Files location selection window

Save

<span id="page-46-0"></span>Click **CREATE SUBDIRS** button to automatically create proper directory structure for **PANUKL**'s input and output data. . Click **SAVE** button to save options.

Cancel

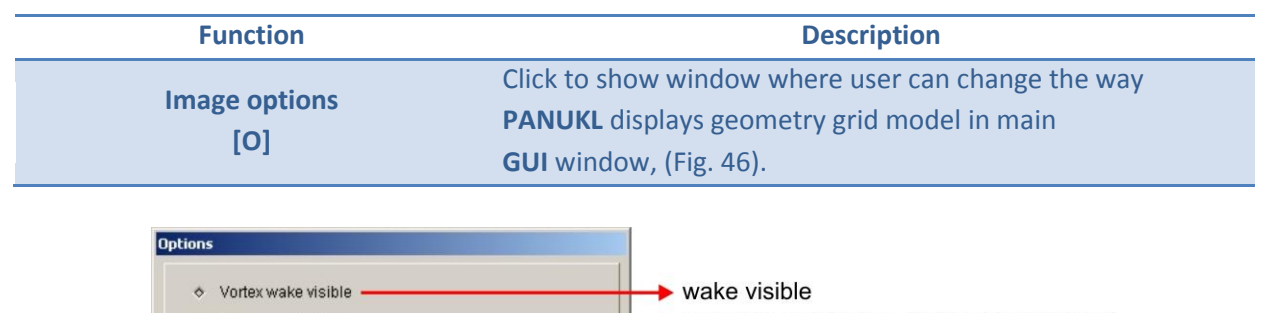

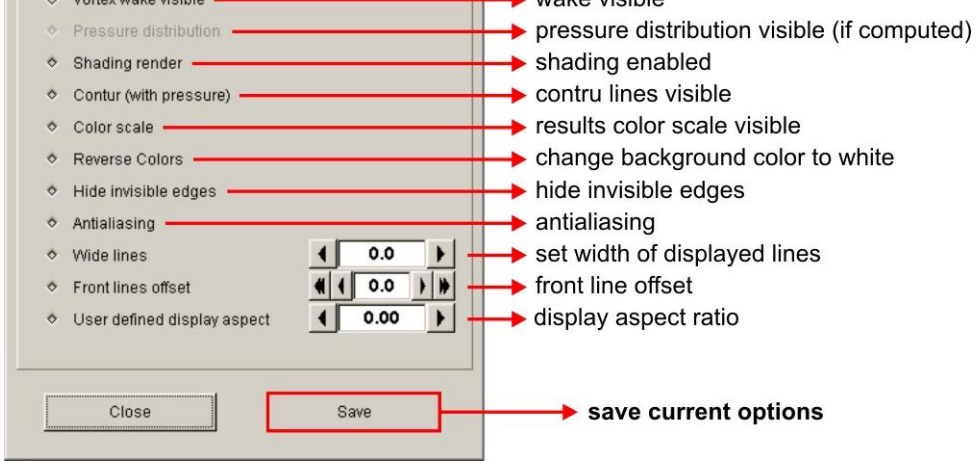

### Fig. 46 – Grid model display options window

<span id="page-47-0"></span>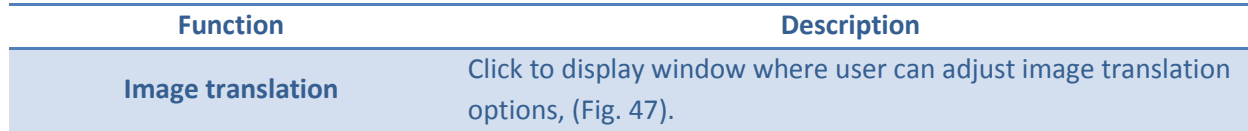

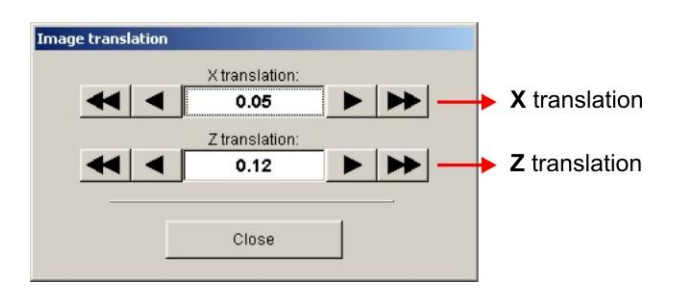

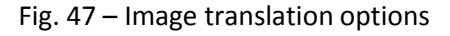

<span id="page-47-1"></span>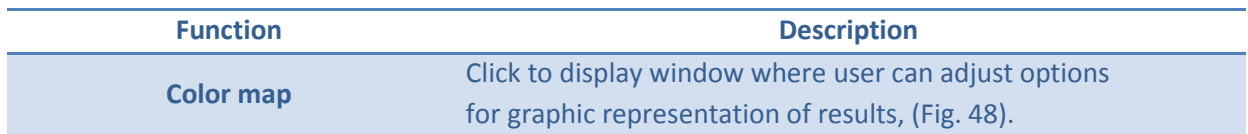

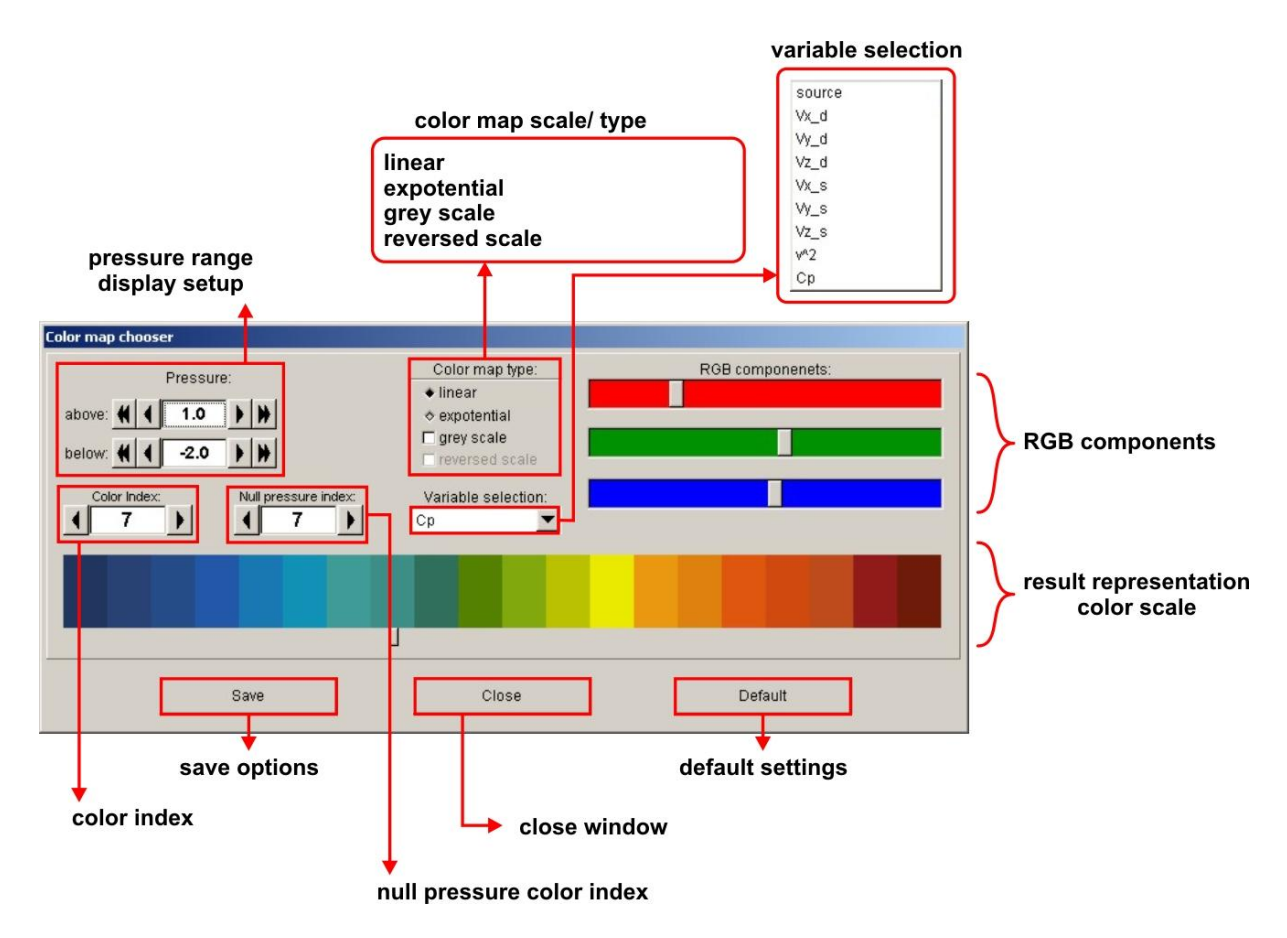

#### Fig. 48 – Graphic representation of results setup window

<span id="page-48-0"></span>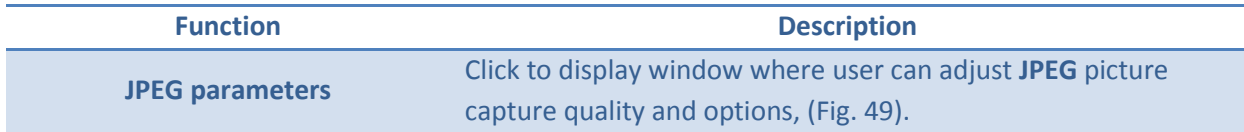

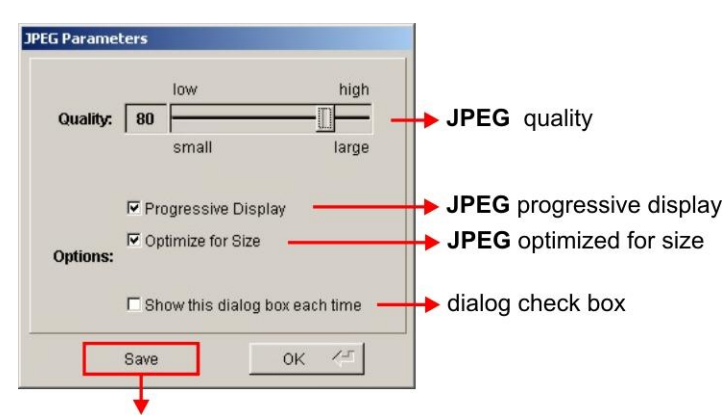

#### save options button

Fig. 49 – JPEG screen capture setup window

<span id="page-48-1"></span>

| <b>Function</b>                    | <b>Description</b>                  |
|------------------------------------|-------------------------------------|
| <b>Save options [Shift+Ctrl+S]</b> | Click to save current JPEG options. |

### **3.1.7. HELP menu description**

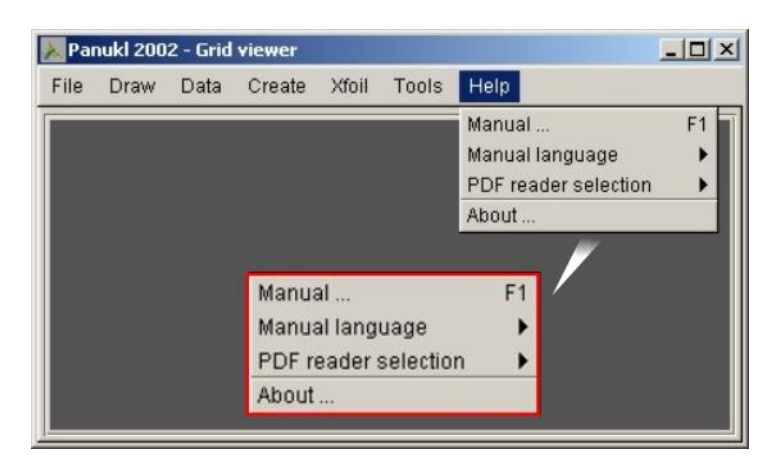

Fig. 50 – HELP menu

#### **Available options in HELP menu)**

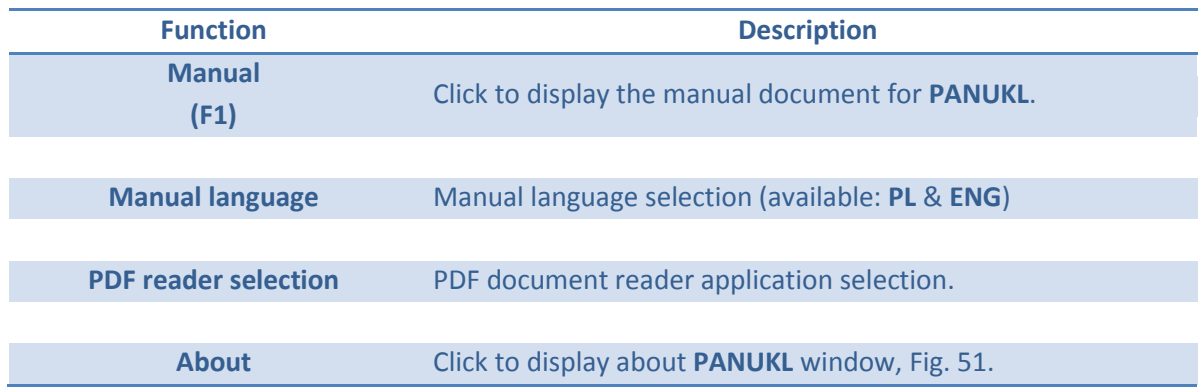

<span id="page-49-0"></span>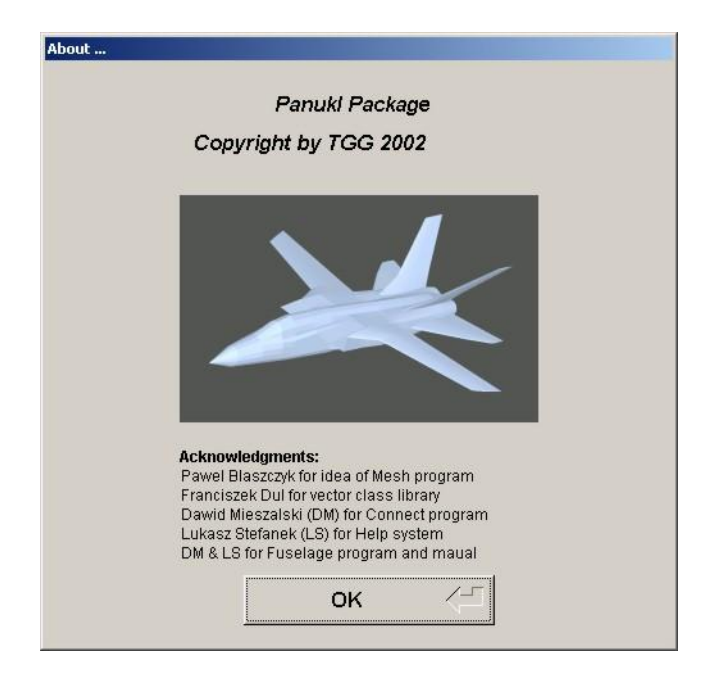

Fig. 51 – About information window

### **3.2. Computational procedure – diagram**

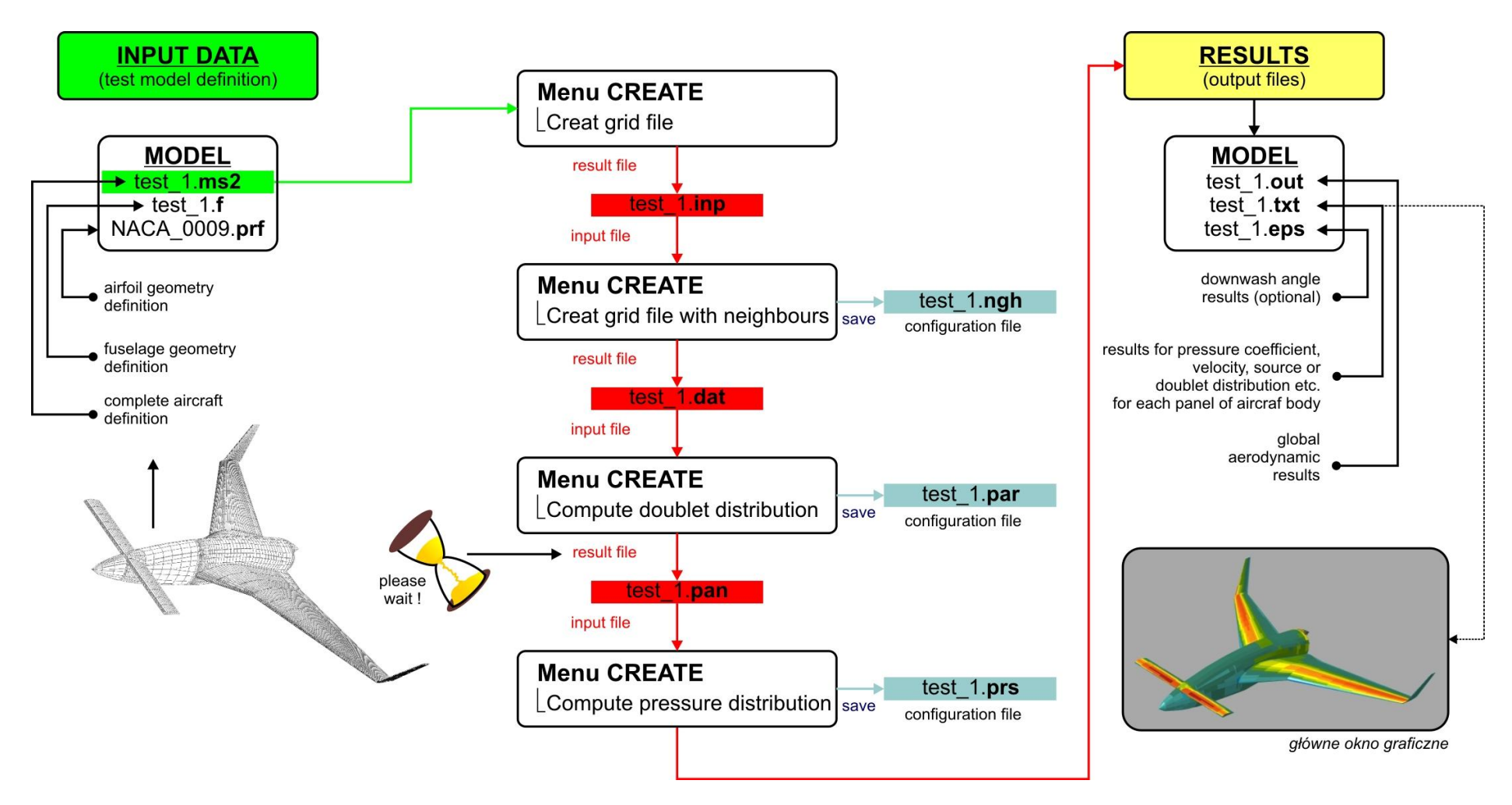

Fig. 52 – Option No. 1 – basic computational procedure

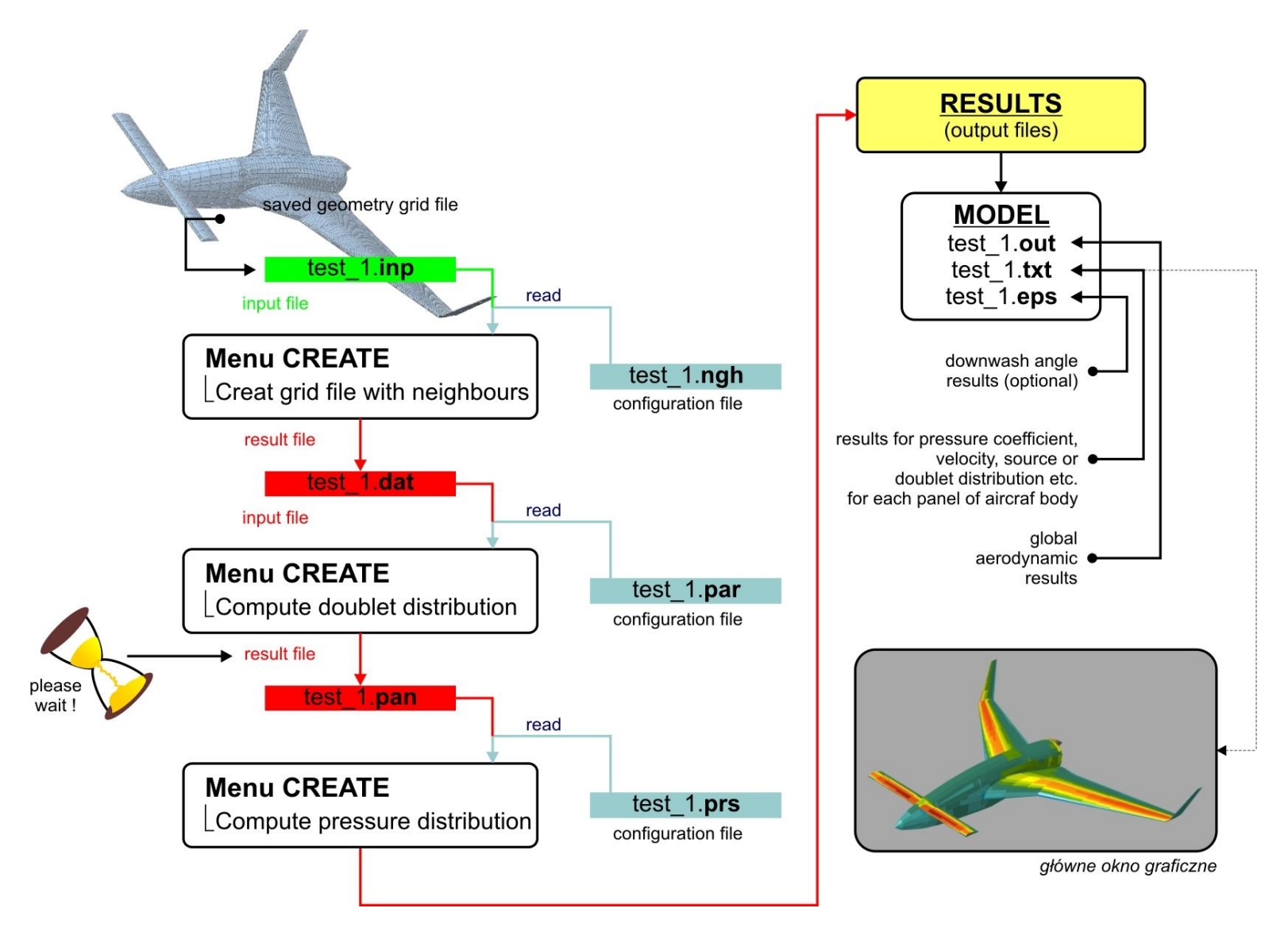

Fig. 53 – Option No. 2 – simplified computational procedure (user has got input grid and all necessary configuration files)

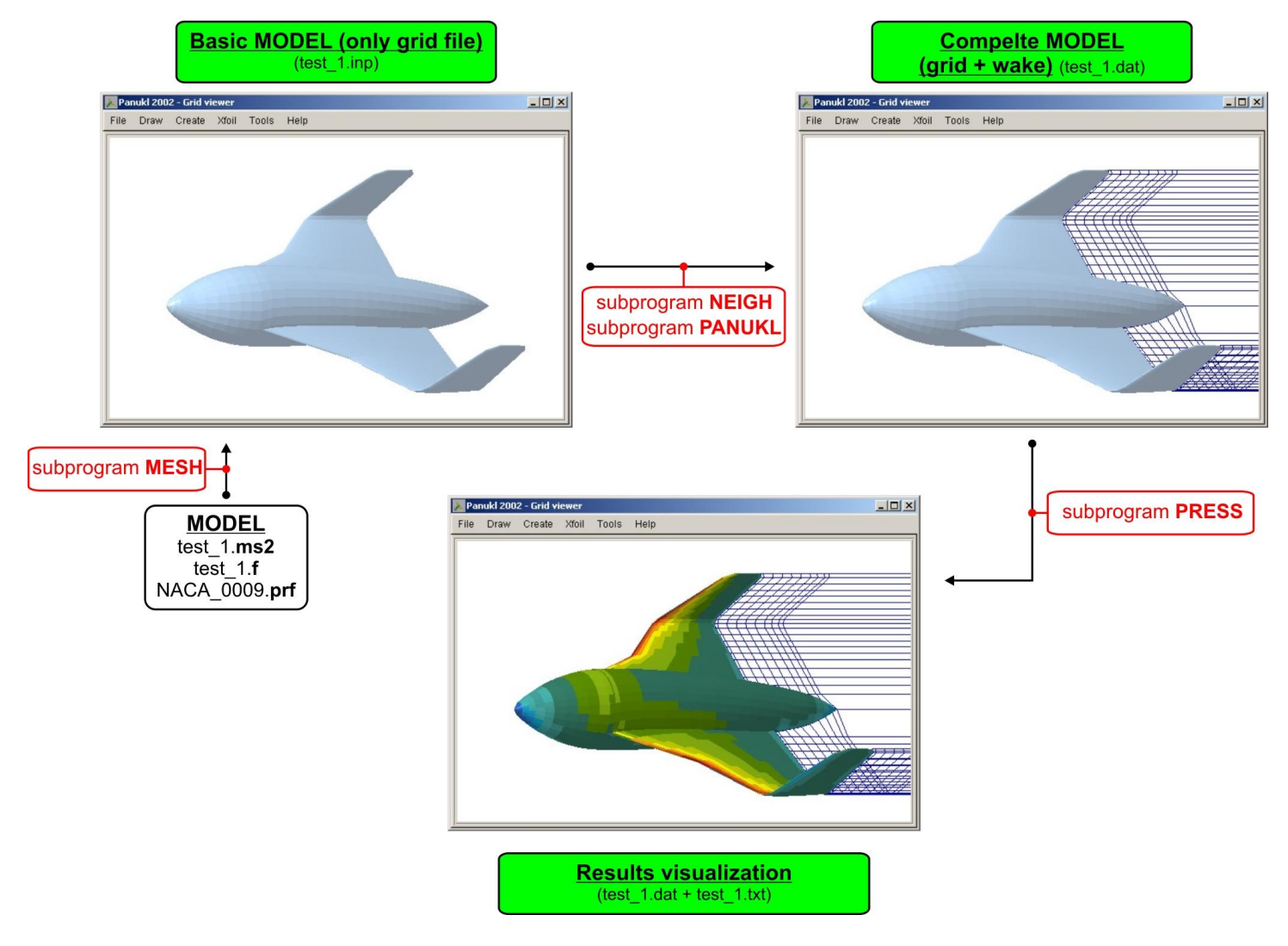

### **3.3. Data flow In PANUKL during the computation process**

Fig. 54 – Data flow between MESH, NEIGH, PANUKL i PRESS subprograms

### **4. Suplement**

### <span id="page-53-0"></span>**4.1. How to connect grids - CONNECT TWO GRIDS option**

From **CREATE** menu choose **CONNECT TWO GRIDS** option [\(Fig. 55\)](#page-53-1). It will be used to connect saved on disc two grid files with wake**[***name*.**dat –** file**]**.

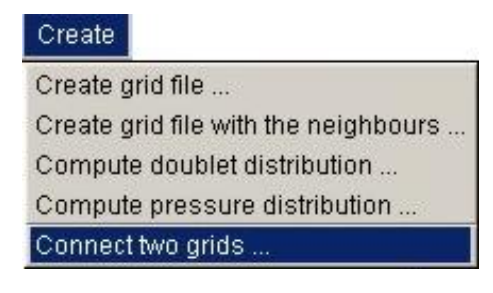

Fig. 55 – CREATE menu – CONNECT TWO GRIDS

<span id="page-53-1"></span>This program function enables user to create complicated model grids assembled from more than one object. Additionally we can create non symmetrical model grids.

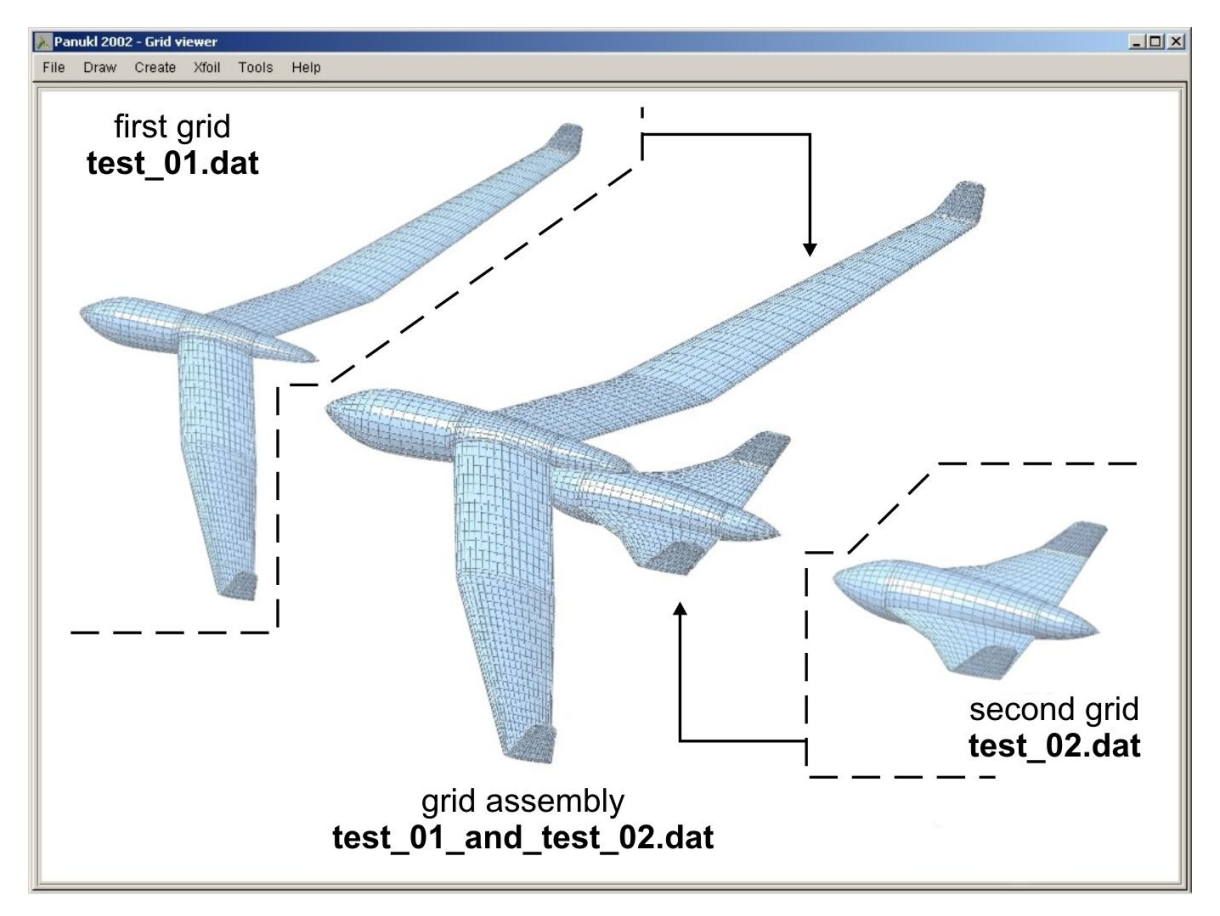

Fig. 56 – What does CONNECT TWO GRIDS function do ?

## How it Works ?

**Option 1** – we do have configuration **\*.con** file, [Fig. 57](#page-54-0)

Run **CONNECT TWO GRIDS** and select saved configuration file **\*.con** – file contains all necessary information to create **\*.dat** file (which will be an assembly of two existing grids). To open selected **\*.con** file click **OPEN** button. Configuration window will appear [\(Fig. 58\)](#page-54-1) where one can see saved **\*.dat** file creation options. To generate **\*.dat** file click **Save and Compute (ok)** button.

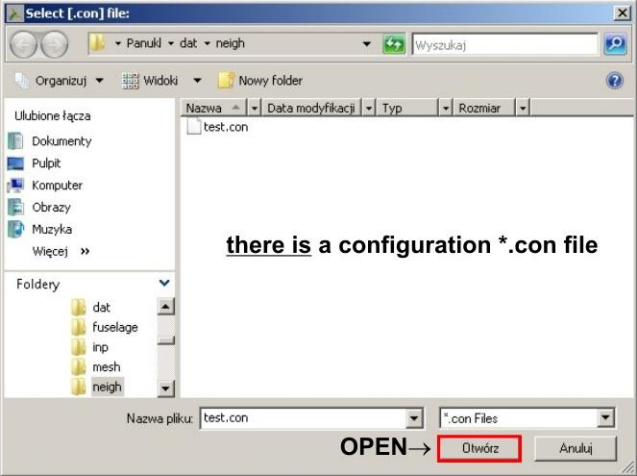

Fig. 57 – Open the connection configuration file \*.con

#### <span id="page-54-0"></span>**Option 1** – we do not have configuration **\*.con** file

Run **CONNECT TWO GRIDS** and click **CANCEL** button when prompted for saved configuration file **\*.con**. The configuration window will appear [\(Fig. 59\)](#page-55-0) where user can select options to create **\*.dat**  file. To save current **\*.dat** creation options to **\*.con** file click **Save [\*.con] file as**, to create **\*.dat** file click **Save and Compute (ok)** button.

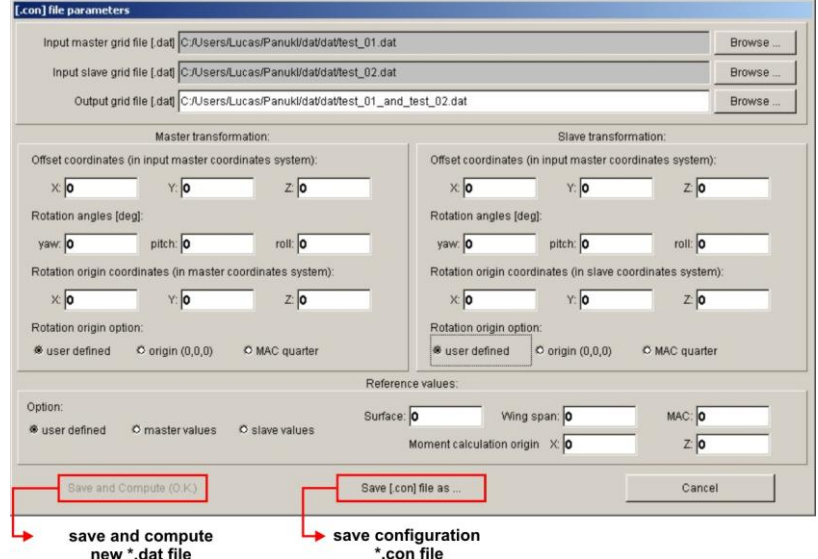

<span id="page-54-1"></span>Fig. 58 – CONNECT TWO GRIDS setup window

#### input grid files name/ path selection & output grid file name/ path selection

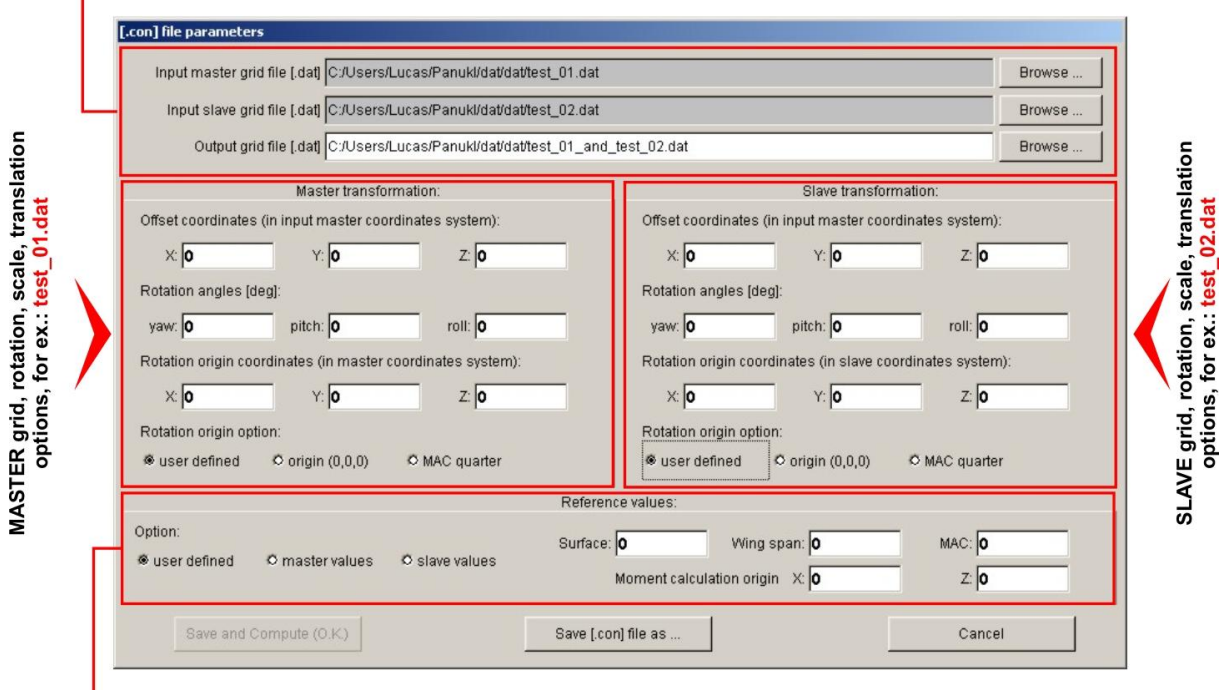

reference values definition for combined grid for ex.: test\_01\_and\_test\_02.dat

#### Fig. 59 – CONNECT TWO GRIDS main options

<span id="page-55-0"></span>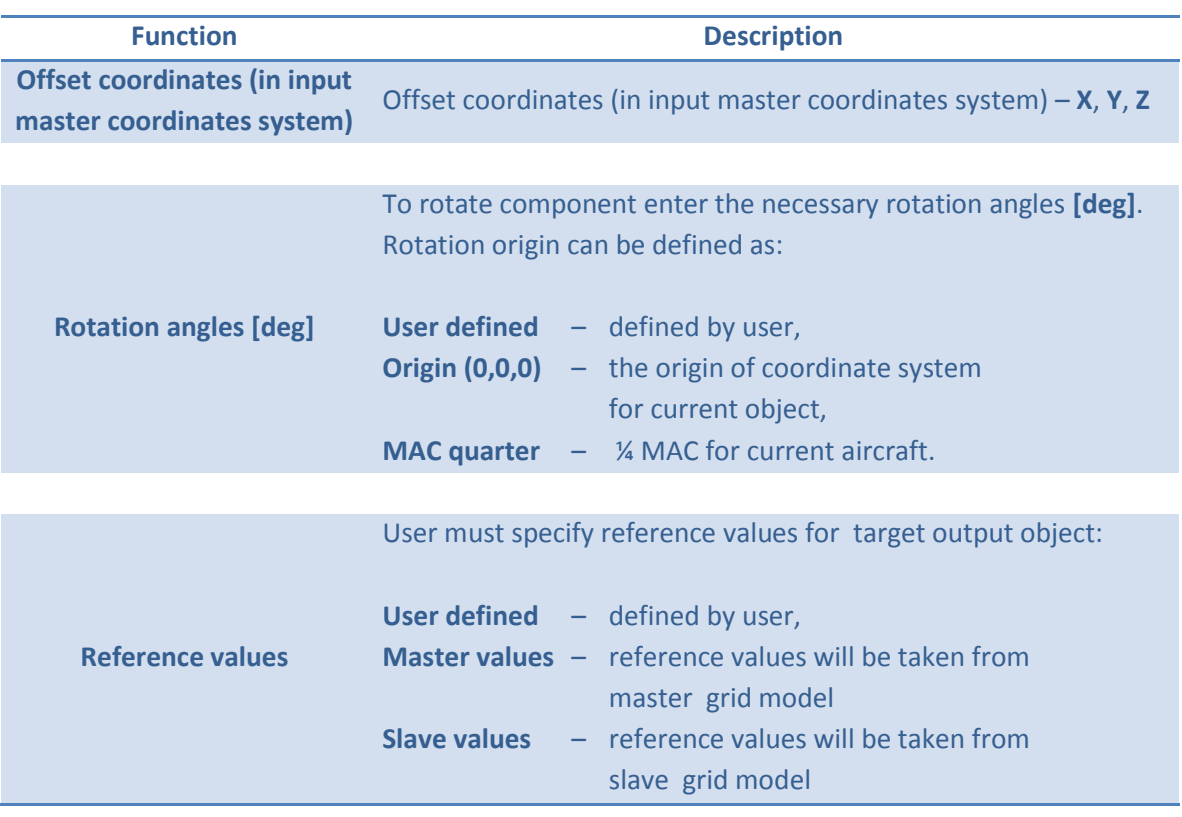

## <span id="page-56-0"></span>**4.2. Creation of complex computational grids – CONNECT TWO GRIDS option**

The program **PANUKL** in the newest version offers the possibility of creating complicated computational grids and asymmetrical grids. The whole procedure of creating is based on the function – **CONNECT TWO GRIDS** [4.1].

Below we can find an example procedure of creating complicated grid file with use of components – **\*.dat** geometry files.

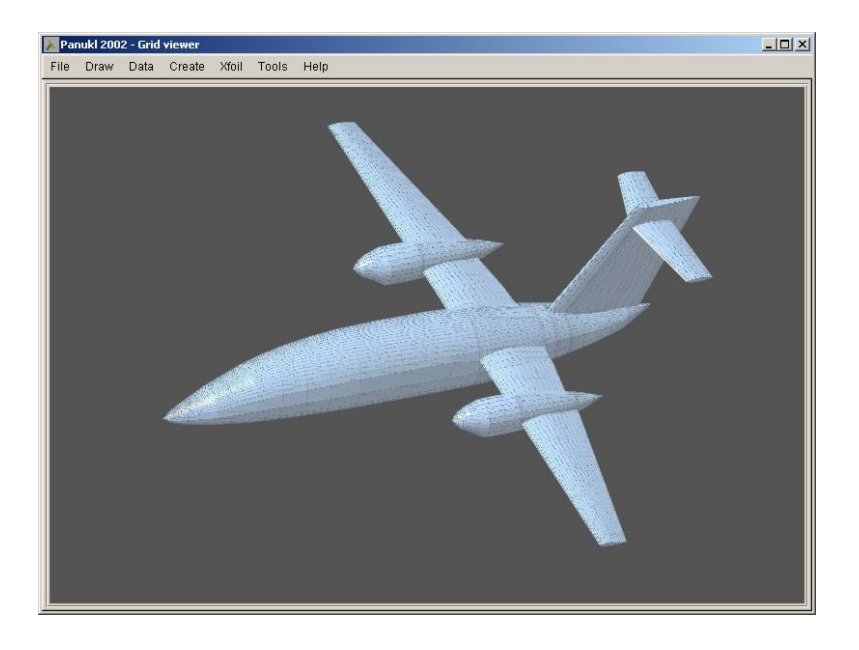

Fig. 60 – Complicated grid mesh example in PANUKL

# How it is made ?

#### **Step 1**

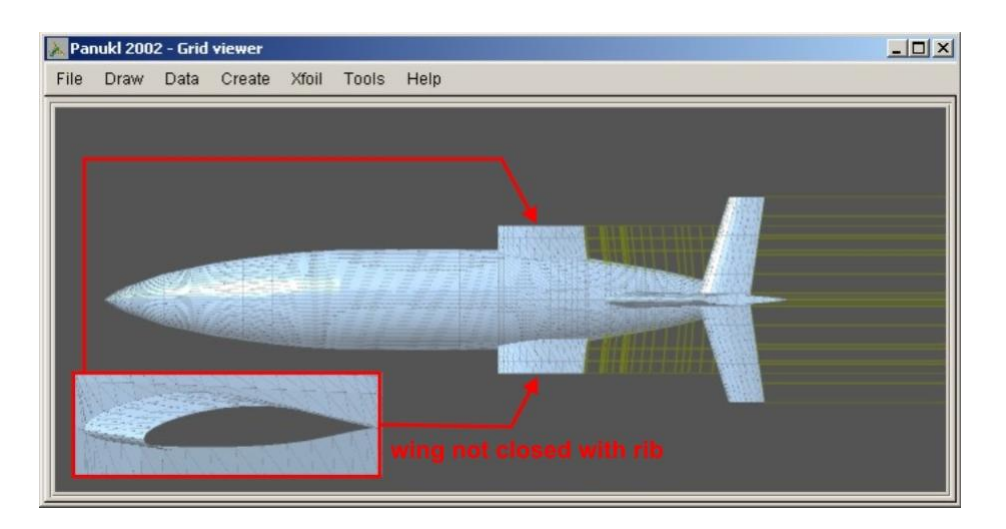

Fig. 61 – \*.dat file – first part of the complicated grid file (wing part, fuselage, tail)

Create first geometry file "01.dat". File will contain symmetrical fuselage with wing part and complete tail unit. The "01.dat" file must have vortex wake generated.

**Important note:** The wing part cannot be closed with rib because the next grid part will be connected to it. In aircraft **\*.ms2** definition file choose: **0** – don't close wing with rib [Fig. 62.](#page-57-0)

#### **Step 2**

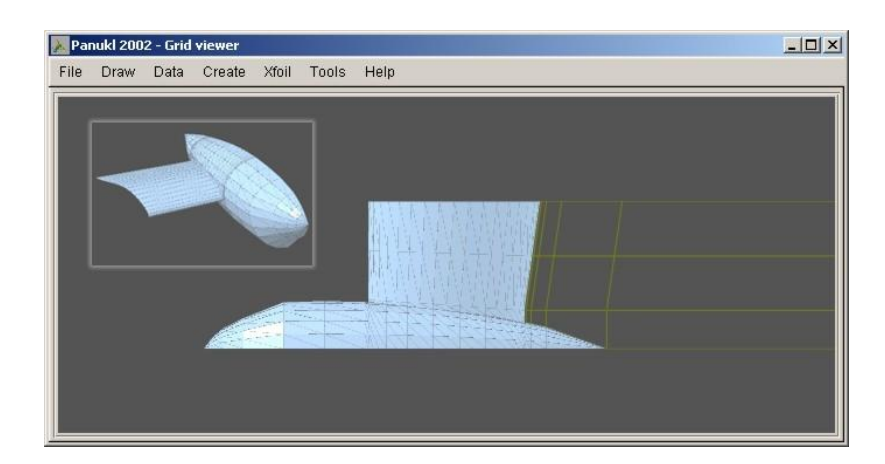

Fig. 62 – \*.dat file – next part of the complicated grid file (wing & nacelle part – left side)

<span id="page-57-0"></span>Next geometry "02\_L.dat" file contains right nacelle part, part of wing (not closed with rib) and generated wake. Not symmetrical grids can be made by changing the proper flag in **\*.ms2** file section. Nacelle is made similarly like fuselage.

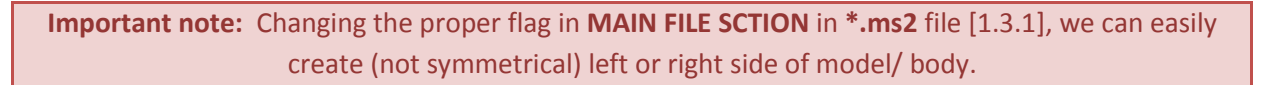

**Step 3**

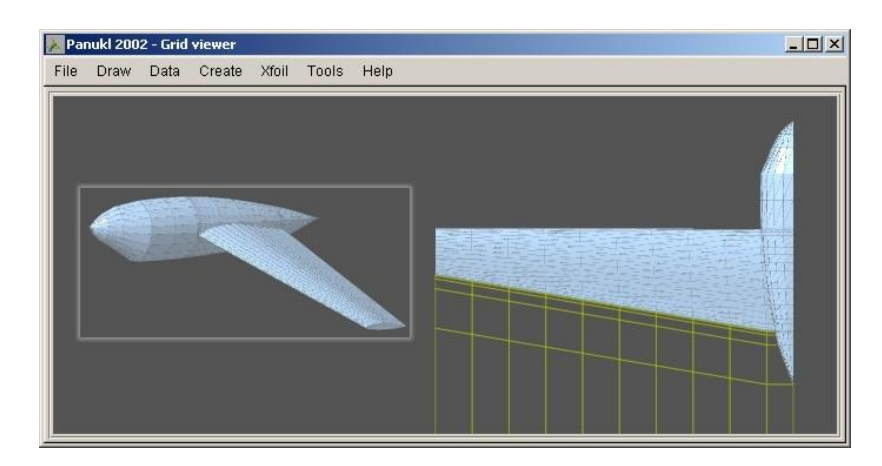

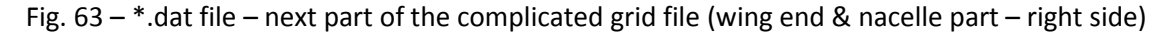

Next geometry "**03\_L.dat**" file contains left nacelle part and right wing ending. The "**03.dat**" file must have vortex wake generated.

#### **Right side of the object is made similarly!**

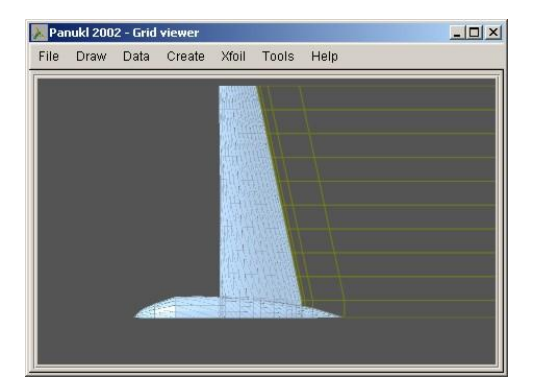

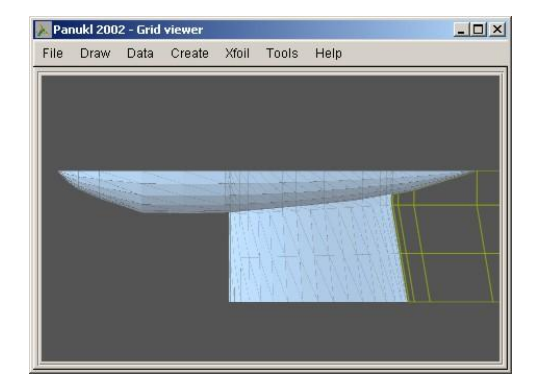

Fig. 64 – Complicated grid elements (right side)

#### **Step 4**

When we have all grid elements, we are ready to connect them into one complicated grid file. We will use **CONNECT TWO GRIDS** [\[4.1\]](#page-53-0) function. To connect grids properly we need to know their exact position in global coordinate system.

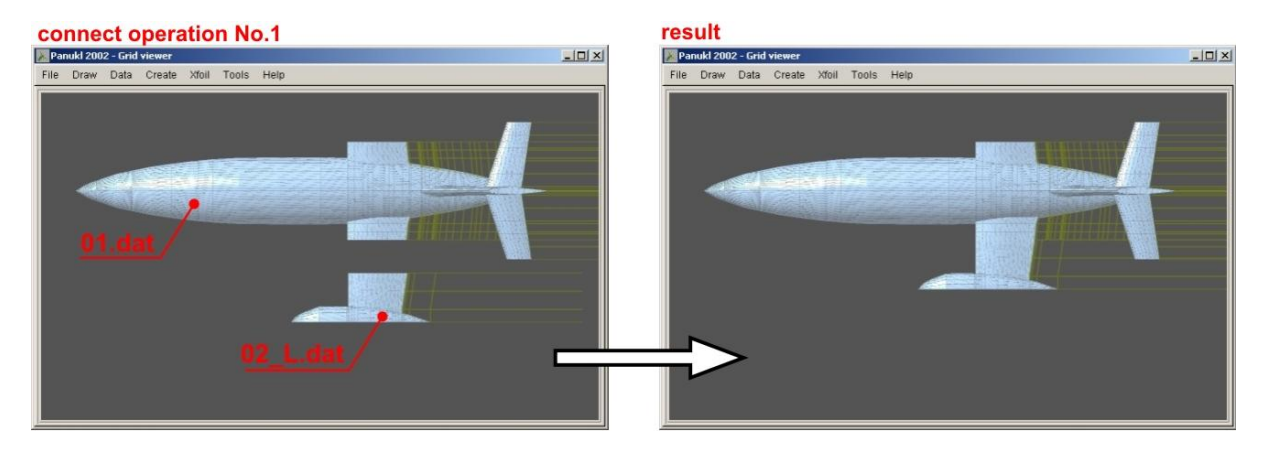

#### **This is an example grid connection procedure:**

Fig. 65 – Connect operations number 1

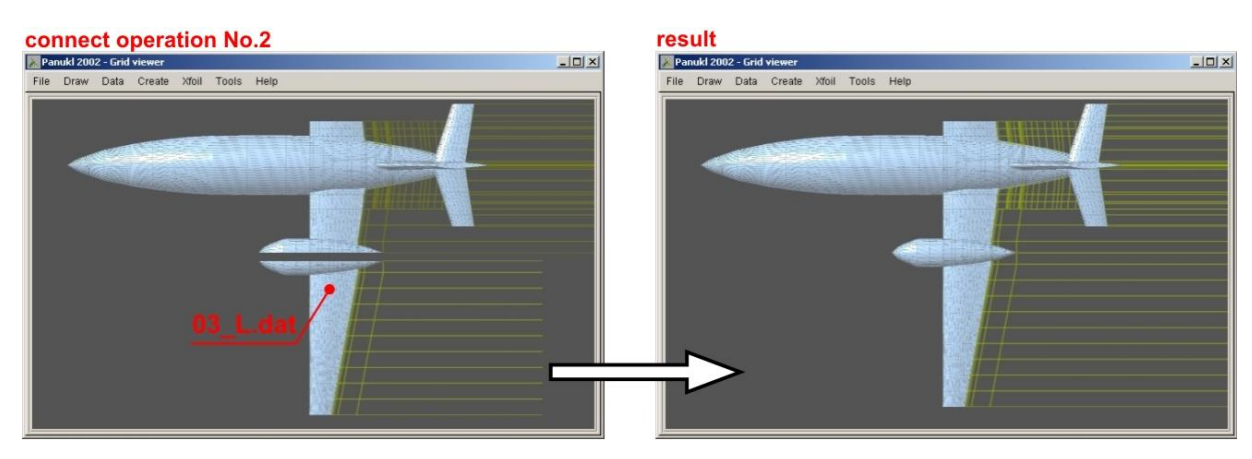

Fig. 66 – Connect operations number 2

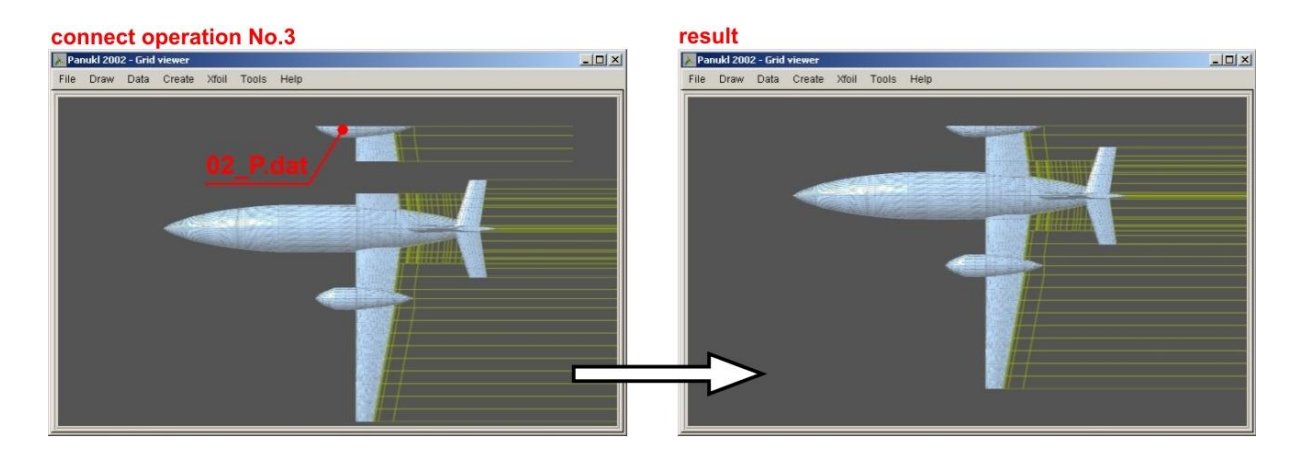

Fig. 67 – Connect operations number 3

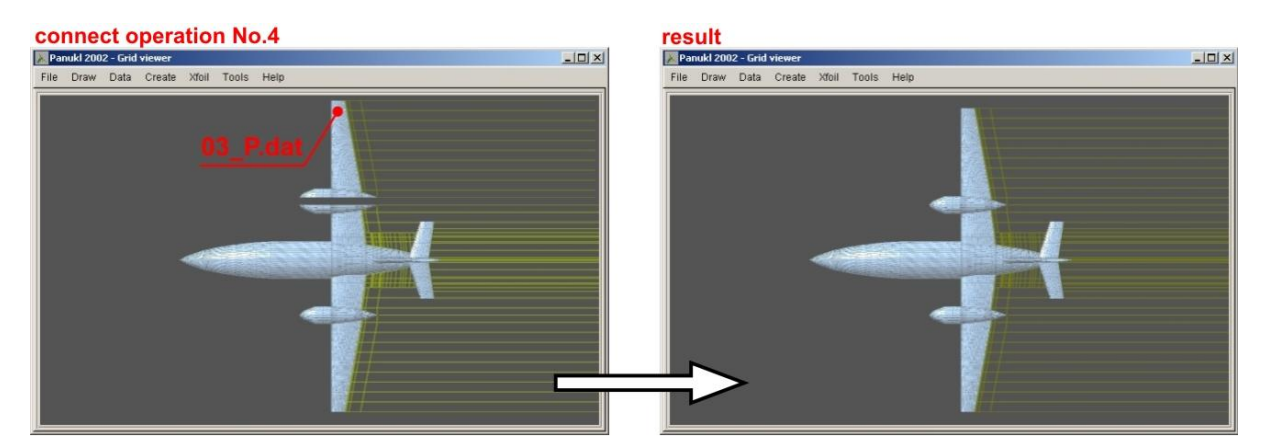

Fig. 68 – Connect operations number 4

#### **Step 5**

After the last connect operation we must check the new grid with – **CORRECT NEIGHBOURS** [\[3.1.4\]](#page-31-0) function to avoid grid errors.

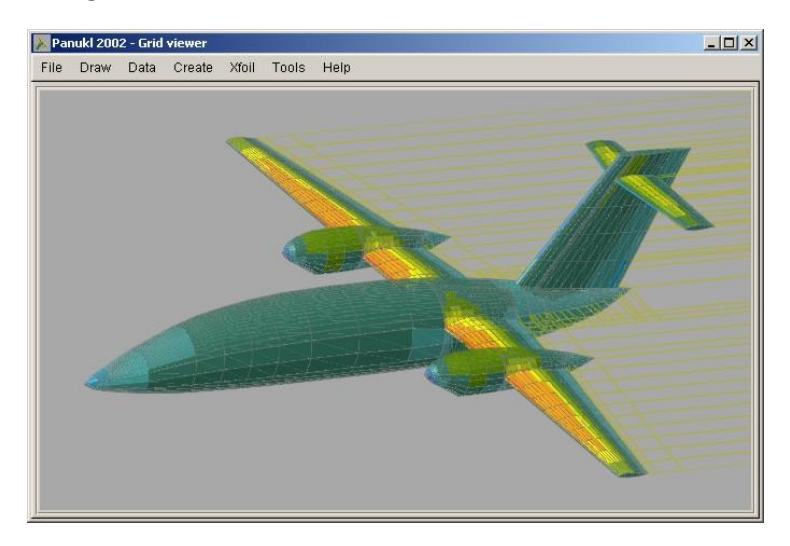

Fig. 69 – Generated complicated grid + example results

The complicated grid is ready to proceed with farther analysis.

## Important notes:

What we should know before we will start to connect grids.

- Connected grid elements cannot be closed and must have the same division, e.g., two wing grid parts must have in connection area the same airfoil and its chord division and chord length.
- Connected grid elements must have one common plane.
- With this connection procedure we can create difficult grids that are not symmetrical.
- To make not symmetrical fuselage or nacelle we must remember to have the same number of sections/ frames for both sides. Section/ frame location must be also the same for both fuselage or nacelle parts.
- Fuselage or nacelle section/ frame number and location must be the same for left and right part.
- Sometimes we can simplify the geometry to connect two grids, e.g. wing body intersection area.

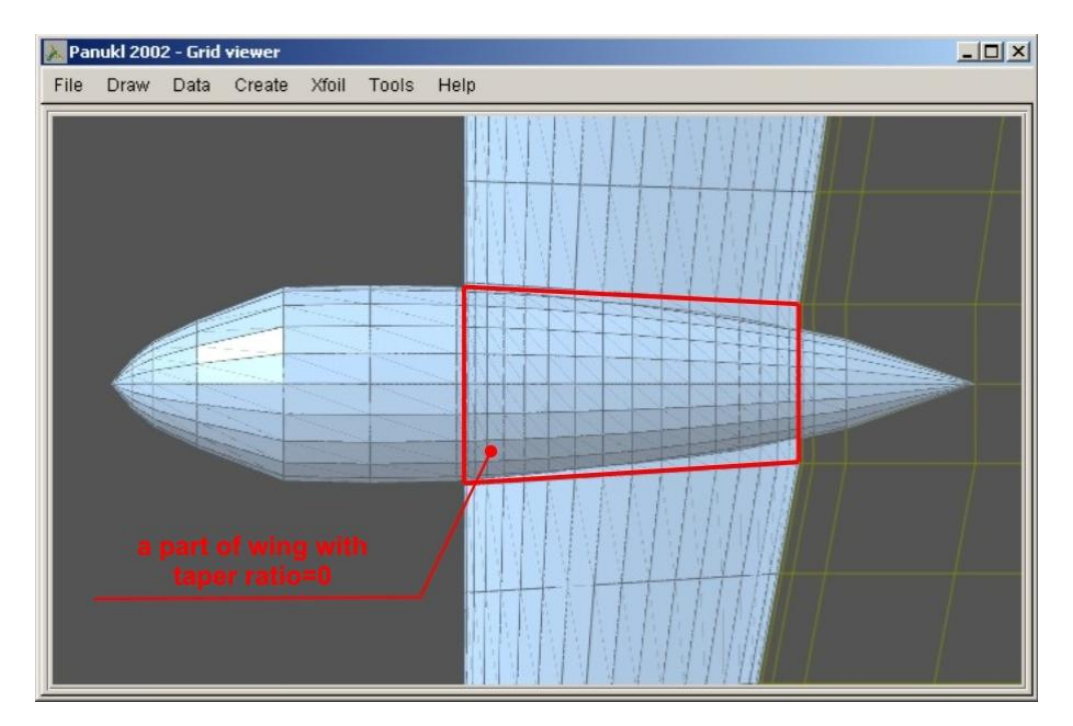

Fig. 70 – Grid trick – easy to create wing body intersection area

### <span id="page-61-0"></span>**4.3. FUSELAGE DATA – external subprogram description**

## Program **FUSELAGE DATA**

**FUSELAGE DATA** program was made to help with creating fuselage/ nacelle geometry files **[***name***.f]** for **PANUKL** application**.** With **FUSELAGE DATA** we can create:

- Fuselage geometry file **[***name***.f]** from **txt [***name***.w]** files. Each file contains frame outline definition points described by free coordinates.
- Fuselage geometry file **[***name***.f]** from **txt [***name***.txt] UNIGRAPHICS** files. Each **UNIGRAPHICS** file contains information about point describing one frame**.**

**Important note:** Each fuselage or nacelle section/ frame needs one **[***name***.w]** or **[***name***.txt]** file with points describing its geometry. The section/frame point coordinates order in file is free.

Modification of present fuselage files **[***name***.f]**

## Main **FUSELAGE DATA application window**

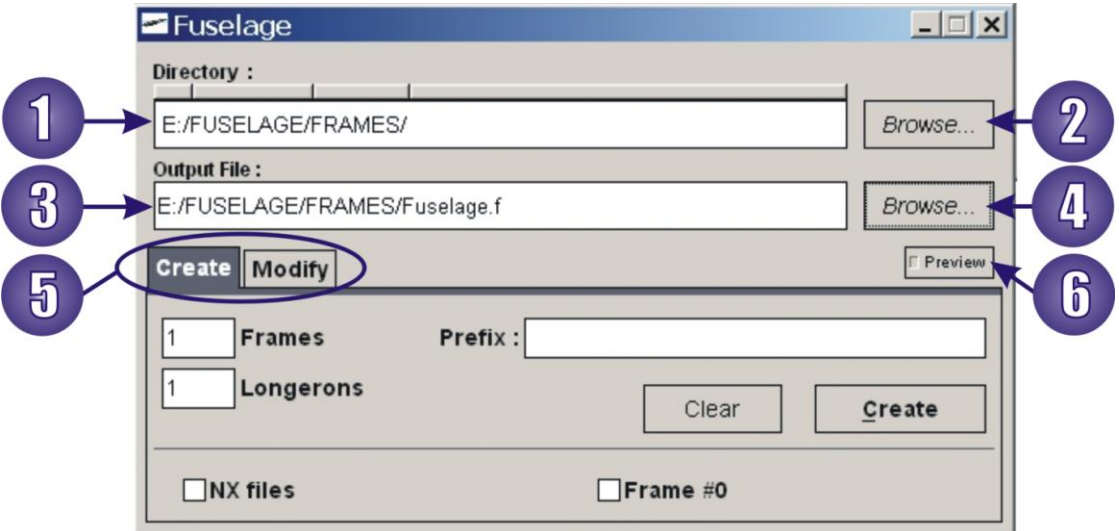

Fig. 71 – Main FUSELAGE application window

#### **Main program options:**

- 1 Folder path for input fuselage geometry frame files: **[***name***.w]** or **[***name***.txt]** files.
- $\overline{2}$ **Browse** button, for input files.
- $\bullet$ Output fuselage geometry file name and path **[***name.***f]**.
- **Browse** button, for output file.
- $\sqrt{5}$ **CREATE** or **MODIFY** program modes.
- $\left( 6\right)$ Fuselage geometry file – **Preview** button.

| Save copy as |                      | IIFI<br>F | Fuselage.f   |  |
|--------------|----------------------|-----------|--------------|--|
| Ilosc        | punktow na           |           | 15<br>wredze |  |
| Ilosc        | ureq                 | 31        |              |  |
| Wrega        | 0                    |           |              |  |
|              | 0.0000               | 0.0000    | 0.0000       |  |
| Wrega        | 1                    |           |              |  |
|              | 150,0000             | 0.0000    | $-180.4524$  |  |
|              | 150,0000             | 41.8783   | $-174.4900$  |  |
|              | 150,0000             | 80.5378   | $-157.3226$  |  |
|              | 150,0000             | 113.4116  | $-130.6848$  |  |
|              | 150,0000             | 138,8088  | $-96.8157$   |  |
|              | 150,0000             | 155.7428  | $-58,0063$   |  |
|              | 150,0000             | 163.8136  | $-16.4349$   |  |
|              | 150,0000             | 162.6027  | 25.8904      |  |
|              | 150,0000             | 162.6027  | 25.8904      |  |
|              | 150,0000             | 162.6027  | 25.8904      |  |
|              | 150.0000             | 149.5808  | 71.6466      |  |
|              | 150,0000             | 124.7965  | 112.2441     |  |
|              | 150,0000             | 89.7626   | 144.3986     |  |
|              | 150,0000             | 46.9871   | 165.1445     |  |
|              | 150,0000             | 0.0000    | 172.3266     |  |
| Wreca        | $\overline{c}$       |           |              |  |
|              | 300,0000             | 0.0000    | $-292.4588$  |  |
|              | 300,0000             | 68.6992   | $-282.6371$  |  |
|              |                      |           | $-254.2738$  |  |
|              | 300,0000             | 132.0419  |              |  |
|              | 300,0000<br>300,0000 | 185.7380  | $-210.2658$  |  |
|              |                      | 227.0116  | $-154.4144$  |  |
|              | 300,0000             | 254.1669  | $-90.4741$   |  |
|              | 300,0000             | 266.5607  | $-22.1093$   |  |
|              | 300,0000             | 262.9191  | 47.2295      |  |
|              | 300,0000             | 262.9191  | 47.2295      |  |
|              | 300,0000             | 262.9191  | 47.2295      |  |
|              | 300,0000             | 239.2965  | 116.6981     |  |
|              | 300,0000             | 197.1904  | 176.7975     |  |
|              | 300,0000             | 140.1570  | 222.9847     |  |
|              | 300,0000             | 72.7311   | 251.9793     |  |
|              | 300,0000             | 0.0000    | 261.8606     |  |
| Wrega        | 3                    |           |              |  |
|              | 450,0000             | 0.0000    | $-382.7154$  |  |
|              | 450,0000             | 91.3805   | $-370.0054$  |  |
|              | 450,0000             | 175.9616  | $-333.1124$  |  |
|              | 450,0000             | 248,1035  | $-275.5597$  |  |
|              | ASO DOOD             | ana mach  | $-2010750$   |  |

Fig. 72 – Fuselage geometry file – preview window

## Create mode in **FUSELAGE DATA**

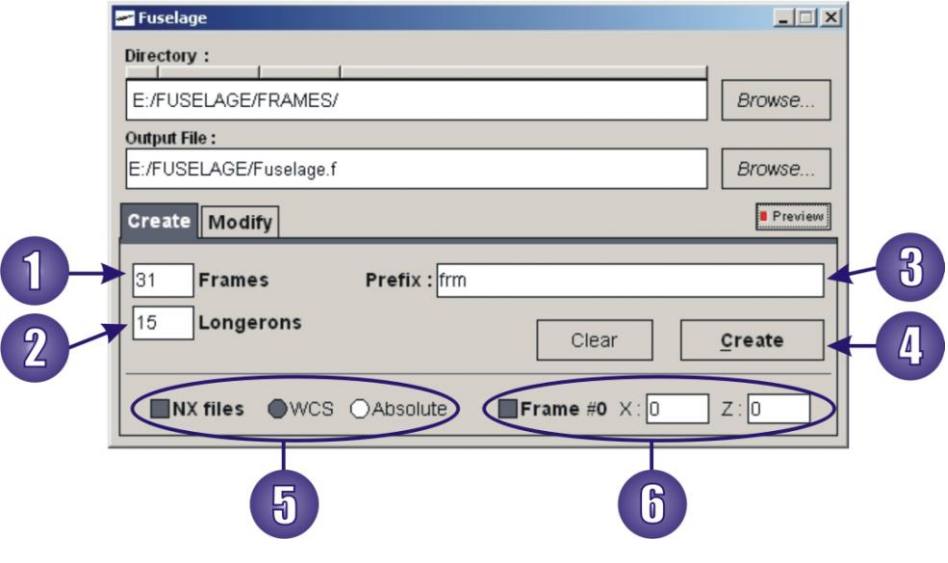

Fig. 73 – Create mode in FUSELAGE program

#### **In this mode we can create fuselage geometry file for PANUKL:**

 $\left( 1\right)$  $\overline{2}$ 

Max. frame number defining fuselage geometry (frame No.0 counts in).

Number of stringers on a single frame.

 $\left( 3 \right)$ Frame name syntax must be:  $[\langle prefix \rangle \langle No. \rangle \cdot \textbf{w}]$  or  $[\langle prefix \rangle \langle No. \rangle \cdot \textbf{txt}]$ . Where  $\langle No. \rangle$ is the number of next frame (numeration starts from frame No.0). Frame No.0 point coordinates can be defined in  $\bullet$ .

To use [*name***.txt] UNIGRAPHICS** files in section **5** select **NX FILES** check box and specify coordinate system for defining frame points: **WCS** or **ABSOLUTE**.

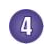

**Create** fuselage geometry file button**.**

## Modification mode in **FUSELAGE DATA**

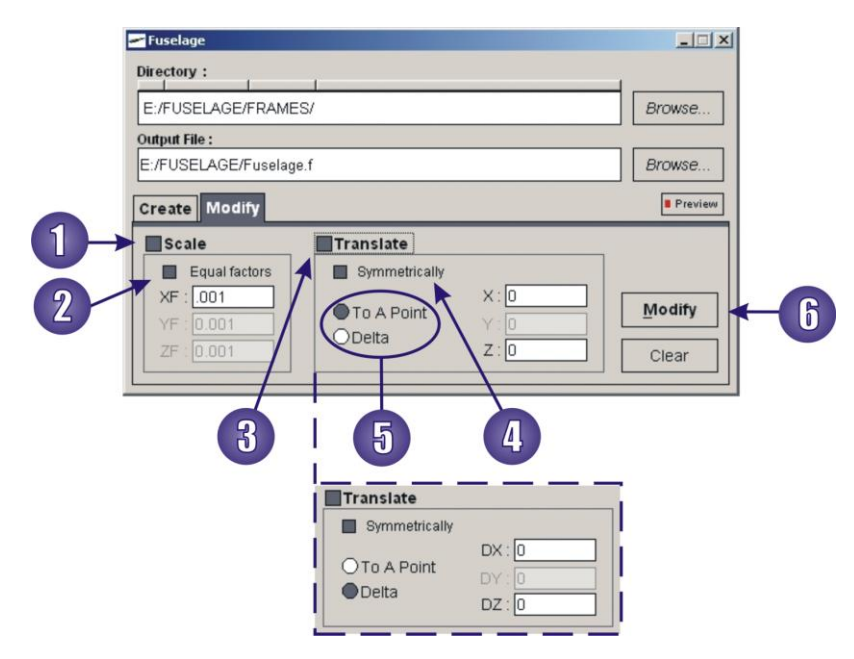

Fig. 74 – Modify mode in FUSELAGE program

**In this mode we can modify existing fuselage geometry file. Things we can modify:**

- Scale fuselage. **EQUAL** scale **FACTORS** can be used in every scaling direction (**X**, **Y**, **Z**).  $\left( 1\right)$ 
	- Translate fuselage. Translate to a specified **X**, **Y**, **Z** point location or delta translate: **DX**, **DY**, **DZ** coordinate increments must be defined.
- Translate fuselage only in **XZ** plane.
- Translation type selection.
- Click **Modify** button to accept changes and modify fuselage file.

### **4.4. How to [export geometry from UG NX](http://itlims.meil.pw.edu.pl/zsis/pomoce/PANUKL/Eksport_geometrii_z_systemu_UG_NX4_do_programu_PANUKL.pdf) system to PANUKL software**

Export geometry procedure from **UNIGAPHICS NX** to **PANUKL** is only an example what we can do with available engineering tools. The export procedure can be used for complicated grids. It enables to export in detail 3D model geometry to **PANUKL** grid file. It is not optimized procedure it takes long but it works well.

Below in document you will find a short description of procedure for preparing fuselage geometry for **PANUKL** in **UNIGRAPHICS NX** software. The example can show you the way to create your own **PANUKL's** geometry files: **[***name***.f]**, **[***name***.ms2]** & **[***name***.prf]** with a help of any available CAD tools.

#### **Export geometry procedure assumptions:**

- we do have 3D model geometry file and we can open it in **UNIGRAPHICS NX**;
- we have basic knowledge about modeling in **UNIGRAPHICS NX** system*.*

## Example procedure

- $\left( 1\right)$ Load 3D model geometry file. Translate geometry if necessary to **(0,0,0)** point of global coordinate system (nose of the aircraft is in **(0,0,0)** point, **X** axis to back, **Y** axis to the right wing, **Z** axis up).
	- Trim right half of model with **ZX** plane. We will not use it.

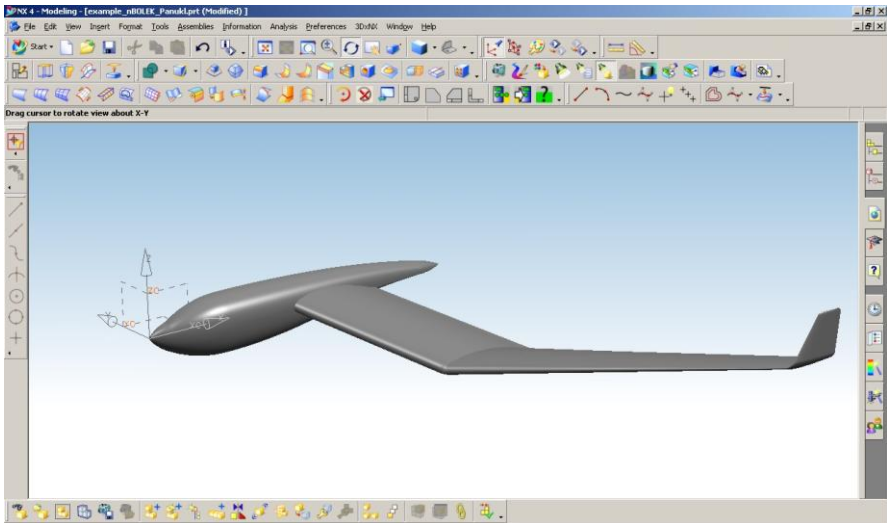

Fig. 75 – Left half of model in UG NX4, aircraft nose located in (0,0,0) of global coordinate system

 $\left( 3\right)$ Trim fuselage with scaled wing . (Scale wing geometry for about 30 percent). Hide wing we will not use it now.

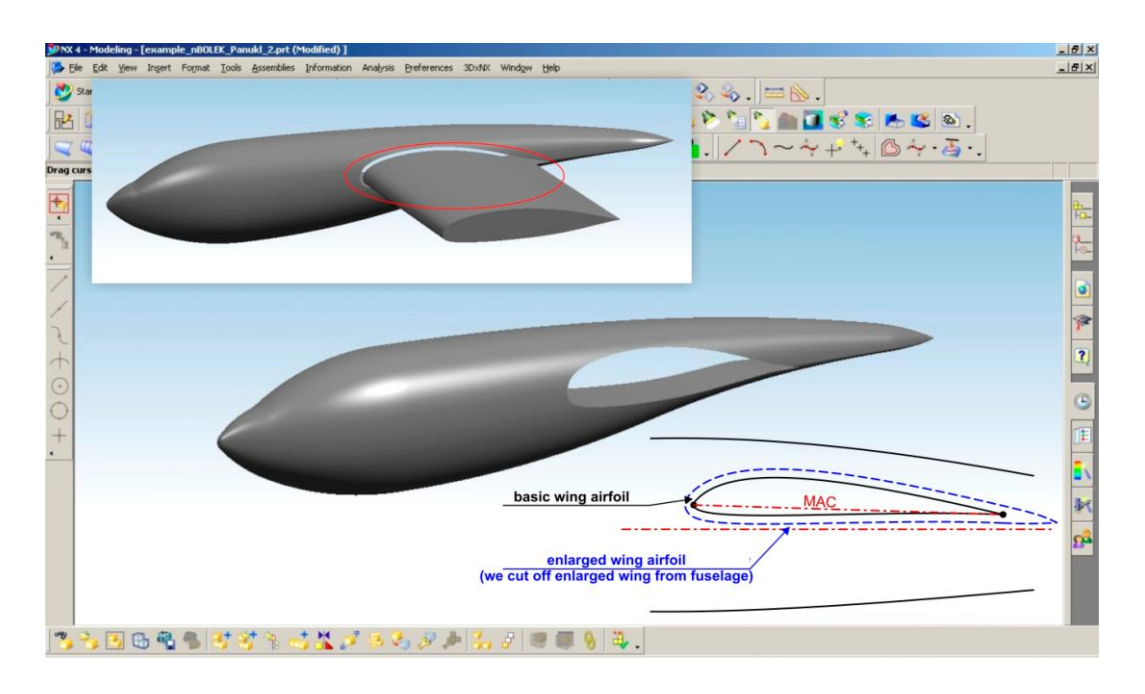

Fig. 76 – Trimmed fuselage geometry in UG NX4

 $\left( 4\right)$ 

Insert **ZY***,* **DATUM PLANES** where we will have fuselage frames. It is important to remember that too many fuselage frames make geometry hard to export to **PANUKL**. If you have time and fast CPU insert as many as you want  $\odot$ .

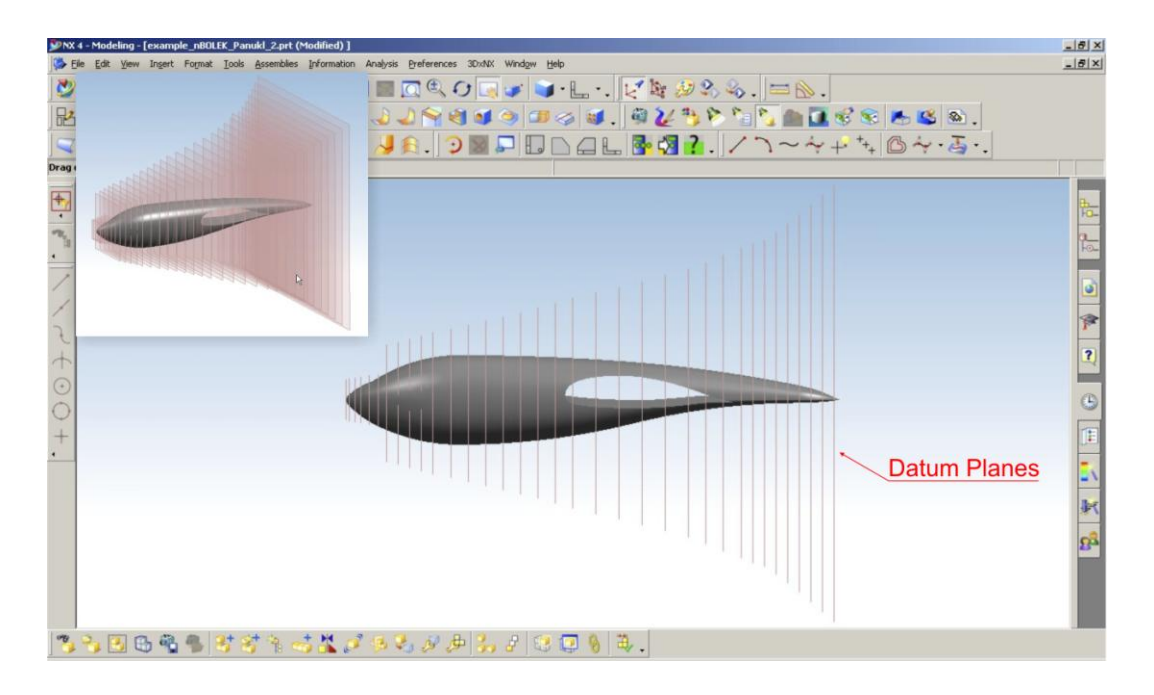

Fig. 77 – Fuselage half with DATUM PLANES in UG NX4

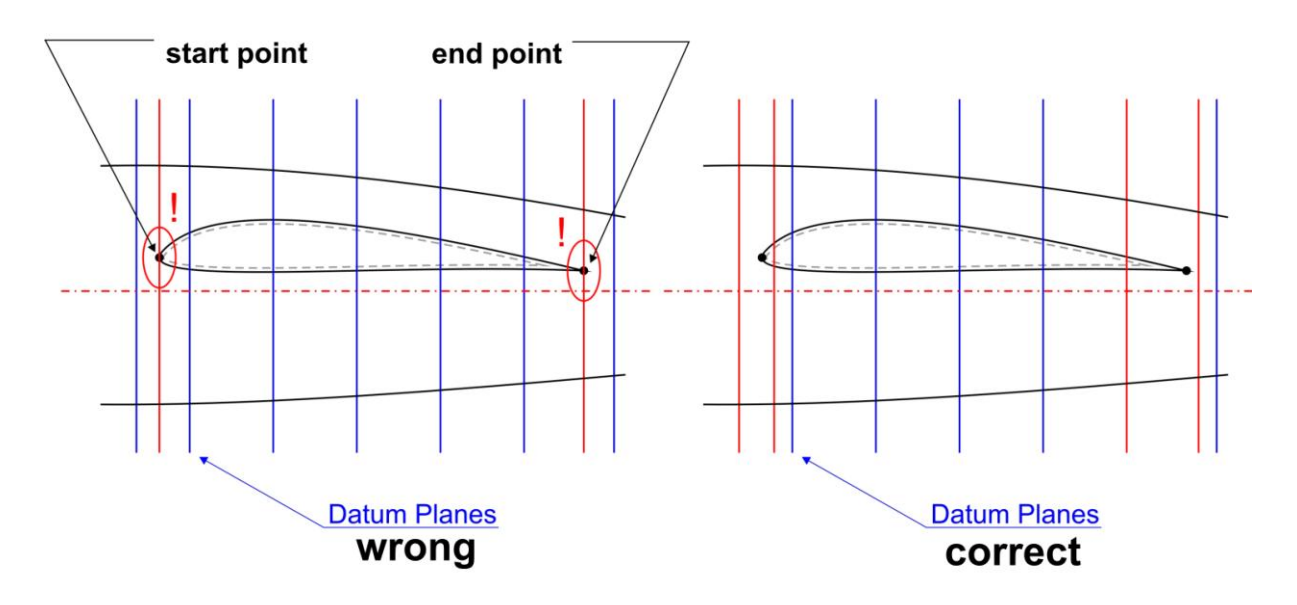

**Remember**: don't insert **DATUM PLANES** where wing trailing & leading edge intersect fuselage.

Fig. 78 – Important note about inserting DATUM PLANES for frames, UG NX4

Use **INTERSECTION CURVE** (**UG NX4)** function to create intersection curves where we have inserted **DATUMS**. Additionally add curves where the model was trimmed with wing. We have made our fuselage frames.

 $\sqrt{5}$ 

 $\left( 6\right)$ 

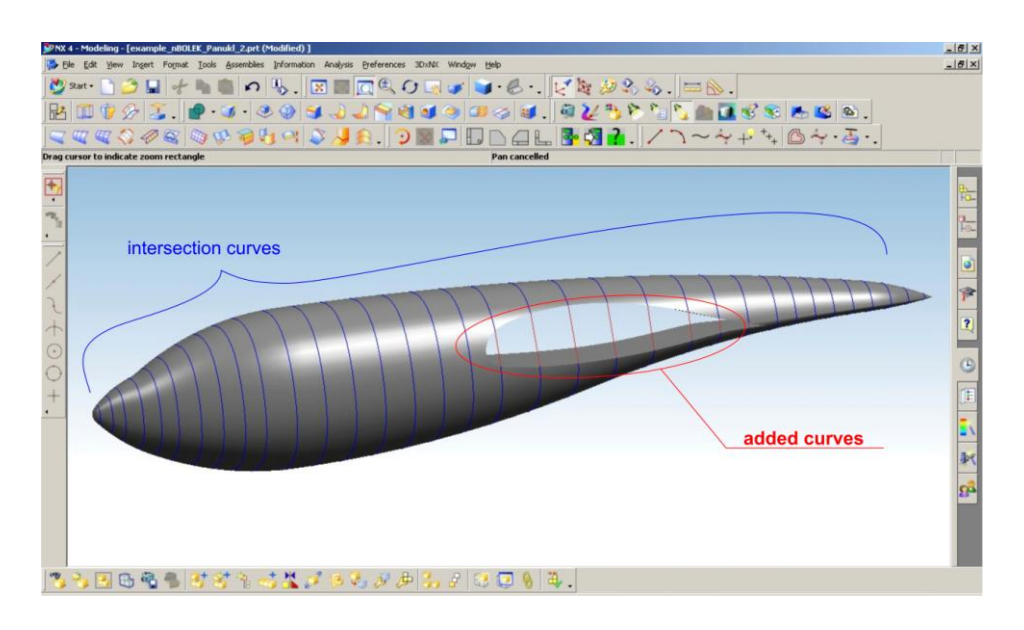

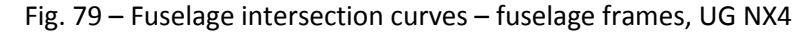

Now we need to create points on our frames – use **POINT SET/POINTS ON CURVE** function.

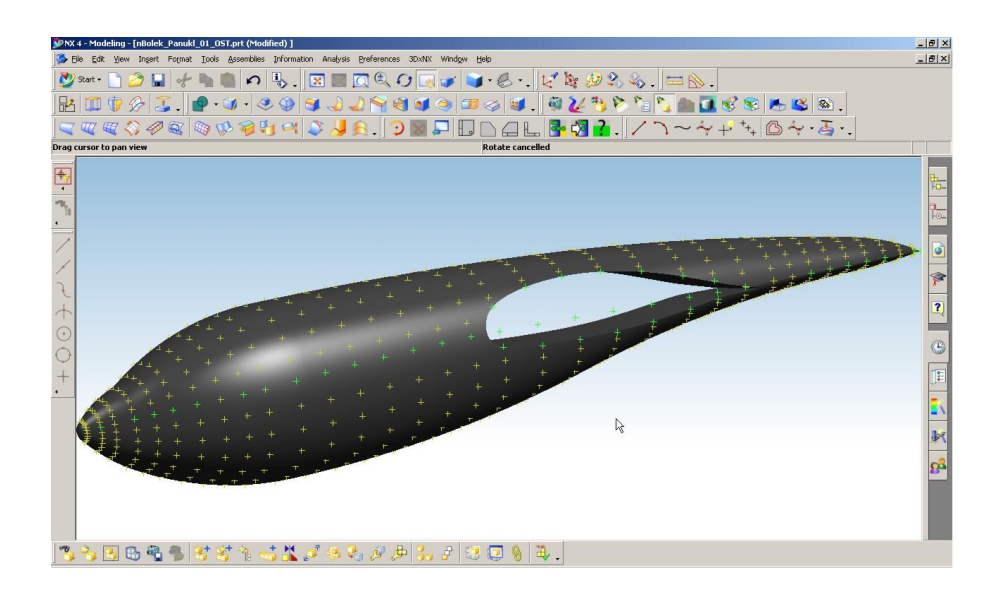

Fig. 80 – Model half with points placed on frames, UG NX4

- Connected points on frames will create fuselage stringers. If you want to have a very accurate grid model in **PANUKL** – create a large number of points.
- Number of points on a single frame must be the same for every fuselage frame. The only exception is fuselage start and end point.

**Remember:** always think about number of grid panels - if you create more frames more frame points than the grid in **PANUKL** will be more complicated and the computations will last longer.

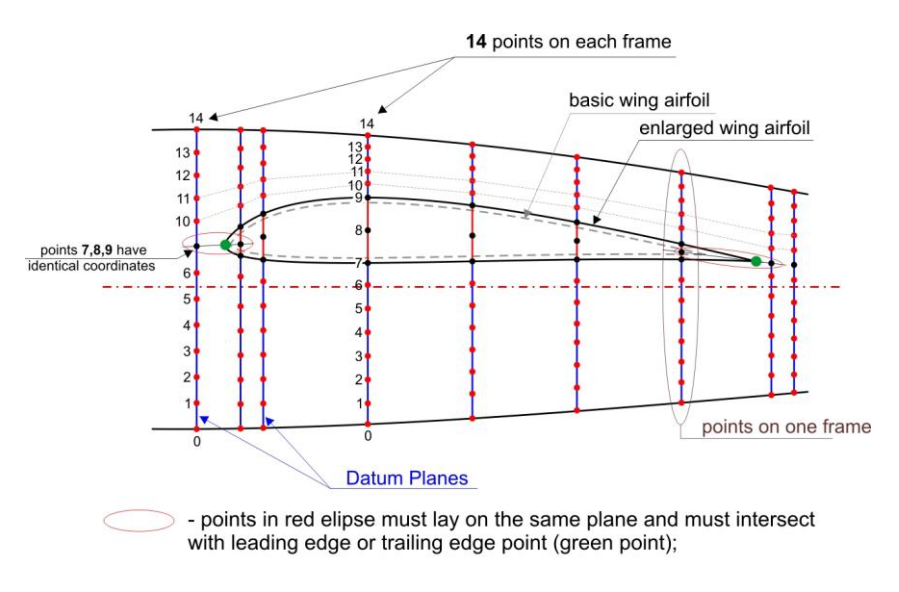

8th - stringer intersects wing leading edge point in this example;

<span id="page-67-0"></span>Fig. 81 – Frame point distribution near area where wing intersect fuselage

In some fuselage areas you will have to adjust the position of points on frame. There are also locations where you will have to insert more than one frame point in the same place (se[e Fig. 81\)](#page-67-0). Well positioned points on frames will create smooth shaped fuselage stringers.

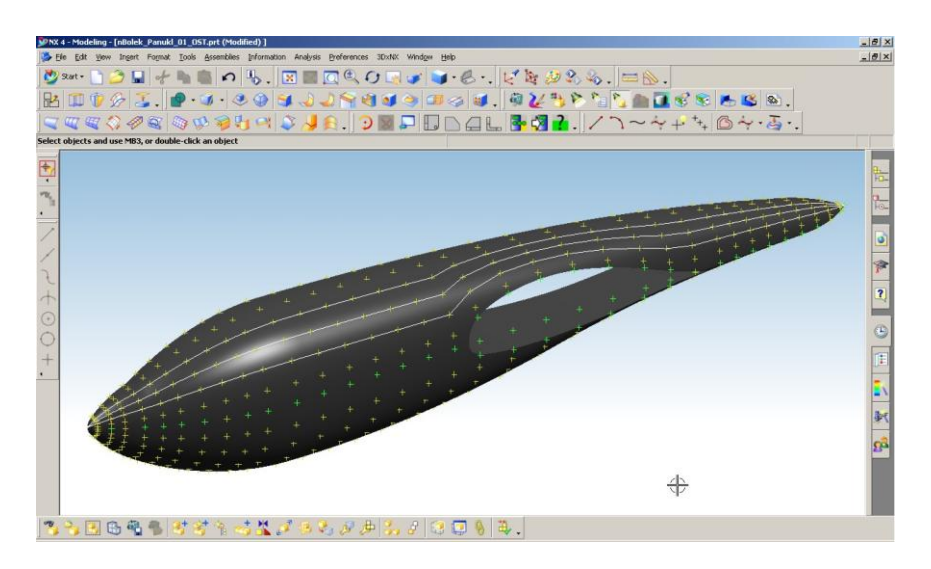

Fig. 82 – Fuselage points connected into fuselage stringers, UG NX4

 $\left( 1\right)$ Now we are ready to export all points from each frame to fuselage frame files. **INFORMATION/ OBJECT/ POINT***.* 

**Remember:** to set proper names to consecutive frames, e.g.: **w\_1.txt** – frame No.1. than **w\_2.txt** – frame No.2 etc. It will help to avoid mistakes.

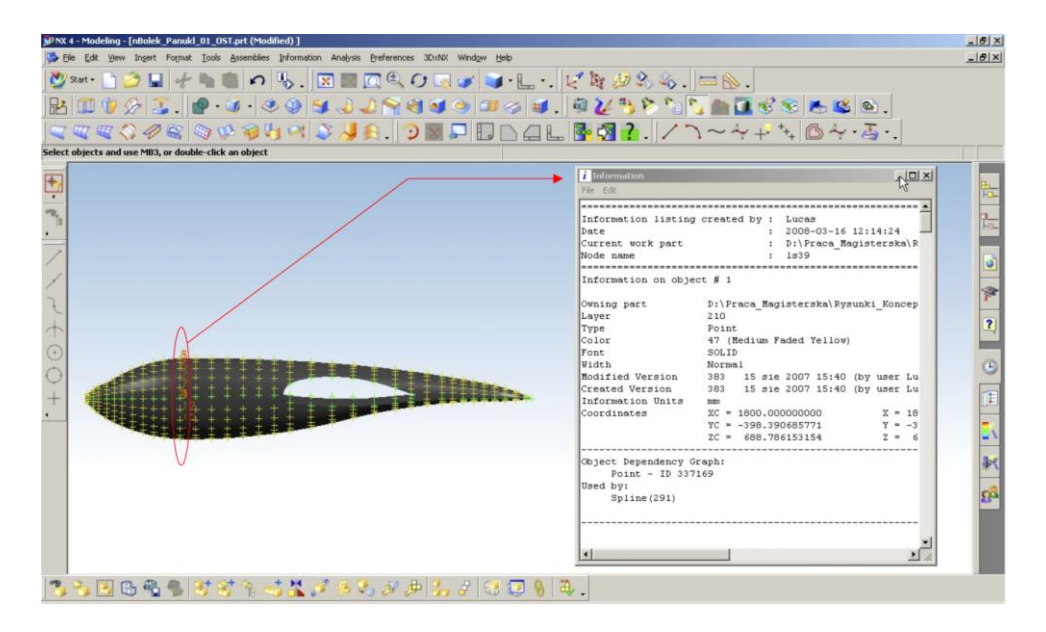

Fig. 83 – Export fuselage frame points from UG NX4

 $\begin{pmatrix} 0 \\ 0 \end{pmatrix}$ Now when we have all fuselage frame files we can create complete fuselage geometry file**[***name***.f]** ( [4.3\)](#page-61-0).

#### **Important notes:**

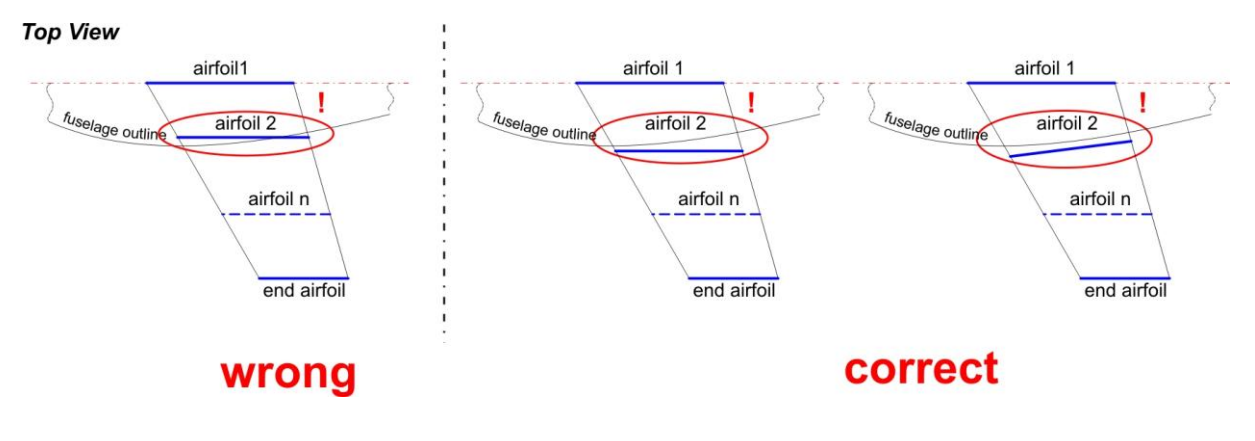

Fig. 84 – Definition of two first airfoils of a wing in PANUKL

#### **Below one can find the results of export geometry procedure:**

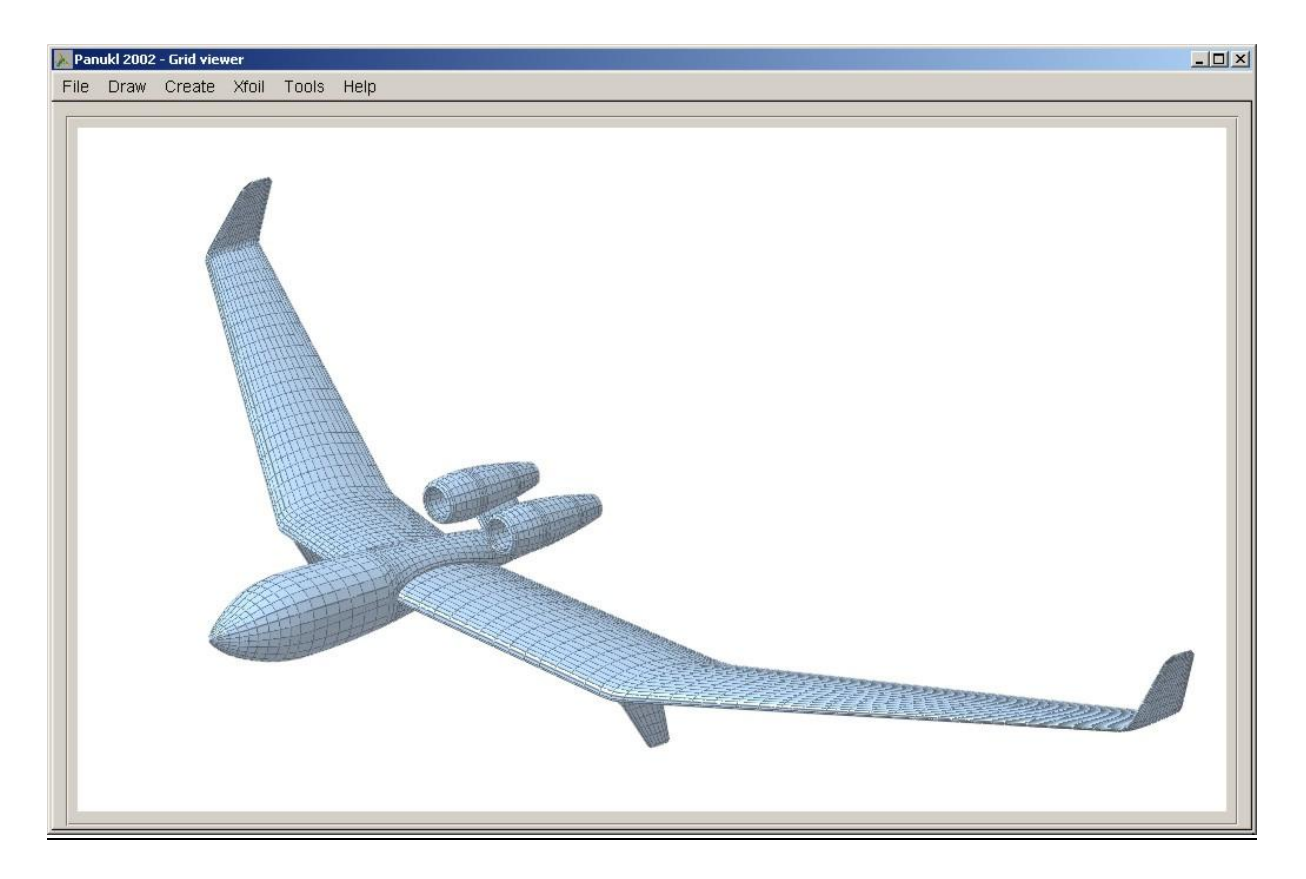

Fig. 85 – Models prepared with the use of the introduced procedure of the export of geometry for PANUKL

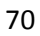

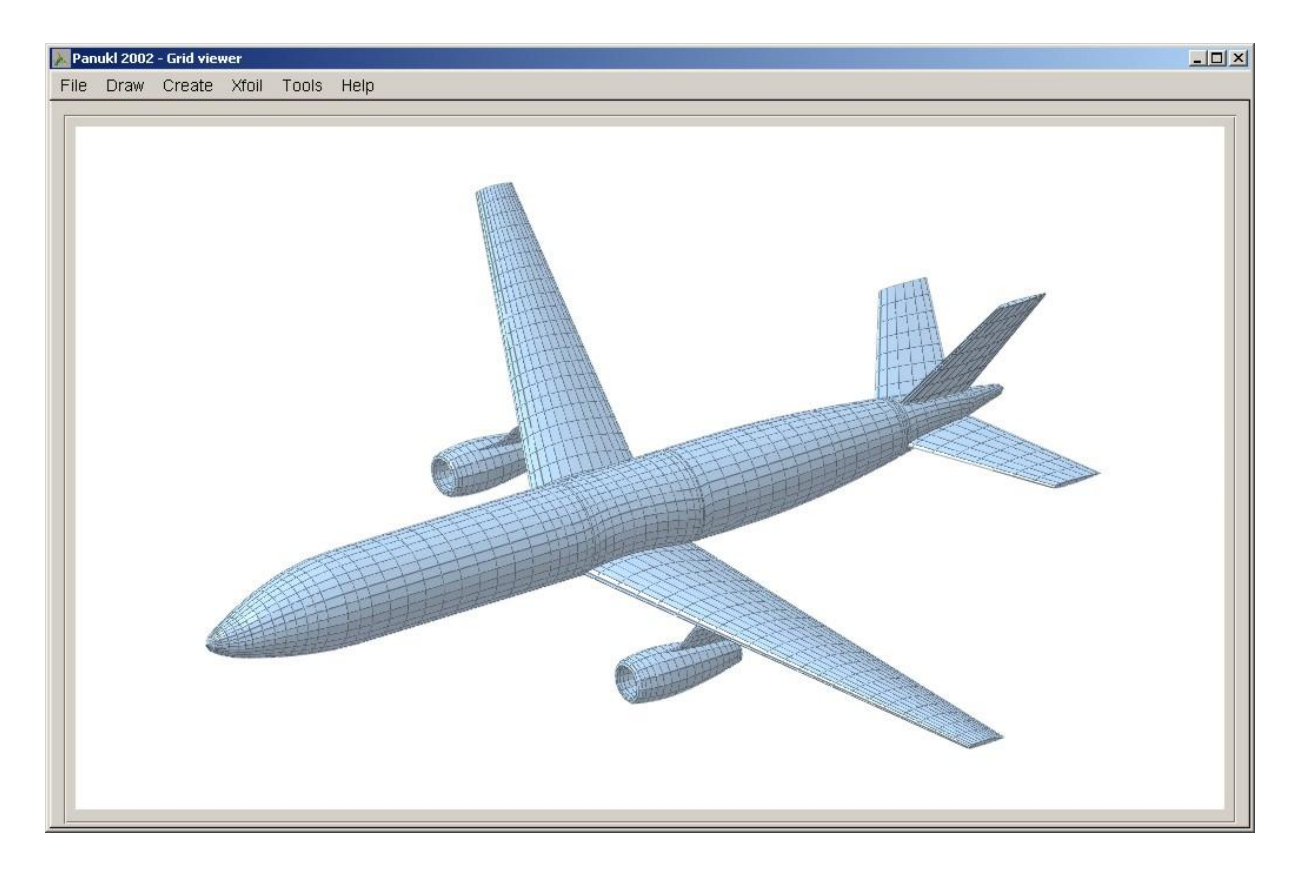

Fig. 86 – Models prepared with the use of the introduced procedure of the export of geometry for PANUKL

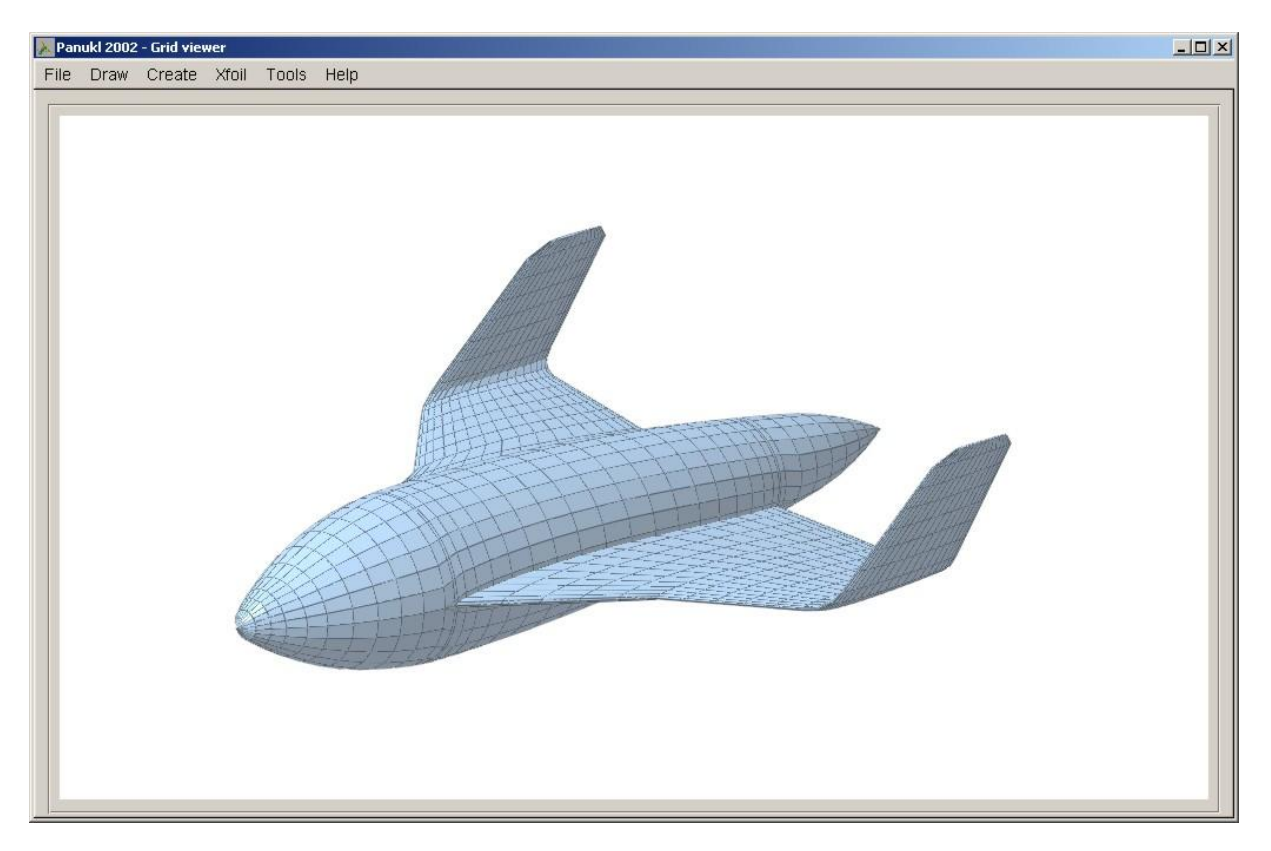

Fig. 87 – Models prepared with the use of the introduced procedure of the export of geometry for PANUKL

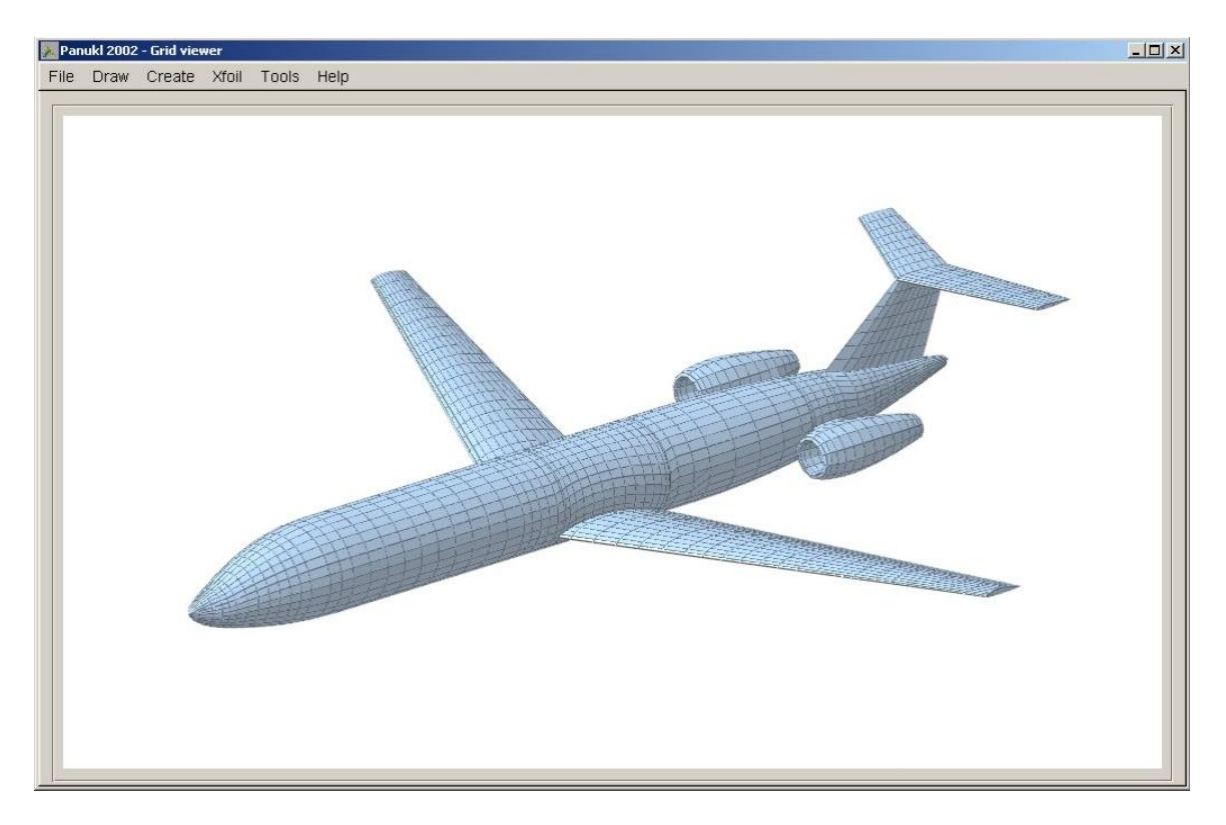

Fig. 88 – Models prepared with the use of the introduced procedure of the export of geometry for PANUKL

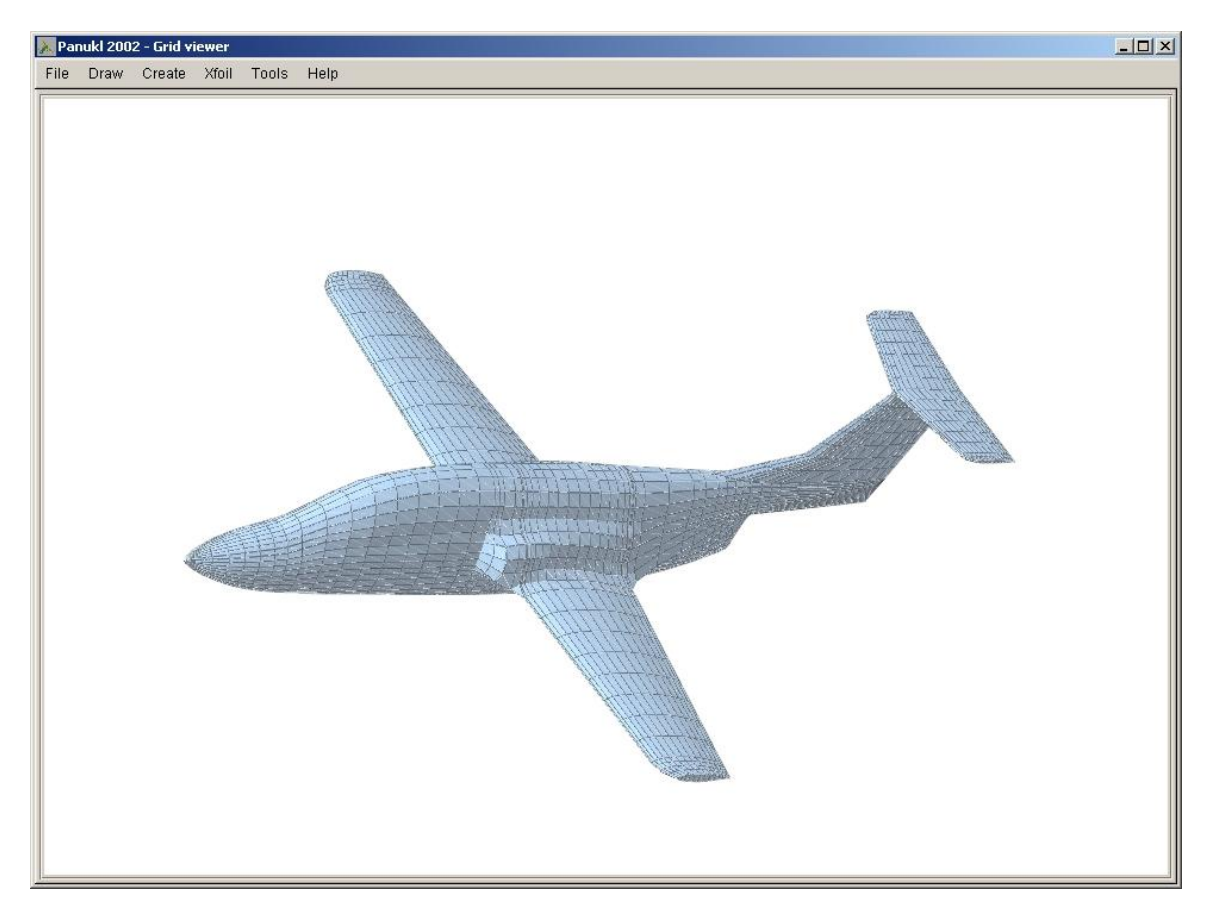

Fig. 89 – Models prepared with the use of the introduced procedure of the export of geometry for PANUKL